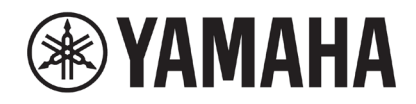

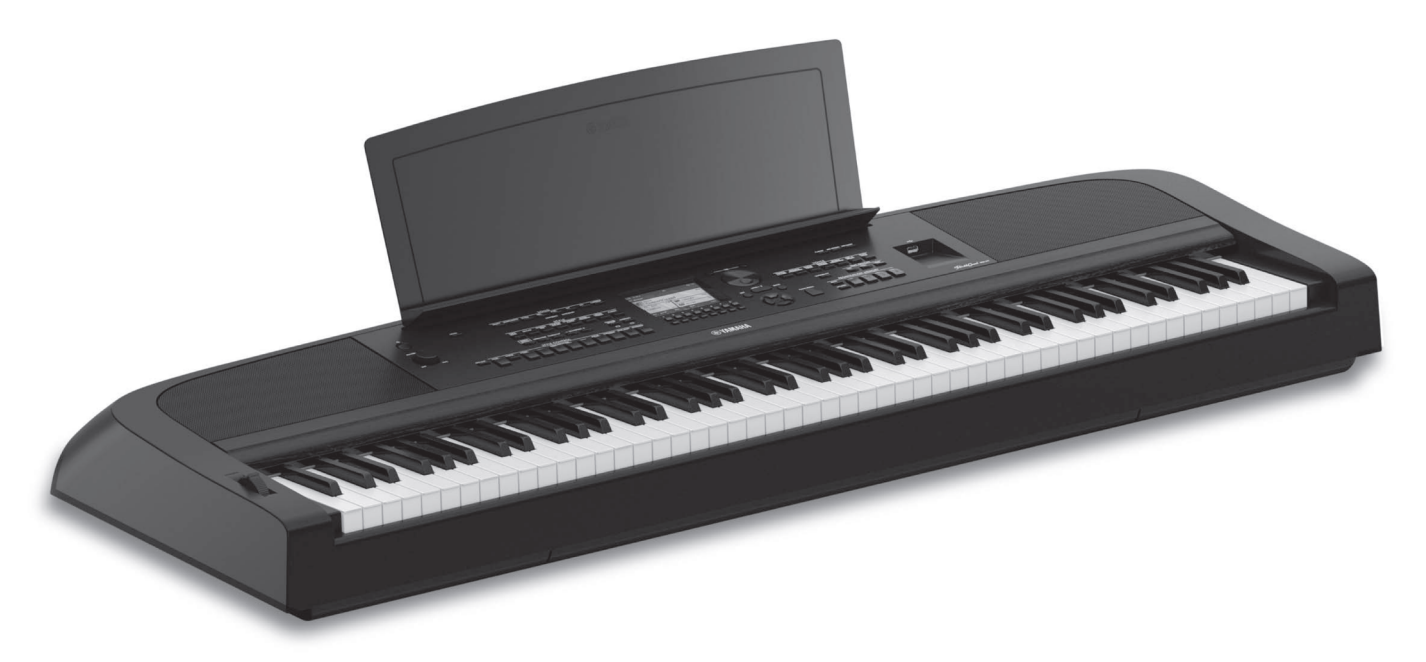

PortableGrand DGX-670

## Referenční manuál

Tento Referenční manuál vysvětluje pokročilé funkce DGX-670. Před přečtením Referenčního manuálu si nejprve přečtěte Uživatelský manuál.

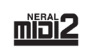

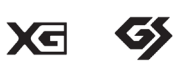

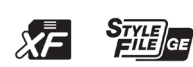

**Stránka 1**

Manual Development Group<br>© 2020 Yamaha Corporation Published 06/2020 MW-A0

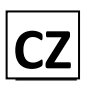

### **OBSAH**

Každá kapitola v tomto manuálu odpovídá kapitole v Uživatelském manuálu.

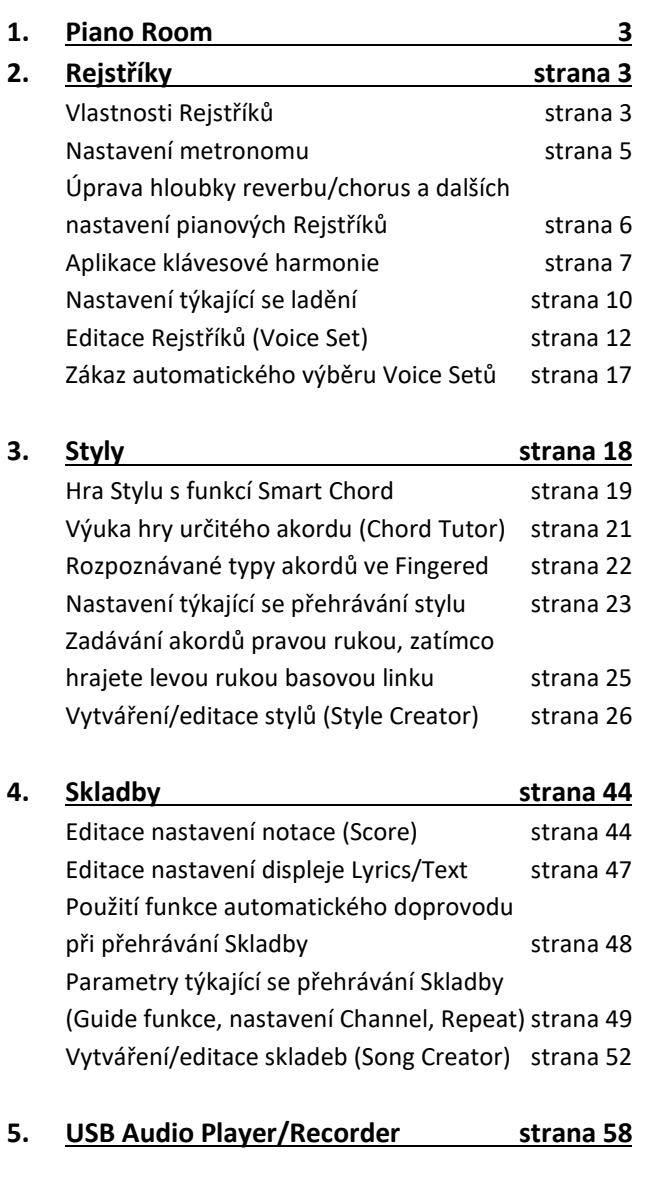

**6. Mikrofon strana 58** Vytváření a ukládání nastavení mikrofonu strana 58 Aplikace požadovaných efektů na zvuk mikrofonu strana 60

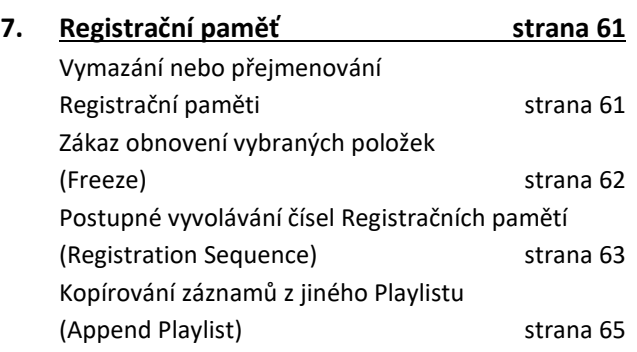

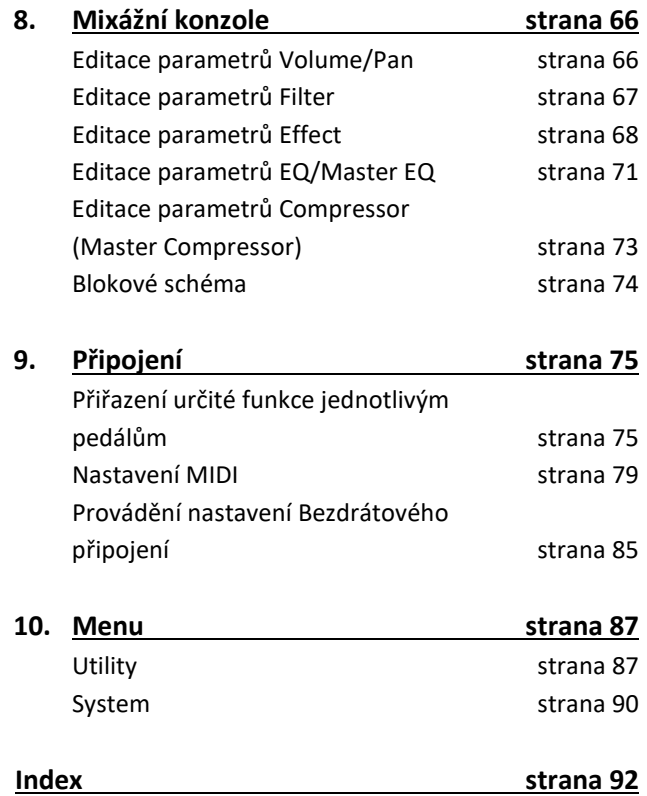

- Vyobrazení a znázornění obrazovek v tomto návodu slouží pouze pro informativní účely a mohou se ve skutečnosti lišit.
- Vysvětlení v tomto manuálu je platné pro firmware verze 1.00. Yamaha může čas od času upravit firmware produktu bez předchozího upozornění. Doporučujeme sledovat naše webové stránky pro novinky ohledně aktuálních vydání a aktualizací vašeho firmwaru[. https://download.yamaha.com/](https://download.yamaha.com/)
- Názvy společností a názvy produktů jsou obchodní značky a registrované obchodní značky odpovídajících společností.

# **Piano Room**

**Rejstříky**

Tato funkce je plně vysvětlena v Uživatelském manuálu. Viz odpovídajíc kapitola v Uživatelském manuálu.

 $\overline{2}$ 

**Obsah**

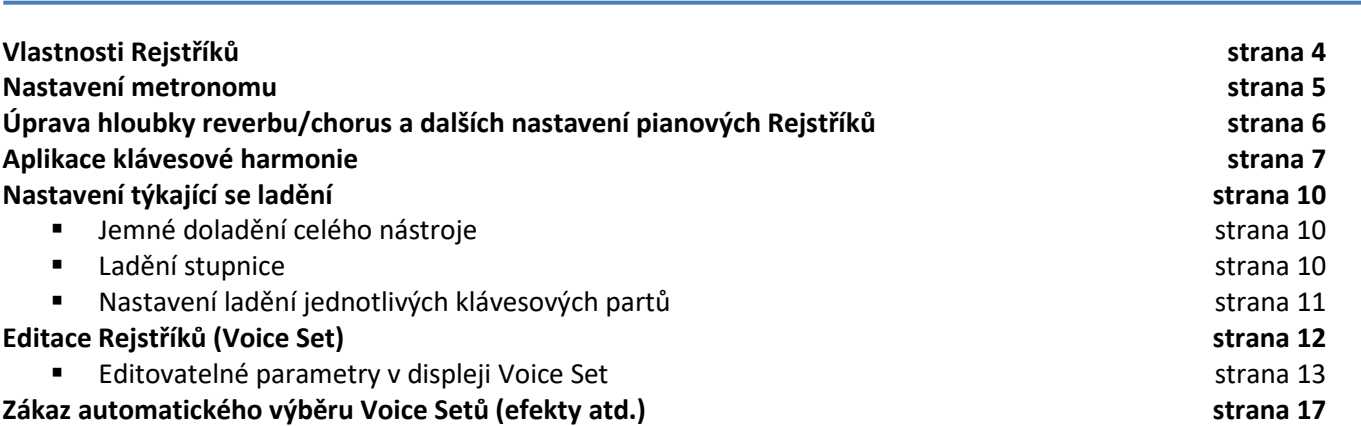

### **Vlastnosti Rejstříků**

Typ Rejstříku je zobrazen vlevo nad názvem Rejstříku v displeji volby Rejstříku. Vlastnosti, které tyto Rejstříky charakterizují, jsou popsány níže.

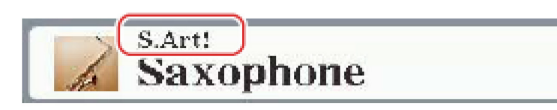

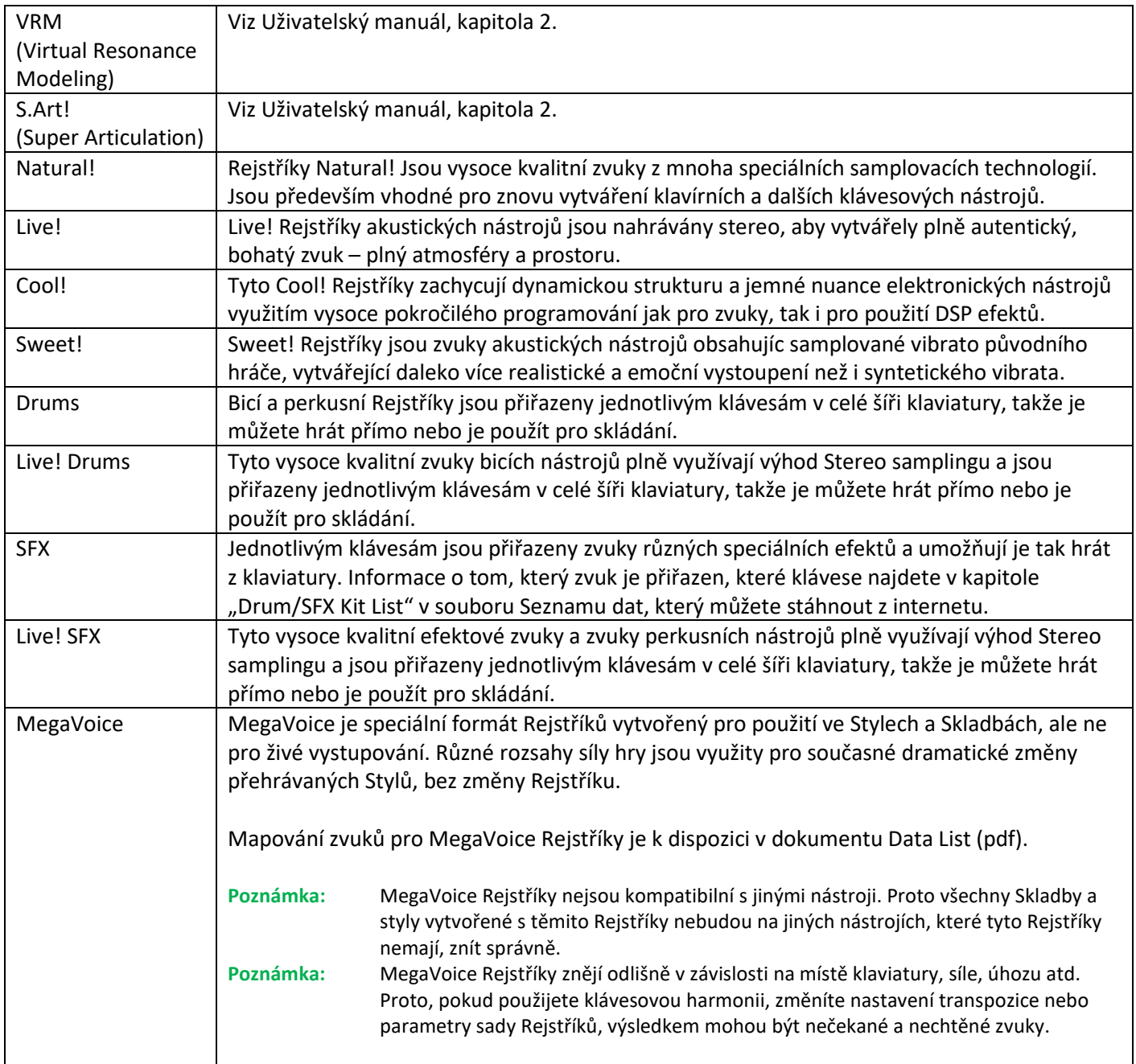

### **Nastavení Metronomu**

Můžete nastavit takt, hlasitost a zvuk metronomu, a také vyťukat tempo (Tap Tempo) perkusního zvuku a jeho hlasitost, který zní, když stisknete tlačítko [TEMPO/TAP].

**1. Vyvolejte displej ovládání.**

[MENU] → Tlačítka kurzoru [**▲**][**▼**][◄][►] *Metronome Setting*, [ENTER]

**2. Použijte tlačítka kurzoru [▲][▼] pro výběre stránky, pak použijte tlačítka [2▲▼] - [7▲▼] pro provedení potřebných nastavení.**

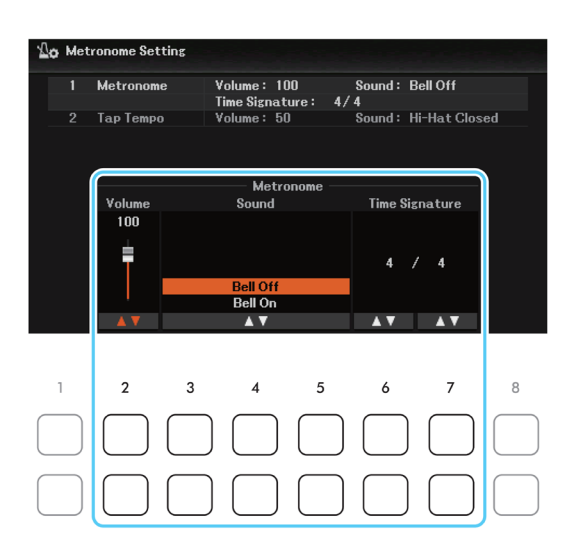

#### **1 Metronome**

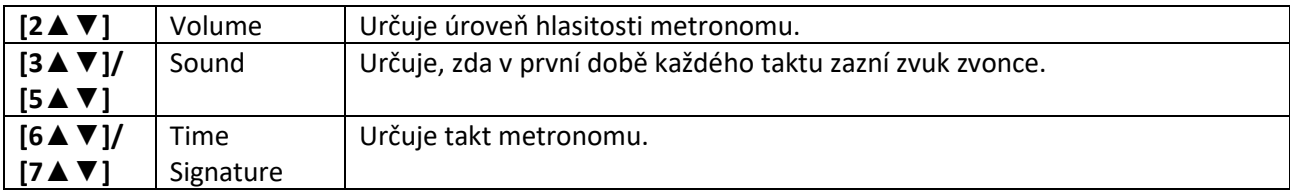

#### **2 Tap Tempo**

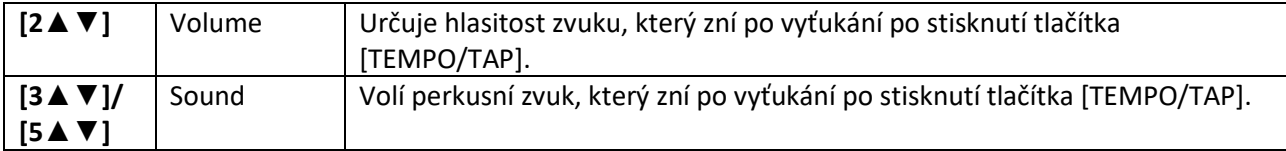

### **Úprava hloubky reverbu/chorus a dalších nastavení pianových Rejstříků**

U Piano Rejstříků můžete nastavit parametry týkající se VRM a hlasitost Key Off samplu.

### **1. Vyvolejte displej ovládání.**

[MENU] → Tlačítka kurzoru [**▲**][**▼**][◄][►] *Voice Setting*, [ENTER] → TAB [◄] *Piano*

**2. Použijte tlačítka kurzoru [▲][▼] pro výběr stránky, pak použijte tlačítka [1▲▼]-[8▲▼] pro provedení nezbytných nastavení.**

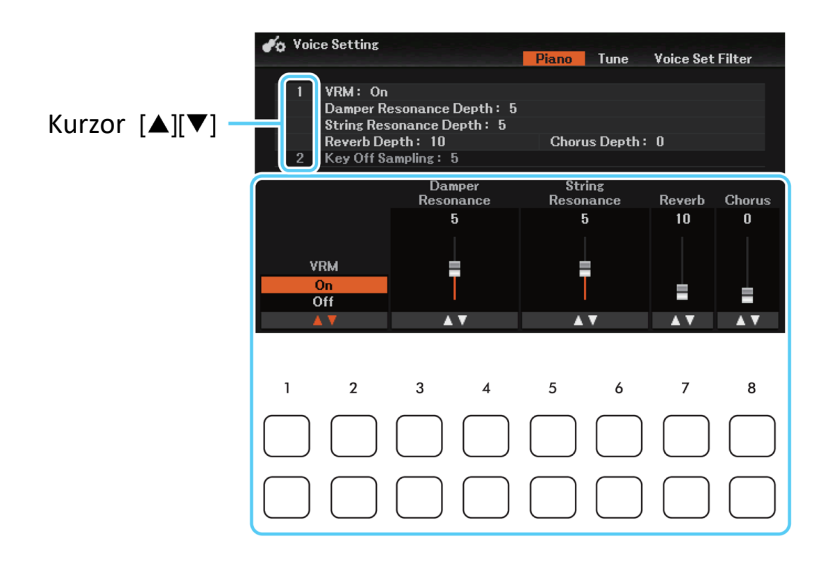

### **1 VRM**

Tato nastavení jsou aplikována společně na všechny party (Main/Layer/Left), ve kterých jsou VRM Rejstříky zvoleny.

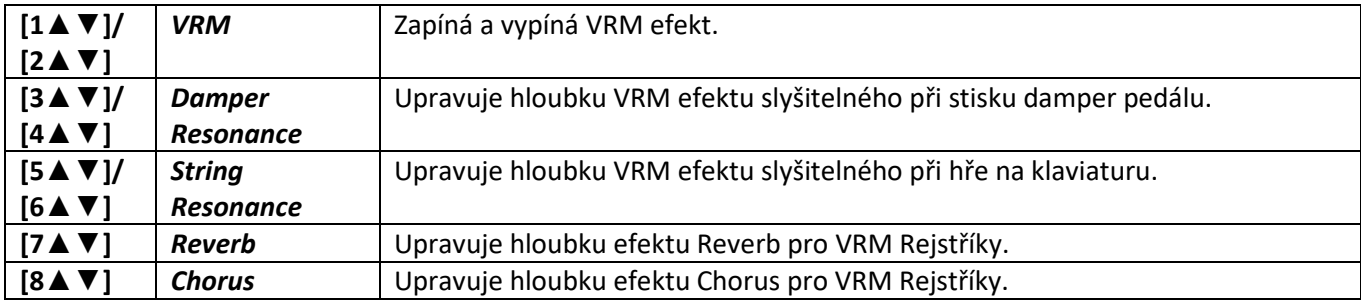

### **1 Key Off sampling**

Tato nastavení jsou aplikována společně na všechny party (Main/Layer/Left), ve kterých jsou klavírní Rejstříky zvoleny.

*CFX Grand, PopGrand, StudioGrand, OctavePiano1, OctavePiano2, RockPiano, AmbientPiano, CocktailPiano*.

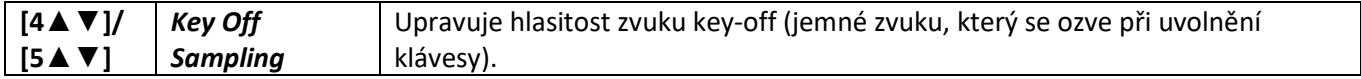

### **Aplikace klávesové harmonie**

Můžete aplikovat harmonie na hru pravé ruky podle akordů, které hrajete levou rukou, a spouštět tak automatické echo nebo tremolo i pouhým stiskem jedné nebo dvou kláves.

- **1. Stiskněte tlačítko [VOICE EFFECT] pro vyvolání displeje** *Voice Effect***, pak stiskněte tlačítko kurzoru [▼] pro výběr položky 2** *Keyboard Harmony.*
- **2. Použijte tlačítka [1▲▼]/[2▲▼] pro zapnutí/vypnutí Harmonie.**

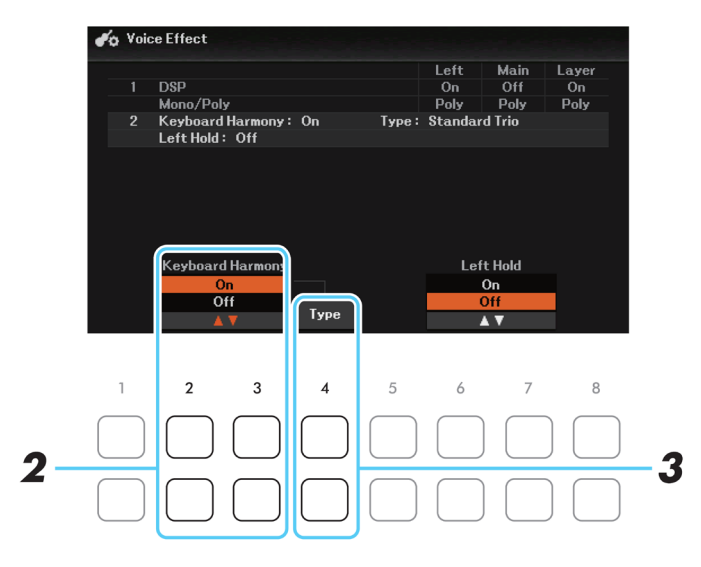

- **3. Použijte tlačítko [4▲▼] (Type) pro vyvolání displeje** *Keyboard Harmony***. Poznámka:** Displej můžete také vyvolat pomocí [MENU] → Tlačítka kurzoru [**▲**][**▼**][◄][►] *Keyboard Harmony*, [ENTER]
- **4. Použijte tlačítka [1▲▼]-[3▲▼] (Category) pro výběr kategorie Harmonie, pak použijte tlačítka [4▲▼]- [6▲▼] (Type) pro výběr typu.**

Klávesové Harmonie jsou rozděleny do dvou kategorií: Harmony a Echo, v závislosti na použitém efektu.

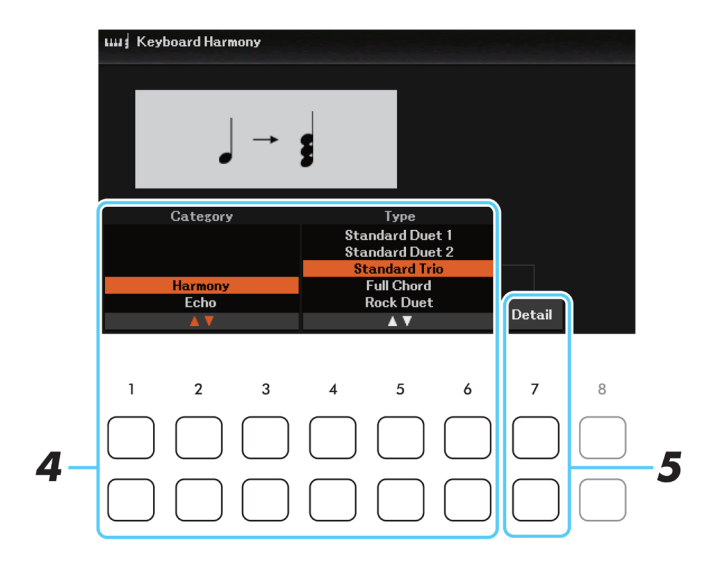

### **Harmony**

Typy od Standard Duet 1 po Strum aplikují harmony efekt na tóny zahrané v sekci pravé ruky klaviatury podle akordů hraných v sekci pro levou ruku klaviatury. (Mějte na paměti, že nastavení "1+5" a "Octave" nejsou akordy ovlivněny.) Pokud chcete tyto typy používat se zastaveným doprovodem, nastavte parametr Stop ACMP na jiné nastavení, než je Disabled na displeji Style Setting (strana 25).

### • **Když je tlačítko [ACMP] zapnuté a part Left je vypnutý:**

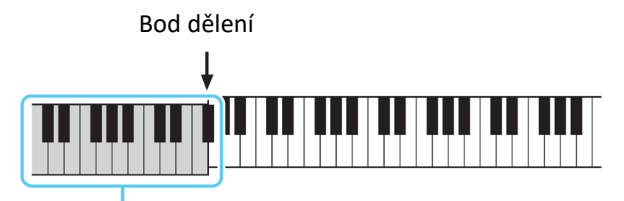

Akordická sekce pro přehrávání Stylu a efekt Harmony

### • **Když je tlačítko [ACMP] vypnuté a part Left je zapnutý:**

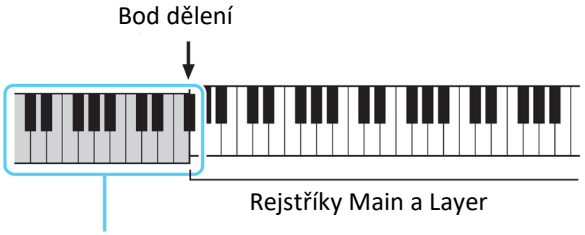

Rejstřík Left a akordická sekce pro efekt Harmony

### • **Když je tlačítko [ACMP] zapnuté a part Left je zapnutý:**

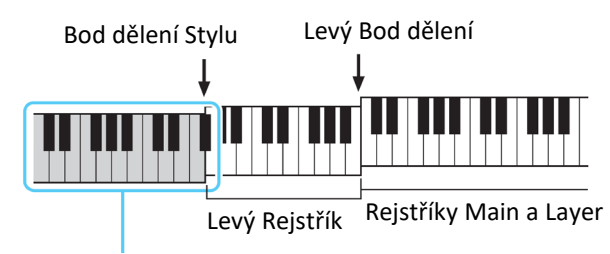

Akordická sekce pro přehrávání Stylu a efekt Harmony

*Multi Assign* efekt automaticky přiřazuje noty zahrané současně v sekci pravé ruky klaviatury do oddělených partů (Rejstříků). Oba klávesové party [MAIN] a [LAYER] by měly být zapnuté při použití efektu Multi Assign. Main a Layer Rejstříky jsou střídavě přiřazovány tónů podle toho, jak jsou hrány.

**Echo**

Když ej zvoleno *Echo, Tremolo nebo Trill*, pak je na tóny zahrané v sekci pro pravou ruku aplikován odpovídající efekt (echo, tremolo nebo trylek) podle aktuálního tempa, bez ohledu na stav zapnutí/vypnutí tlačítka [ACMP] a Levého partu. Mějte na paměti, že trylek je vytvářen pouze při současném stisku dvou kláves na klaviatuře (poslední dva, pokud jich je stisknuto více), a hraje tyto tóny střídavě.

### **5. Použijte tlačítko [7▲▼] (Detail) pro vyvolání okna s detailními nastaveními, pak použijte tlačítka [3▲▼]- [8▲▼] pro jejich nastavení.**

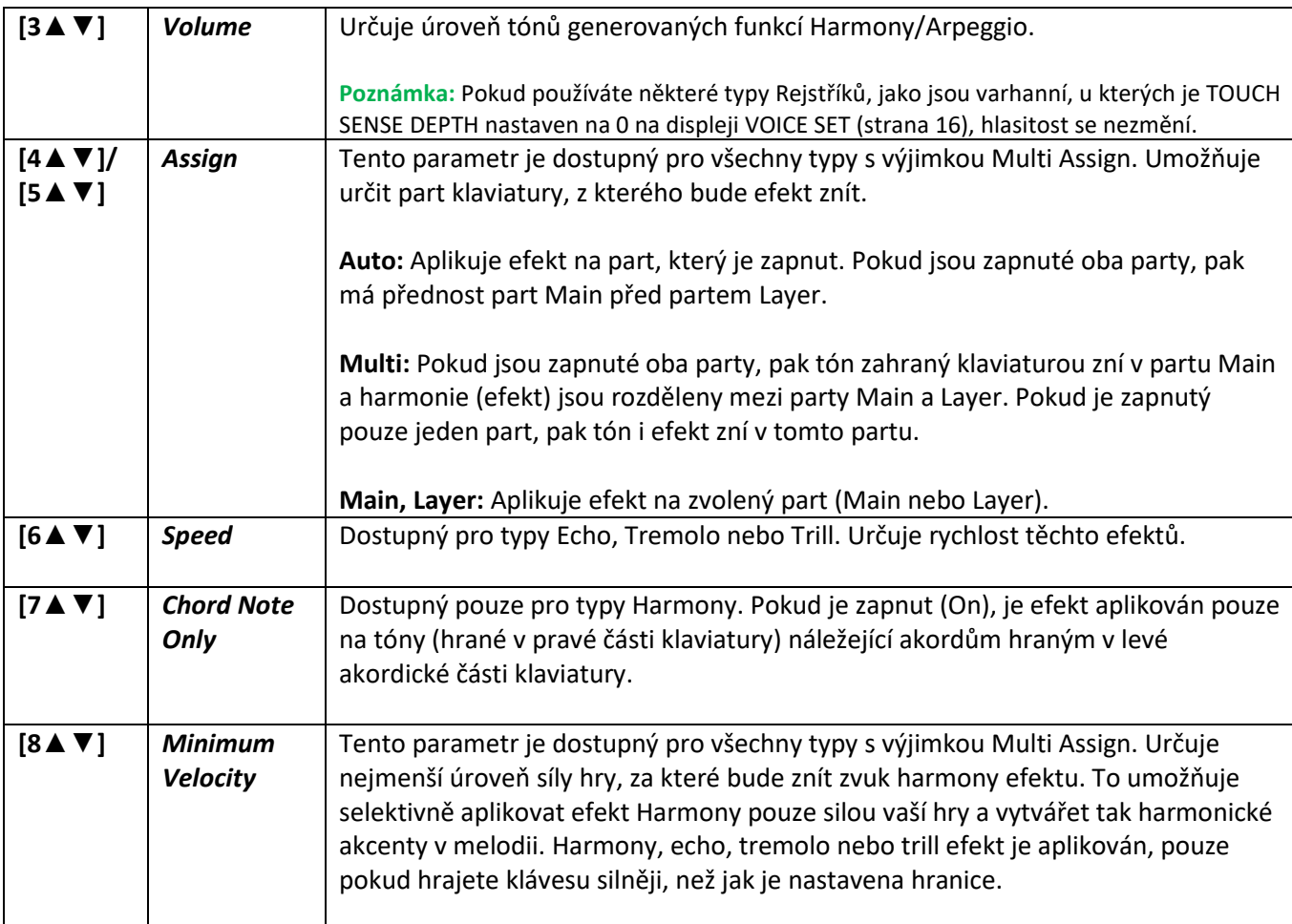

Dostupná nastavení se liší podle zvoleného typu Harmonie v korku 4.

### **6. Hrajte na klaviaturu.**

Efekt zvolený v kroku 4 je aplikován na melodii hranou pravou rukou.

### **Jemné doladění celého nástroje**

Můžete jemně upravit ladění celého nástroje, klaviatury, doprovodů a partů skladeb (kromě partů klaviatury hrajících bicí a SFX Rejstříky, a kromě audio přehrávání) – to je užitečné, pokud hrajete na nástroj spolu s jiným nástrojem nebo hudbou z audio zdroje.

- **1. Vyvolejte displej ovládání.** [MENU] → Tlačítka kurzoru [**▲**][**▼**][◄][►] *Master Tune/Scale Tune*, [ENTER] → TAB [◄] *Master Tune*
- **2. Použijte tlačítka [4▲▼]/[5▲▼] (Master Tune) pro nastavení ladění <sup>v</sup> krocích po 0,2 Hz.** Stiskněte tlačítka 4 nebo 5 [**▲**] a [**▼**] současně pro obnovení původního nastavení 440,0 Hz.

### **Stupnice ladění**

Můžete zvolit různé stupnice pro ladění, tak abyste mohli hrát hudbu historickou nebo různých žánrů.

**1. Vyvolejte displej ovládání.**

[MENU] → Tlačítka kurzoru [**▲**][**▼**][◄][►] *Master Tune/Scale Tune*, [ENTER] → TAB [►] *Scale Tune*

**2. Použijte tlačítk<sup>a</sup> [1▲▼] (Type) pro vyvolání okna Scale Tune Type, pak použijte tlačítka [1▲▼]/[2▲▼] pro výběr požadované stupnice.**

Po výběru stiskněte tlačítko [EXIT] pro zavření okna.

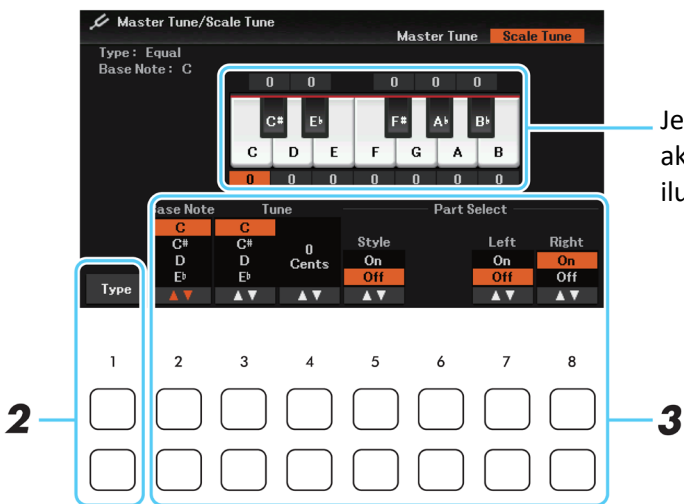

Je zobrazeno ladění každého tónu aktuálně zvolené stupnice na ilustraci klaviatury.

#### **Přednastavené typy stupnic**

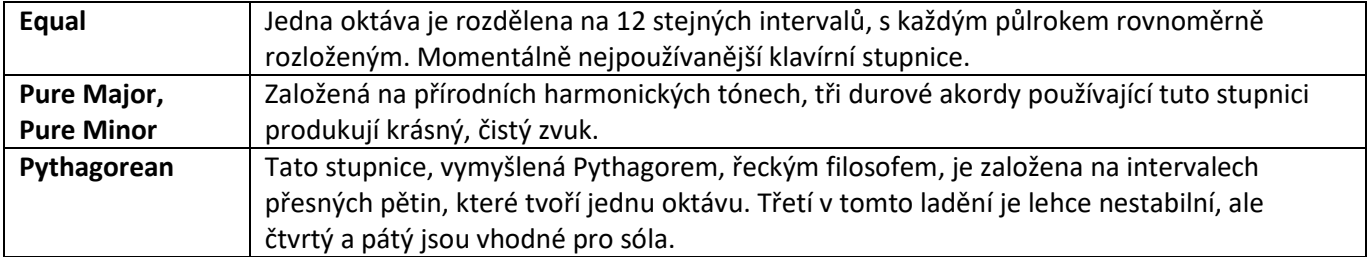

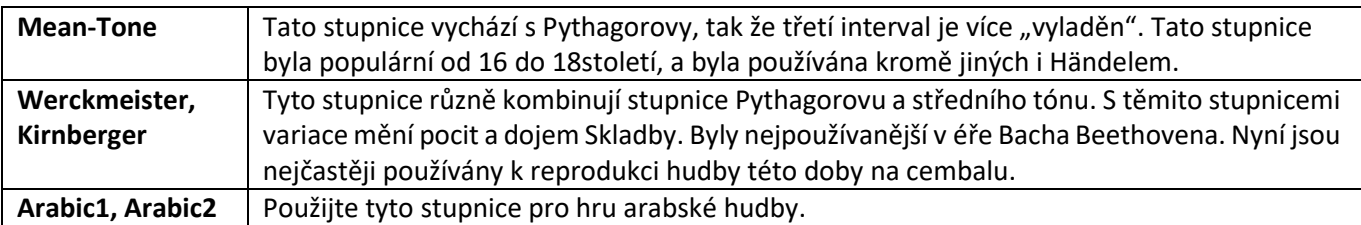

### **3. Změňte následující nastavení, jak je potřeba.**

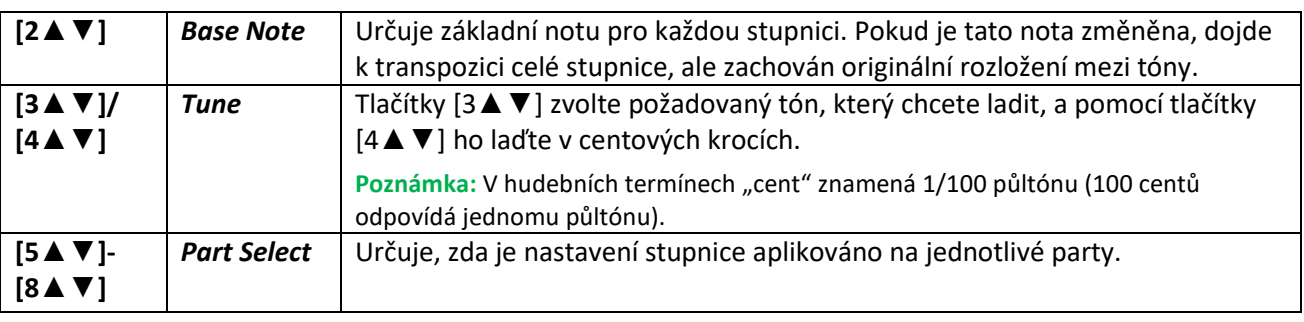

**Poznámka:** Aby bylo možné nastavení Scale Tune registrovat do Registrační paměti, označte položku Scale Tune v displeji Registration Memory, vyvolaného pomocí tlačítka [MEMORY].

**Poznámka:** Pokud je pro part Main zvolen Rejstřík VRM, pak je resonance všech VRM Rejstříků nastavena na stejný typ stupnice, jako je pro part Main. Pokud je pro part Main zvolen jiný typ Rejstříku, pak je resonance VRM Rejstříku nastavena na Equal.

### **Nastavení ladění pro jednotlivé keyboardové party**

Můžete nezávisle nastavit ladění pro jednotlivé keyboardové party.

**1. Vyvolejte displej ovládání.**

[MENU] → Tlačítka kurzoru [**▲**][**▼**][◄][►] *Voice Setting*, [ENTER] → TAB [◄][►] *Tune*

**2. Použijte tlačítka kurzoru [▲][▼] pro výběr položky, pak použijte tlačítka [3▲▼]-[8▲▼] pro úpravu hodnoty odpovídajícího partu.**

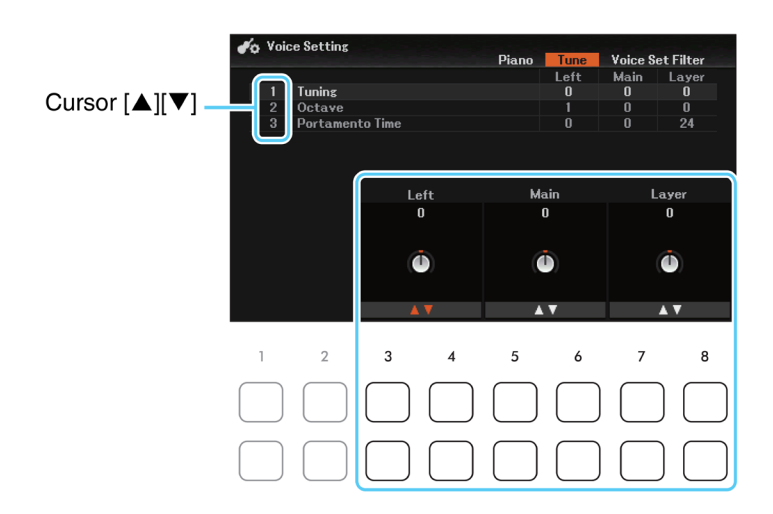

1 Tuning Určuje ladění každého klávesového partu.

2 Octave Určuje rozsah změny ladění v oktávách pro každý klávesový part. Rozsah je + dvě oktávy až -2 oktávy. 3 Portamento Time Portamento je funkce vytvářející jemné přechody ladění mezi prvním a následujícím tónem. Tento parametr nastavuje dobu přechodu. Vyšší nastavení prodlužuje čas. Nastavení "0" znamená vypnutí efektu. Tento parametr je dostupný, pokud je klávesový part nastaven na Mono (strana 13).

### **Editace Rejstříků (Voice Set)**

Nástroj je vybaven funkcí Voice Set pro tvorbu vlastních Rejstříků pomocí úpravy parametrů již existujících Rejstříků. Jakmile jej vytvoříte, můžete ho uložit jako uživatelský Rejstřík do interní paměti (záložka User) nebo na USB flash paměť pro budoucí vyvolání.

- **1. Vyberte požadovaný Rejstřík.**
- **2. Na displeji Voice Selection stiskněte tlačítko [5▼] (Voice Set) pro vyvolání displeje Voice Set. Poznámka:** Pokud není tlačítko zobrazeno, stiskněte tlačítko [8▼] (Close) pro jeho vyvolání.
- **3. Použijte tlačítka TAB [◄][►] pro vyvolání relevantní stránky s nastavením.** Informace o dostupných parametrech na jednotlivých stránkách naleznete na straně 13.

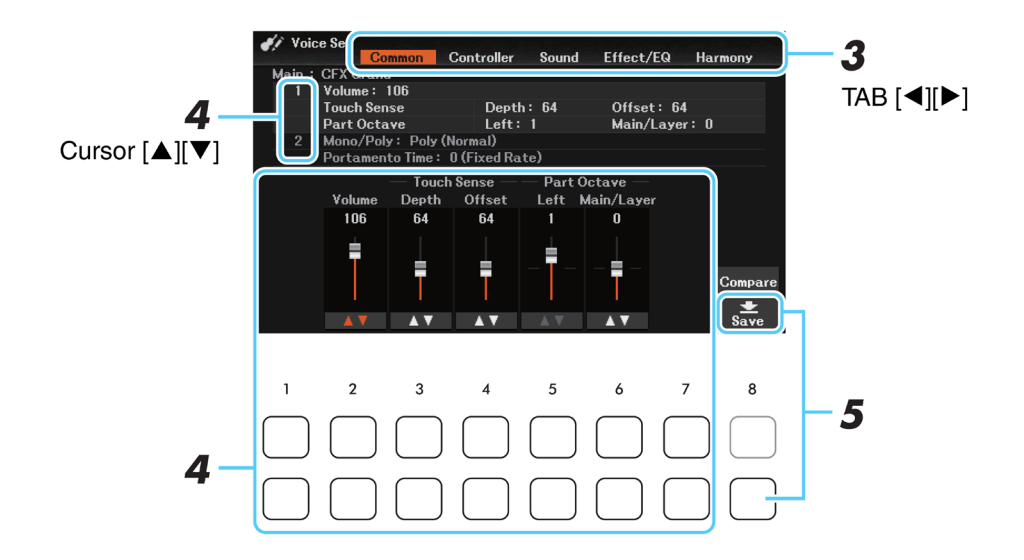

**4. Pokud je to třeba, použijte tlačítka kurzoru [▲][▼] pro výběr položky (parametru) k editaci, pak <sup>p</sup>oužijte tlačítka [1▲▼]-[7▲▼] pro editaci Rejstříku.**

Stisknutím tlačítka [8▲] (*Compare*) můžete porovnat zvuk upraveného zvuku se zvukem původním.

**5. Stiskněte tlačítko [8▼] (Save) pro uložení upraveného Rejstříku jako uživatelského.** Detaily o operaci uložení najdete v kapitole Základní ovládání v Uživatelském manuálu.

#### **Upozornění:**

**Pokud vyberete jiný zvuk nebo nástroj vypnete, aniž jste editovaný uložili, všechna nastavení budou ztracena.**

Tyto parametry jsou rozděleny do pěti různých stránek. Níže jsou odděleně popsány parametry v jednotlivých displejích.

**Poznámka:** Dostupné parametry závisí na zvoleném Rejstříku.

### ■ Stránka COMMON

### **1 Volume, Touch Sense, Part Octave**

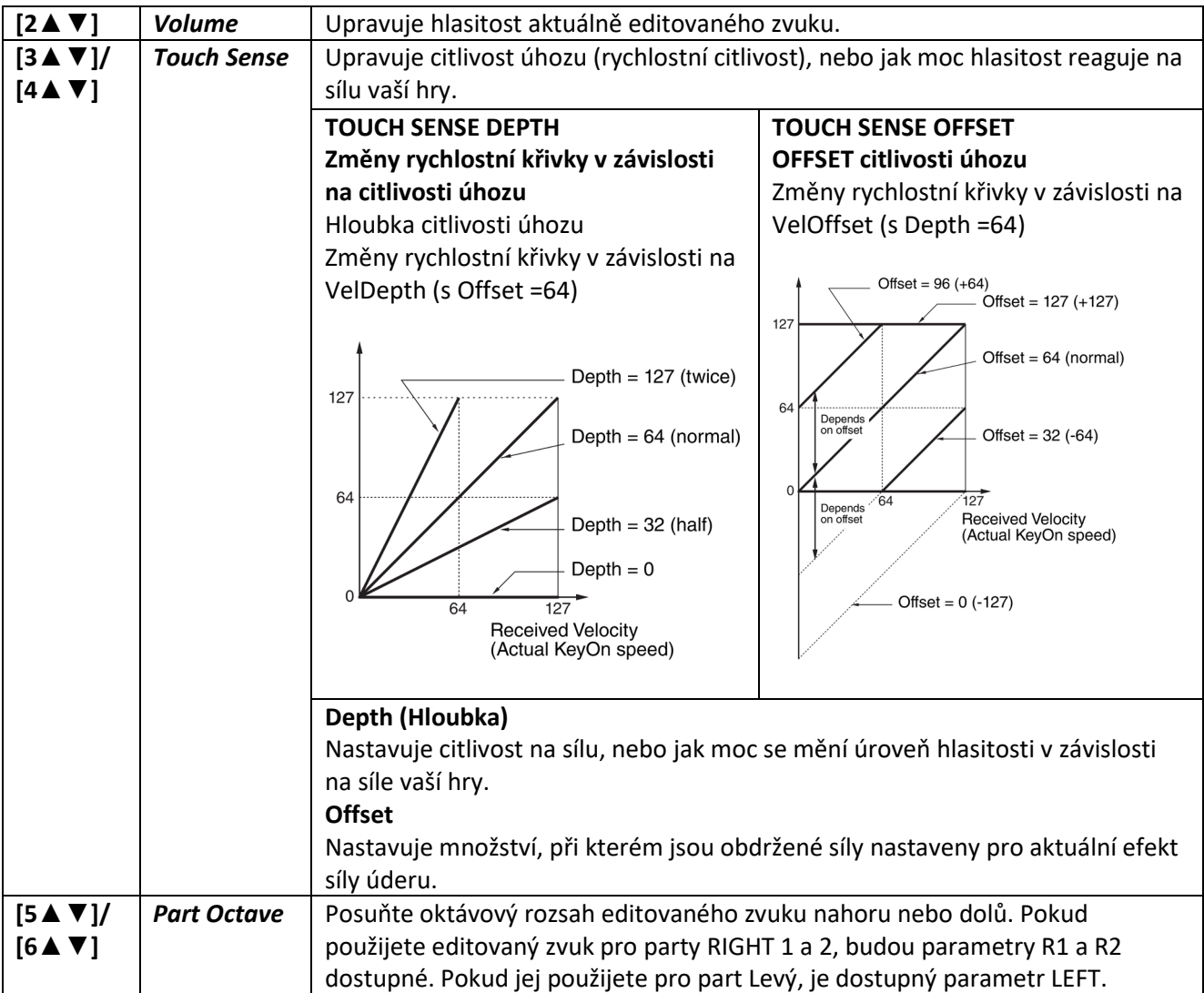

### **2 Mono/Poly, Portamento**

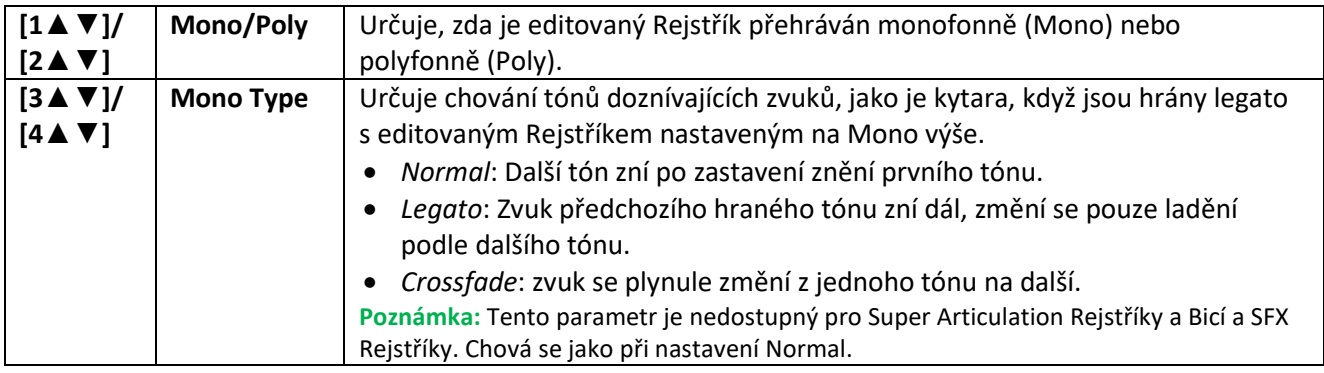

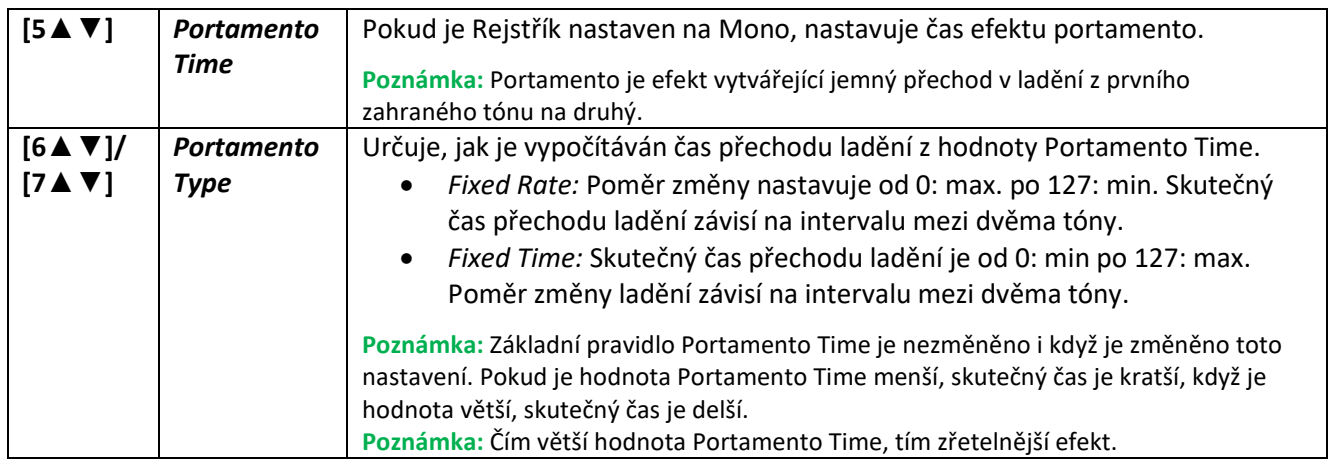

### ■ Strana Controller

### **1 Center Pedal, 2 Left Pedal**

Umožňuje zvolit funkci přiřaditelnou ke středovému (center) nebo levému (left) pedálu pedálové jednotky (prodávána samostatně) připojené ke konektor [PEDAL UNIT].

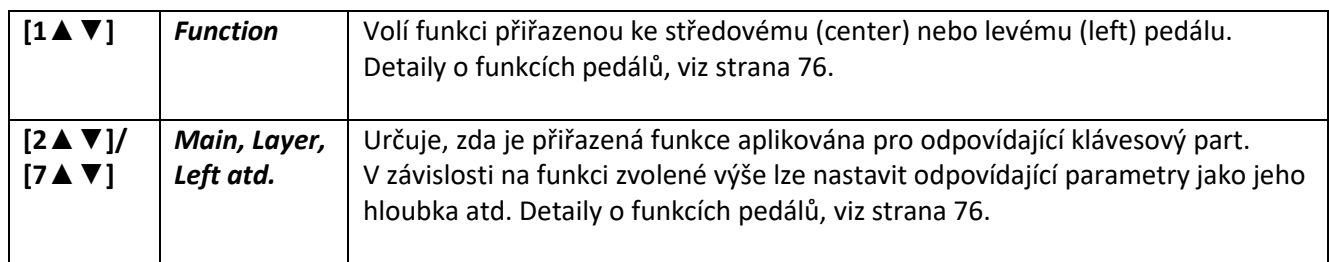

### **3 Modulation**

Když je funkce pedálu nastavena na Modulation (strana 77), pak lze pomocí pedálu modulovat níže uvedené parametry, stejně tak jako ladění (vibrato). Zde můžete nastavit stupeň s jakým je modulování následujících parametrů prováděno.

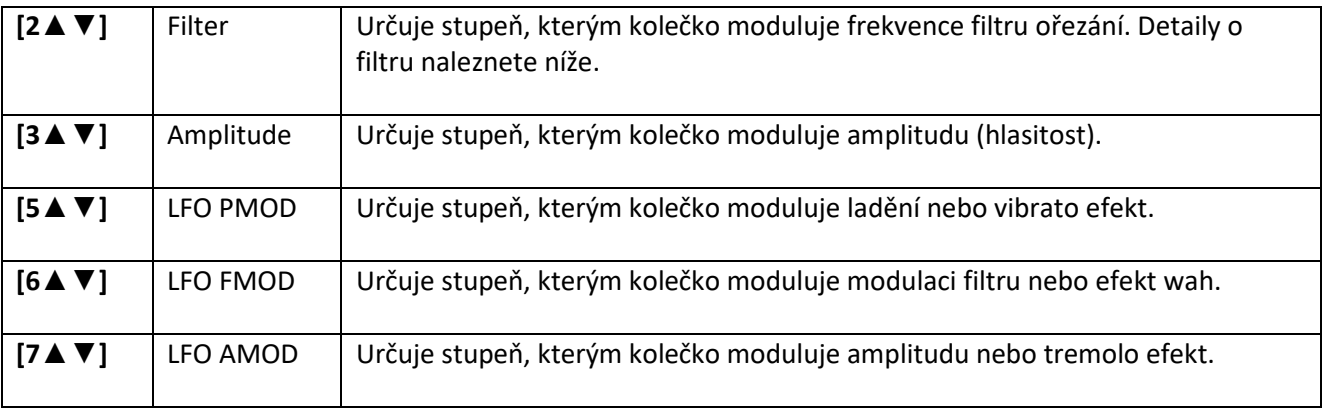

### **F** Strana Sound

### **1 Filter, EG**

### **Filter**

Filter je zvukový procesor měnící zabarvení zvuku buď blokováním, nebo propouštěním určitých frekvencí. Parametry níže uvedené určují celkové zabarvení zvuku buď blokováním, nebo propouštěním určitých frekvencí. Navíc k zjasnění nebo změkčení zvuku, lze pomocí filtru vytvářet elektronické, syntetické zvuky.

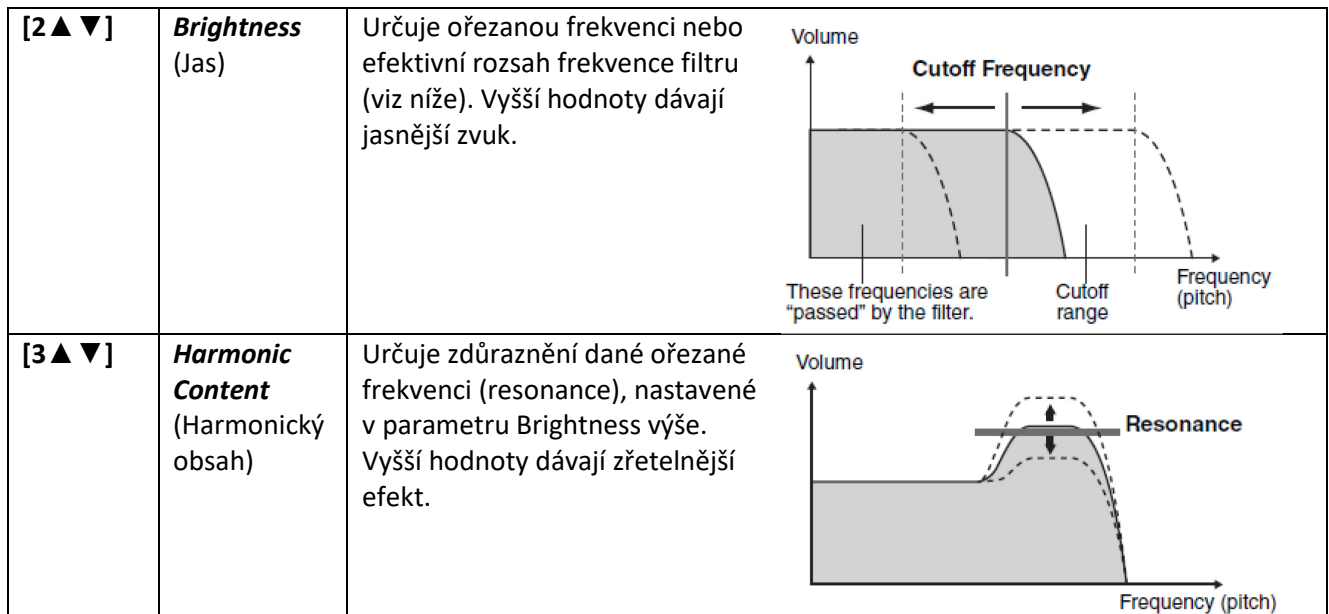

### **EG**

Nastavení EG (generátor obálky) určují, jak se úroveň zvuku mění v čase. To vám umožní vytvořit mnoho charakteristik akustických zvuků – jako je rychlý nástup a konec bicích nástrojů, či dlouhý dozvuk klavírního tónu.

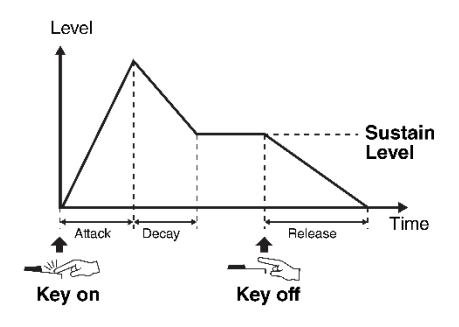

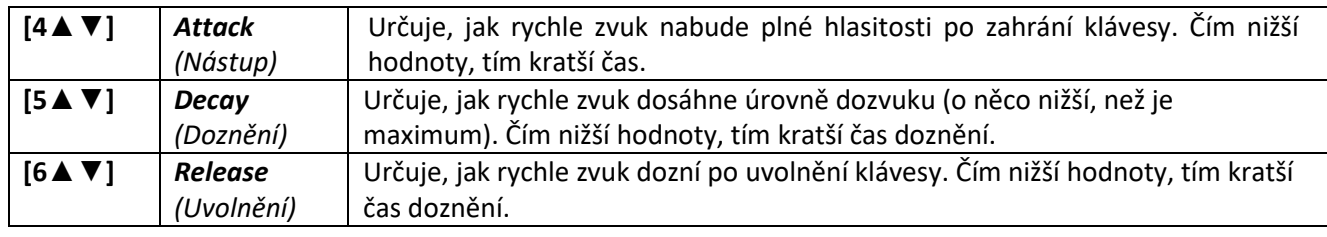

### **2 Vibrato**

Vibrato je chvějící, vibrující zvukový efekt, který je produkován běžnou modulací ladění zvuku.

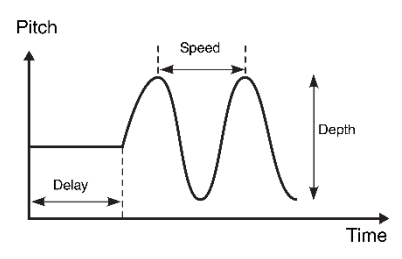

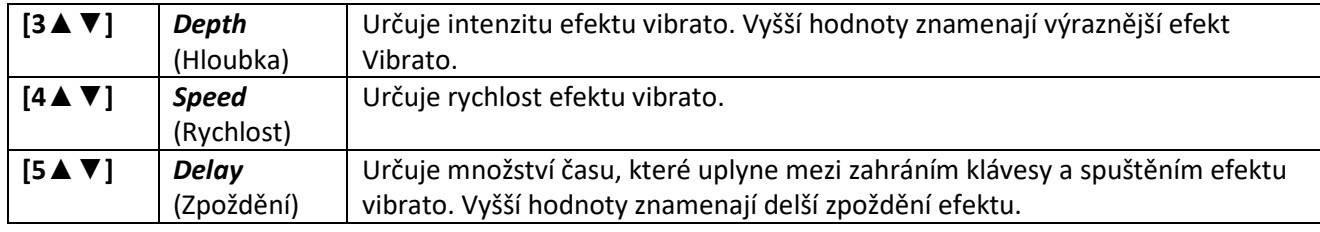

### ■ Strana Effect/EQ **1 Hloubka Reverbu/Chorusu/DSP/Vibe Rotor**

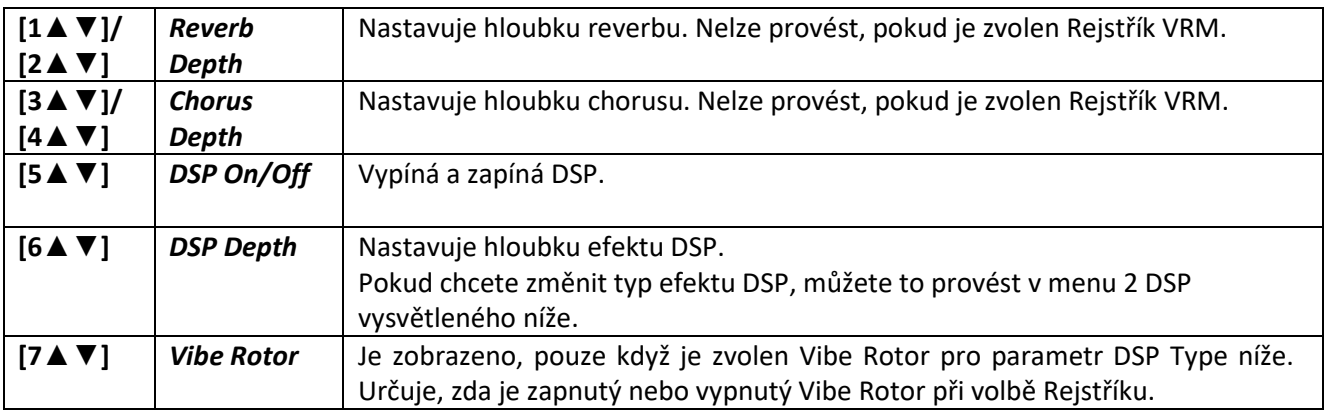

### **2 DSP Type**

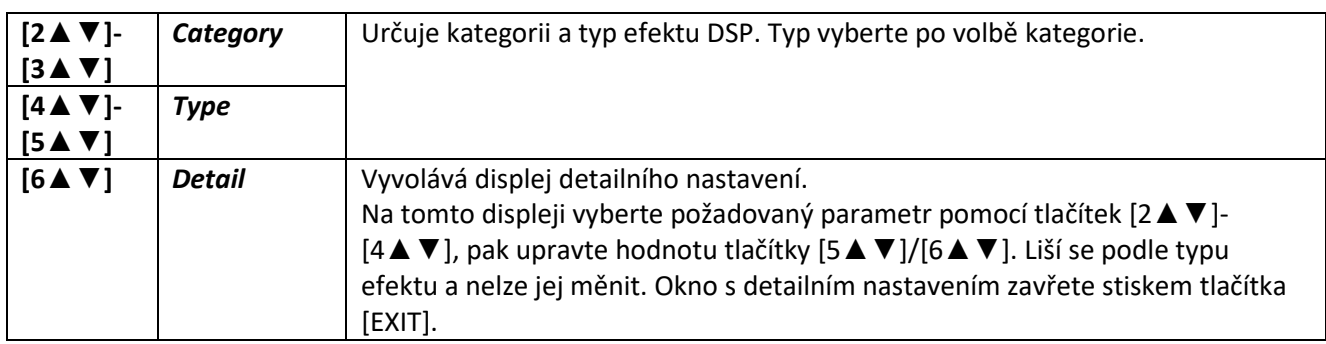

### **3 EQ**

Určuje frekvenci a citlivost pásma hloubek a výšek ekvalizéru. Pro informace o EQ, viz strana 71.

### ■ Strana Harmony

Na tomto displeji můžete nastavit stejné parametry jako na displeji Keyboard Harmony (krok 4, strana 7). Před prováděním nastavení se ujistěte, že je aktuální part nastaven na Main, jinak řečeno, měli byste zapnout part Main stiskem tlačítka PART ON/OFF [MAIN]. Tato nastavení jsou automaticky vyvolána jednoduše volbou odpovídajícího rejstříku.

### **Vypnutí automatického výběru funkce Voice Set (efekty atd.)**

Každý Rejstřík je automaticky svázán s parametry, které jsou zobrazeny v displeji Voice Set (strana 12). Běžně jsou nastavení těchto parametrů při volbě Rejstříku automaticky vyvolána. Nicméně, můžete tuto funkci vypnout. Například, pokud chcete, aby nový Rejstřík měl stejný efekt jako nyní, nastavte parametr EFFECT na Off (vypnuto) v displeji popsaném níže.

### **1. Vyvolejte displej ovládání.**

[MENU] → Tlačítka kurzoru [**▲**][**▼**][◄][►] *Voice Setting* → TAB [►] *Voice Set Filter*

### **2. Použijte tlačítka kurzoru [▲][▼] pro výběr skupiny parametrů pro nastavení.**

Každá položka odpovídá následujícím parametrům na displeji *Voice Set* (strana 12).

- **1 Voice:** nastavení parametrů ze stránek *Common* a *Sound*.
- **2 Effect:** nastavení parametrů ze stránek 1 a 2 *Effect/EQ*.
- **3 EQ:** nastavení parametrů ze stránky 3 *Effect/EQ*.
- **4 Keyboard Harmony:** nastavení parametrů ze stránky *Harmony*.
- **5 Pedal:** nastavení parametrů ze stránky *Controller*.

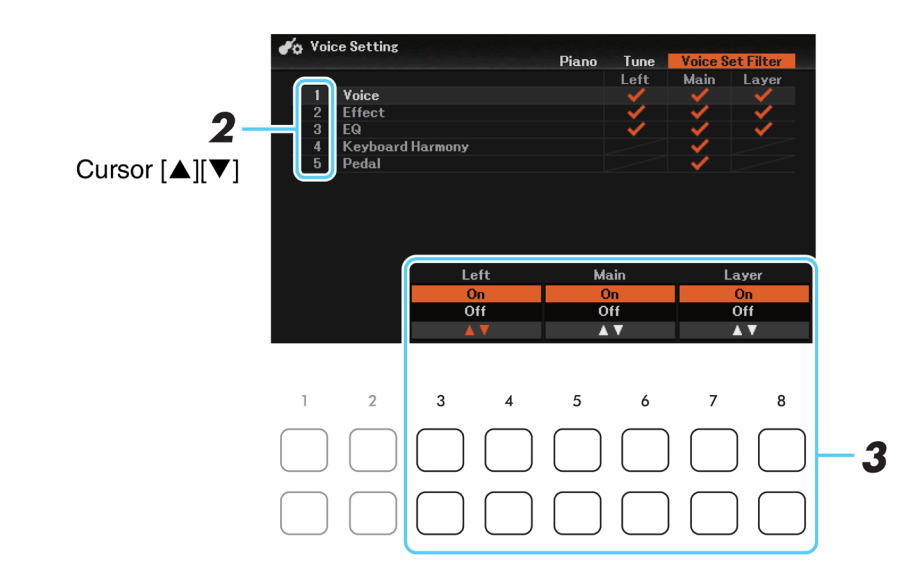

**3. Použijte tlačítka [3▲▼]-[8▲▼] pro zapnutí/vypnutí jednotlivých parametrů zvolených k kroku 2 pro jednotlivé party.**

Pokud je tlačítko zaškrtnuté, odpovídající nastavení parametru jsou automaticky vyvolána při výběru Rejstříku.

**Styly**

### **Obsah**

3

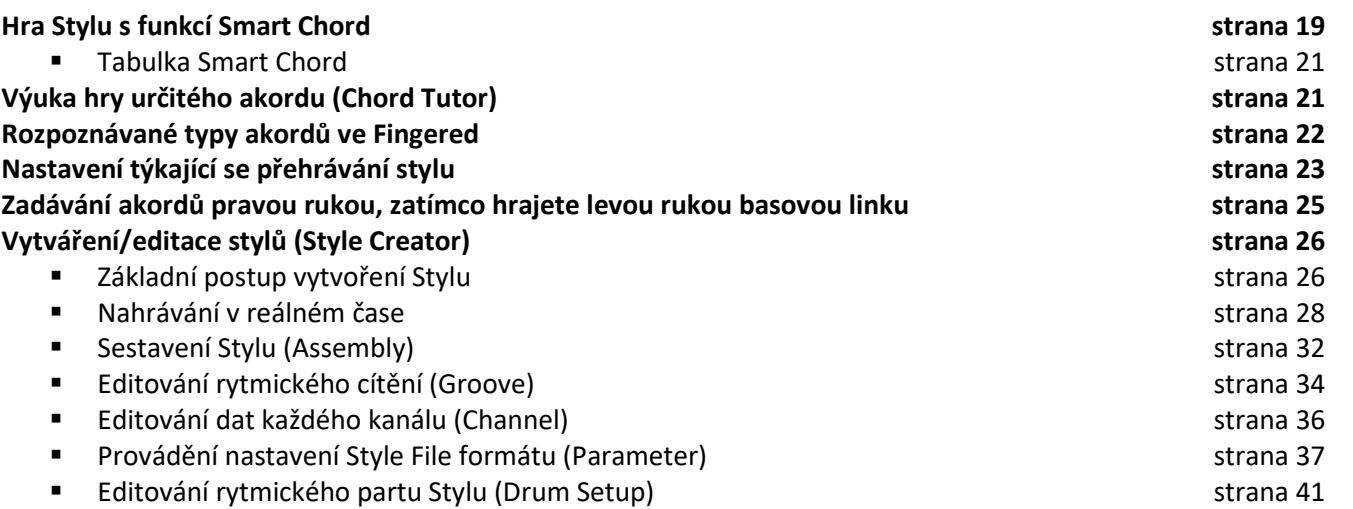

### **Charakteristiky stylů**

Typ Stylu a jeho určující vlastnosti jsou indikovány nahoře (nebo ikonou vlevo) u názvu Stylu na displeji Style Selection nebo Main. Jejich určující vlastnosti jsou uvedeny níže.

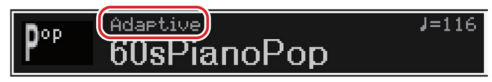

*Adaptive***:** Tyto Styly lze použít spolu s funkcí Adaptive Style, v které jsou automaticky měněny variace Main v závislosti na tom, jak dynamicky hrajete na klaviaturu – aniž byste museli stisknout tlačítka Main VARIATION. Detaily viz Uživatelský manuál.

*Unison***:** Tyto styly lze použít spolu s funkcemi Unison & Accent, které vám umožňují hrát unisono nebo přidávat akcenty během přehrávání Stylu. Detaily viz Uživatelský manuál.

*Session***:** Tyto Styly nabízejí ještě větší věrnost a autenticitu doprovodu ve spojení s originálními typy akordů a změnami, stejně jako speciální rify. Byly vytvořeny, aby okořenily a dodaly více profesionality vaší hře v určitých Skladbách a žánrech. Ale mějte na paměti, že tyto Styly nejsou vždy naprosto přesné, či harmonicky správné pro všechny Skladby a styly akordů. V některých případech, zahráním jednoduché trioly v country Skladbě dojde ke vzniku "jazzy" septakordu apod., nebo hra akordu vytvoří neočekávaný a nesprávný doprovod.

*Pianist***:** tyto speciální Styly nabízejí pouze klavírní doprovod. Pouhou hrou správných akordů vaší levou rukou, můžete automaticky přidávat komplikované, profesionálně znějící arpeggia a basové/akordické paterny.

### **Volba typu prstokladu**

Pokud si chcete plně užít hru s různými Styly, ale nevíte, jak hrát správné akordy, nastavte rozpoznávání prstokladu na typ *Smart Chord*. To vám umožňuje ovládat Styl pouze jedním prstem, stačí když znáte, v jakém je klíči hudba, kterou hrajete – aniž byste museli znát, jak se hrají akordy durové či molové atd. Budou znít správné akordy vhodné pro hudební žánr, kdykoliv stisknete jeden tón, tak jako byste hráli "správné" akordy.

Vyzkoušejte funkci Smart Chord v následujícím příkladu. Jednoduše hrajte základní tóny akordů zaznamenaných v notovém zápisu vaši levou rukou, zatímco pravou rukou hrajete melodii, a poslouchejte, jak akordy zapadají do hudebního žánru, který jste vybrali.

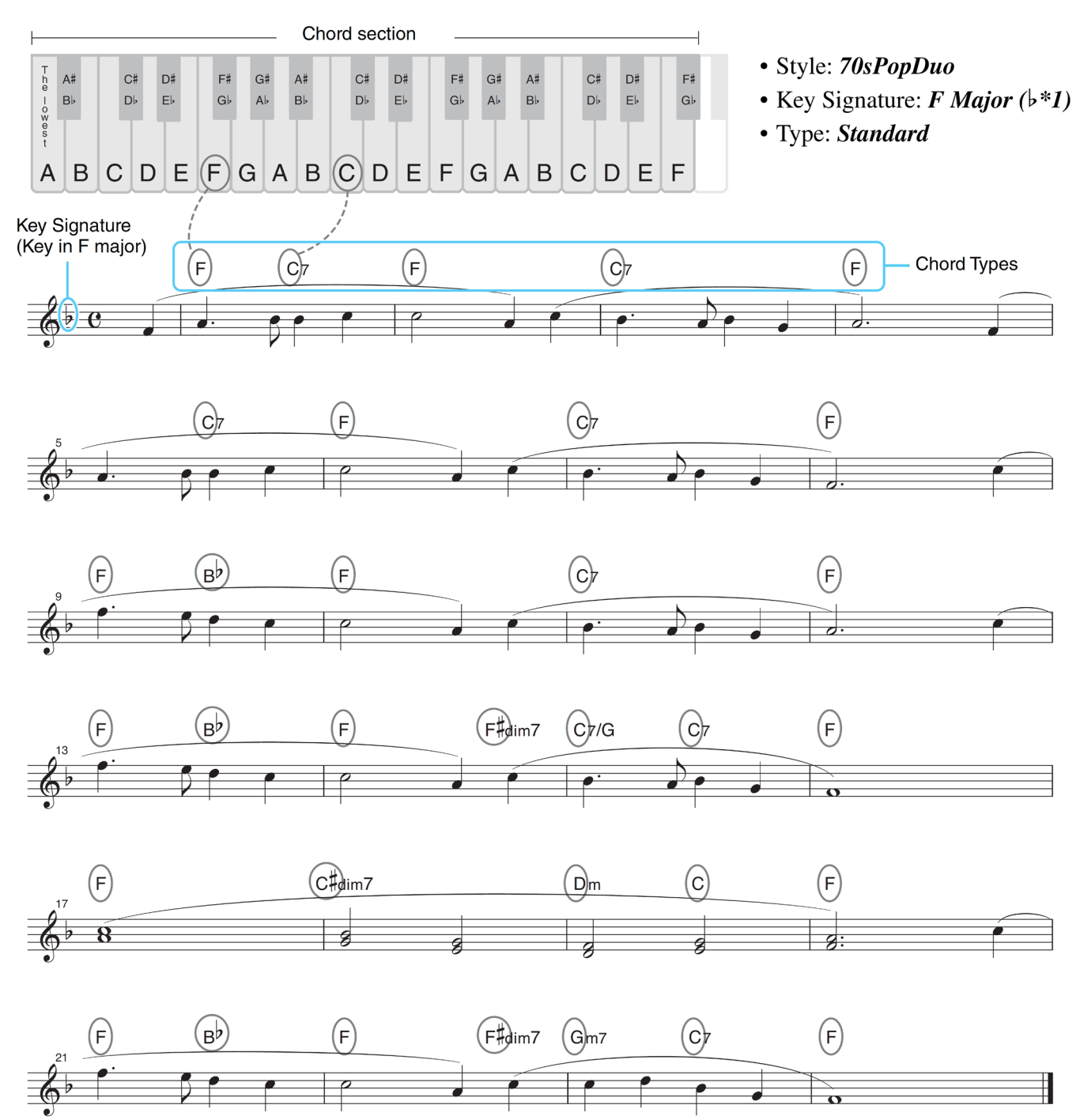

### ■ "Home Sweet Home"

Vyzkoušejte také vybrat Styl *Easy Swing* (pomocí tlačítka [STANDARD&JAZZ]) s použitím tohoto notového zápisu. Typ Smart Chord se změní na *Jazz*, což vám umožní vyzkoušet jiný feeling Skladby.

**1. Zvolte požadovaný Styl, a ujistěte se, že je zapnutá kontrolka u tlačítka STYLE CONTROL [ACMP].** Pro notový zápis v našem příkladu, stiskněte tlačítko [BALLAD], a zvolte *70sPopDuo*.

### **2. Vyvolejte displej ovládání.**

[MENU] → Tlačítka kurzoru [**▲**][**▼**][◄][►] *Split Point/Chord Fingering* → TAB [►] *Chord Fingering*

- Split Point/Chord Fingering المنار Split Point Key: Fmajor(<mark>)\*1)</mark><br>Type: Standard Smart Chord Indikuje zvolený klíč. Nastavte stejný, jako je v notovém zápisu. 3 4
- **3. Použijte tlačítka [2▲▼]-[4▲▼] (Fingering Type) pro výběr Smart Chord.**

**4. Použijte tlačítka [5▲▼]/[6▲▼] (Key Signature) pro výběr klíče.**

Ujistěte se, že nastavíte stejný klíč, jako je ve vašem notovém zápisu, nebo požadovaný klíč pro hru. Pro náš příklad nastavte *F dur (b\*1).*

Po výběru stiskněte tlačítko [EXIT] pro zavřen okna.

### **5. Použijte tlačítka [7▲▼]/[8▲▼] (Type) pro výběr typu hudebního žánru.**

Zde zvolený typ určuje přiřazení určitých akordů pro jednotlivé stupnice v akordické sekci. Ačkoliv výběrem Stylu v kroku 1 se automaticky nastaví optimální typ, můžete zvolit jiný typ, pomocí kterého dosáhnete lepších výsledků, pokud to je nezbytné.

Pro náš příklad nastavte *Standard.*

**Poznámka:** Každý hudební typ předpokládá typickou nebo běžnou posloupnost akordů Stylu. **Poznámka:** Příklady přiřazení akordů jsou uvedeny v tabulce Smart Chord (strana 21).

**6. Stiskněte tlačítko STYLE CONTROL [SYNC START] pro spuštění synchronizovaného spuštění.**

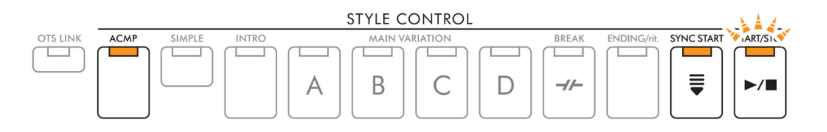

**7. Podle notového zápisu nebo posloupnosti akordů ve vaší hře hrajte pouze základní tóny akordů vaší levou rukou.**

Stiskem klávesy spustíte přehrávání Stylu.

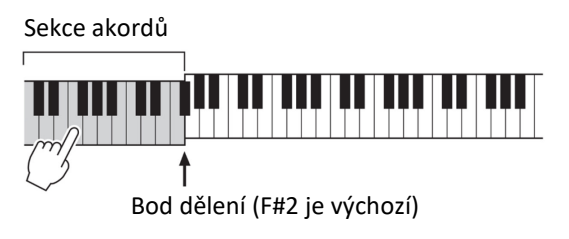

**Stránka 20**

### **Tabulka Smart Chord**

Tato tabulka ukazuje, jak jsou hrány akordy, když stisknete pouze základní tón akordu v C dur a A moll pro jednotlivé typy (*Type*) a klíče (*Key Signature*). Níže jsou uvedeny také příklady pro F dur pro Pop a E moll pro Jazz

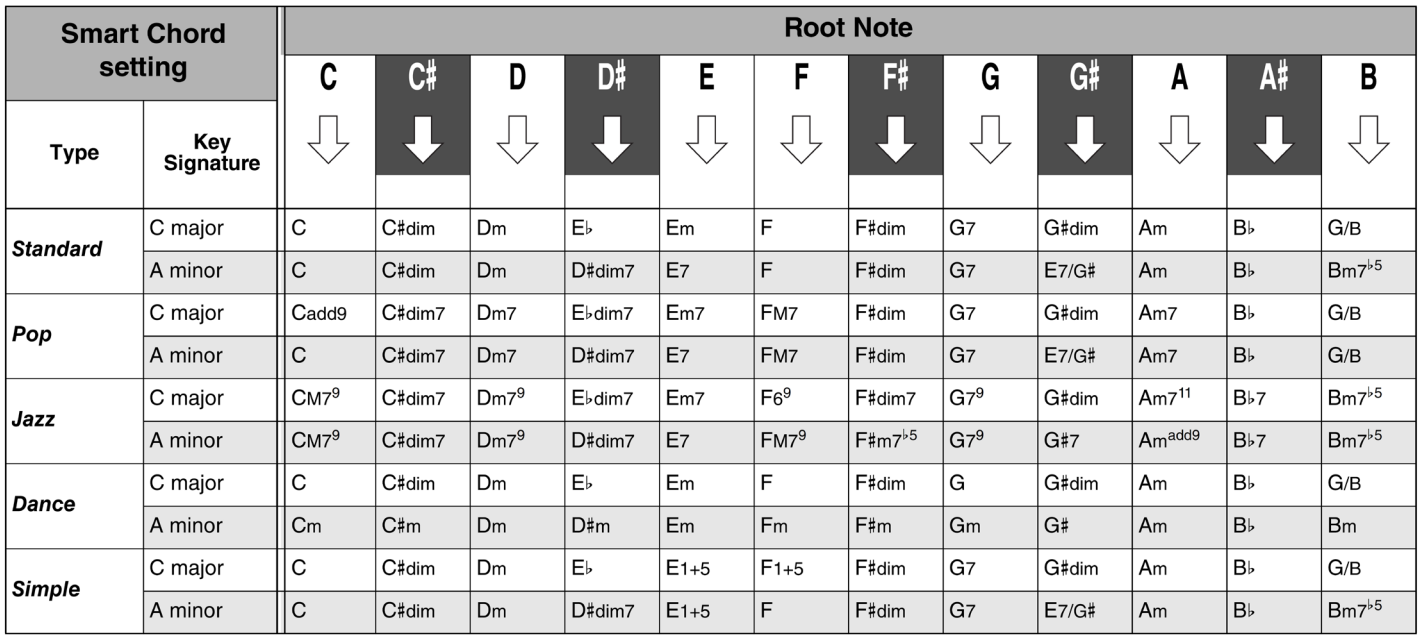

#### Příklady akordů pro klíč F dur, nastavení typu Pop

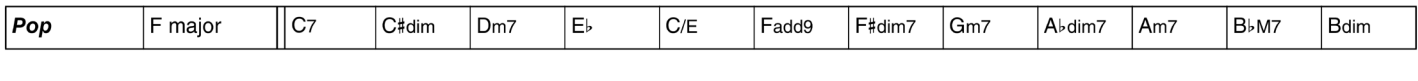

### Příklady akordů pro klíč E moll, nastavení typu Jazz

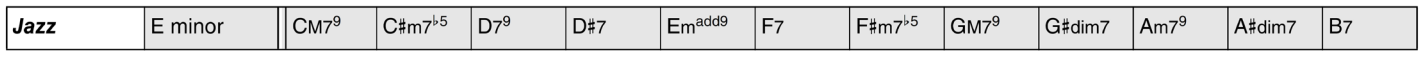

### **Výuka hry určitého akordu (Chord Tutor)**

Pokud znáte název akordu, ale nevíte, jak jej zahrát, funkce Chord Tutor užitečně zobrazuje, jaké tóny zahrát.

### **1. Vyvolejte displej ovládání.**

[MENU] → Tlačítka kurzoru [**▲**][**▼**][◄][►] *Chord Tutor,* [ENTER]

**2. Použijte tlačítka [1▲▼]/[2▲▼] (Root) pro výběr základního tónu akordu, pak použijte tlačítka [3▲▼]/[4▲▼] (Type) pro výběr typu akordu.**

Na displeji jsou zobrazeny tóny, které musíte zahrát.

**Poznámka:** V závislosti na jednotlivých akordech mohou být nějaké tóny vynechány.

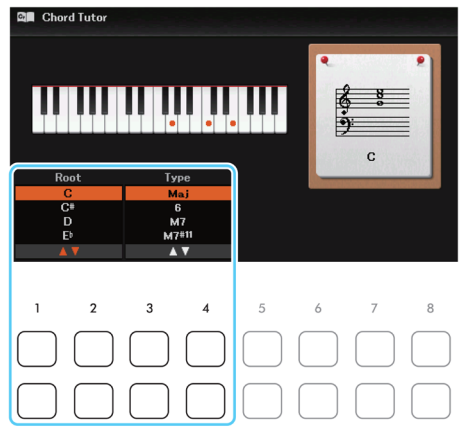

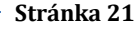

### **Rozpoznávané typy akordů ve Fingered**

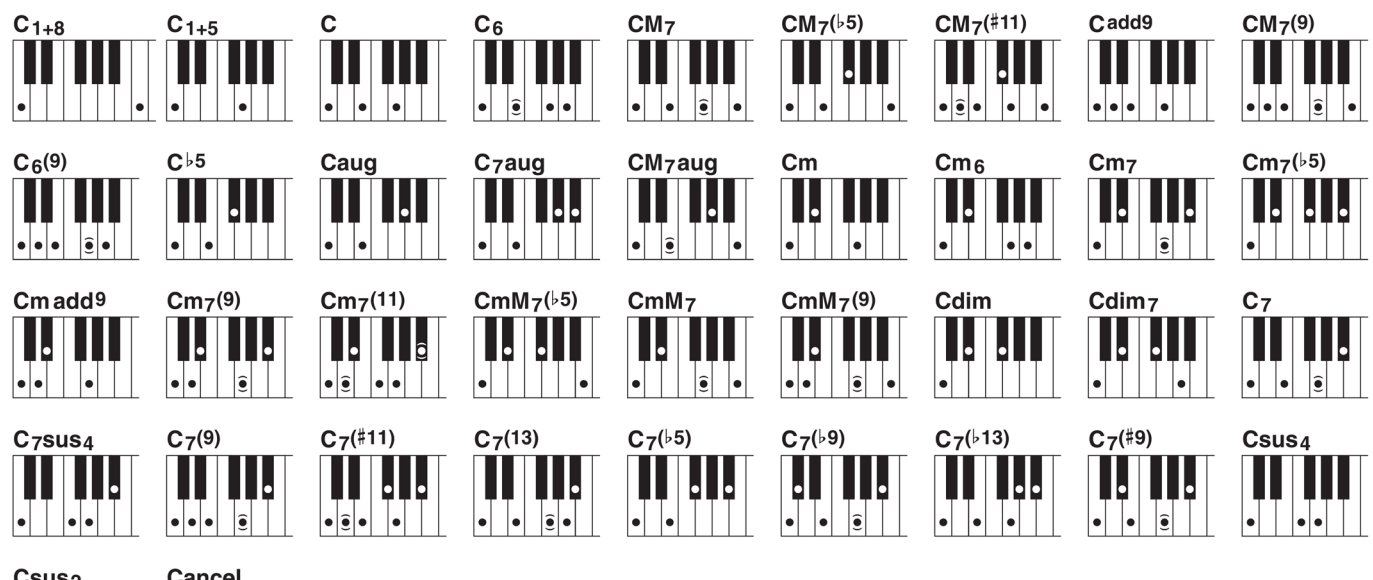

#### Csus<sub>2</sub> **Cancel**  $\overline{\phantom{a}}$  $|\bullet| \bullet |$  $\left| \bullet \right|$  $| \bullet | \bullet |$

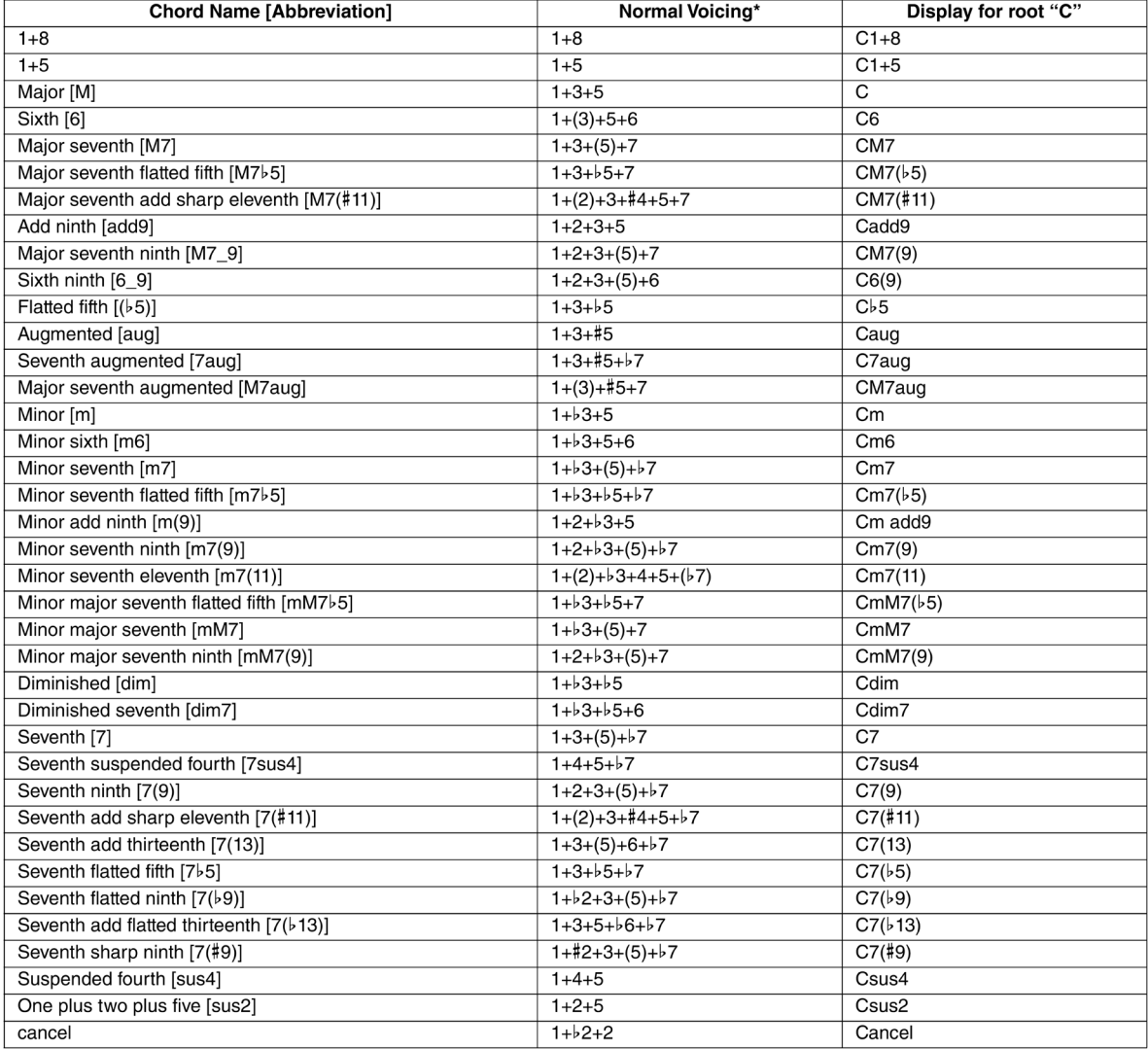

**Poznámka:** Tóny v závorkách lze vynechat.

Poznámka: Indikátor "cancel" se vztahuje k Chord Cancel, kdy je poslední zvolený akord zastaven a hrají pouze bicí a rytmus.

### **Nastavení týkající se přehrávání stylu**

Nástroj má mnoho nastavení pro přehrávání Stylů, která lze provádět v displejích níže uvedených.

### **1. Vyvolejte displej ovládání.**

[MENU] → Tlačítka kurzoru [**▲**][**▼**][◄][►] *Style Setting,* [ENTER] → TAB [◄][►] *Setting 1 nebo 2*

**2. Použijte tlačítka kurzoru [▲][▼] pro výběr stránky, pak použijte odpovídající tlačítka [1▲▼]-[8▲▼] pro jednotlivá nastavení.**

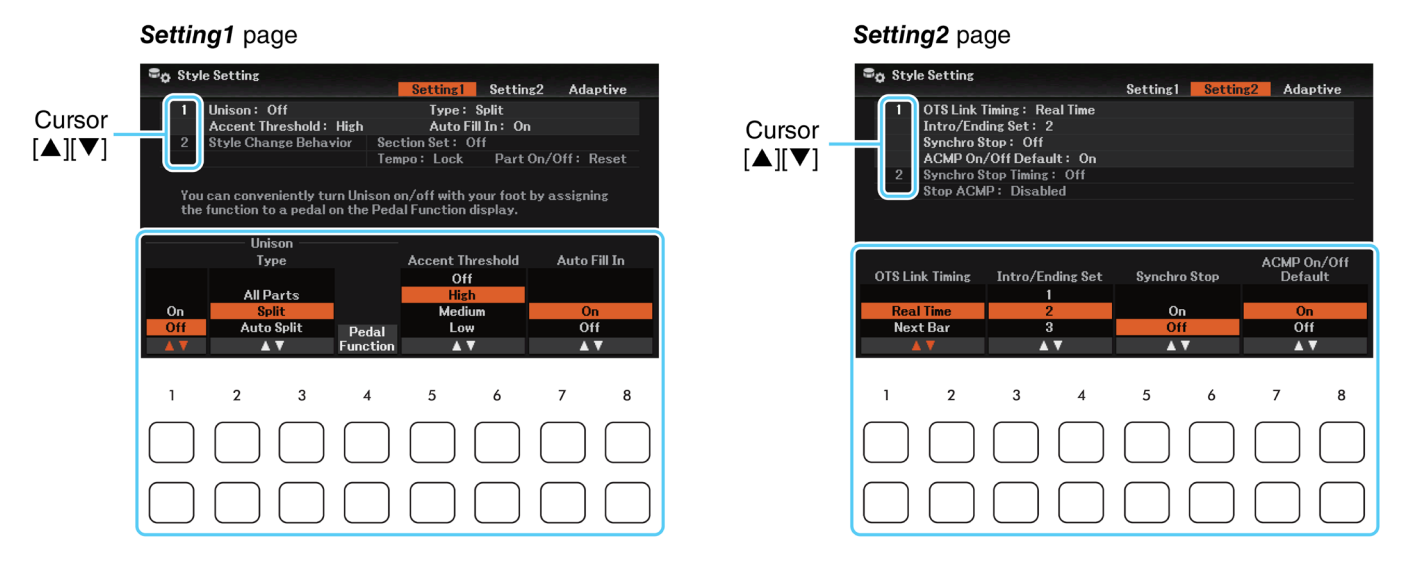

#### **F** Strana Setting 1

#### **1 Unison&Accent, Auto Fill-in**

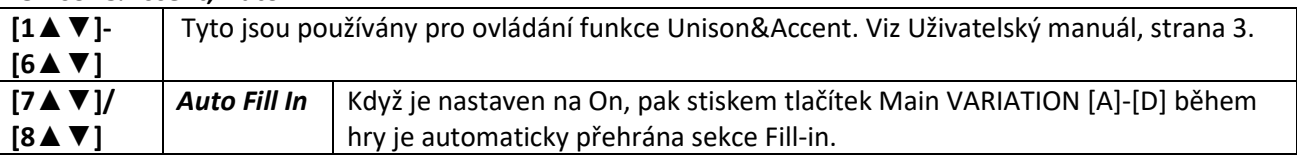

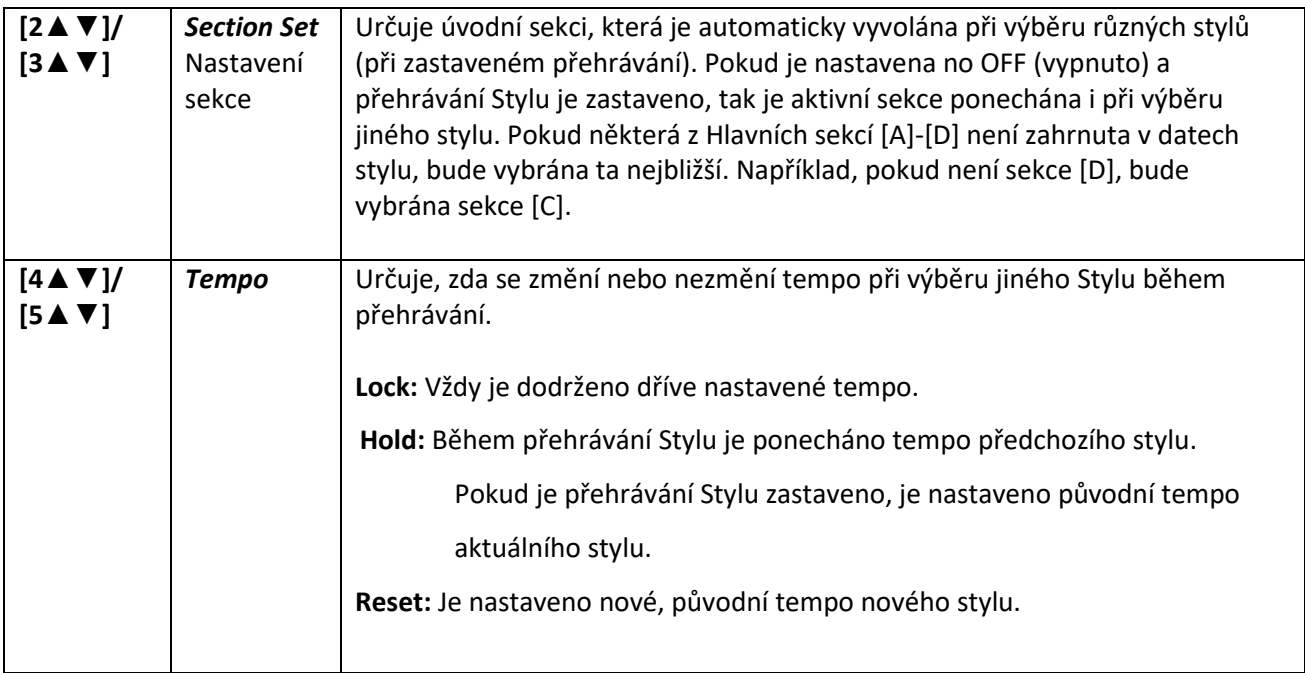

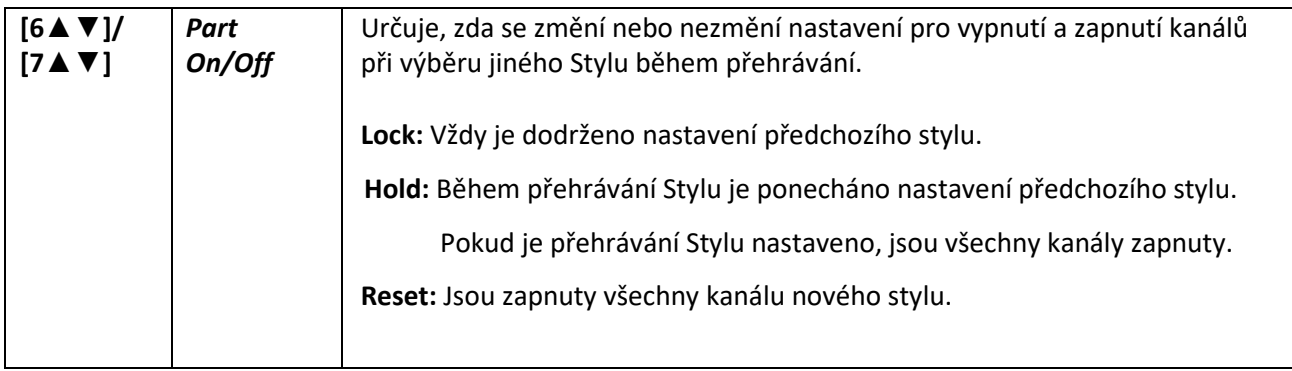

### **F** Strana Setting 2

**1 OTS Link Timing, Intro/Ending, Synchro Stop, ACMP On/Off**

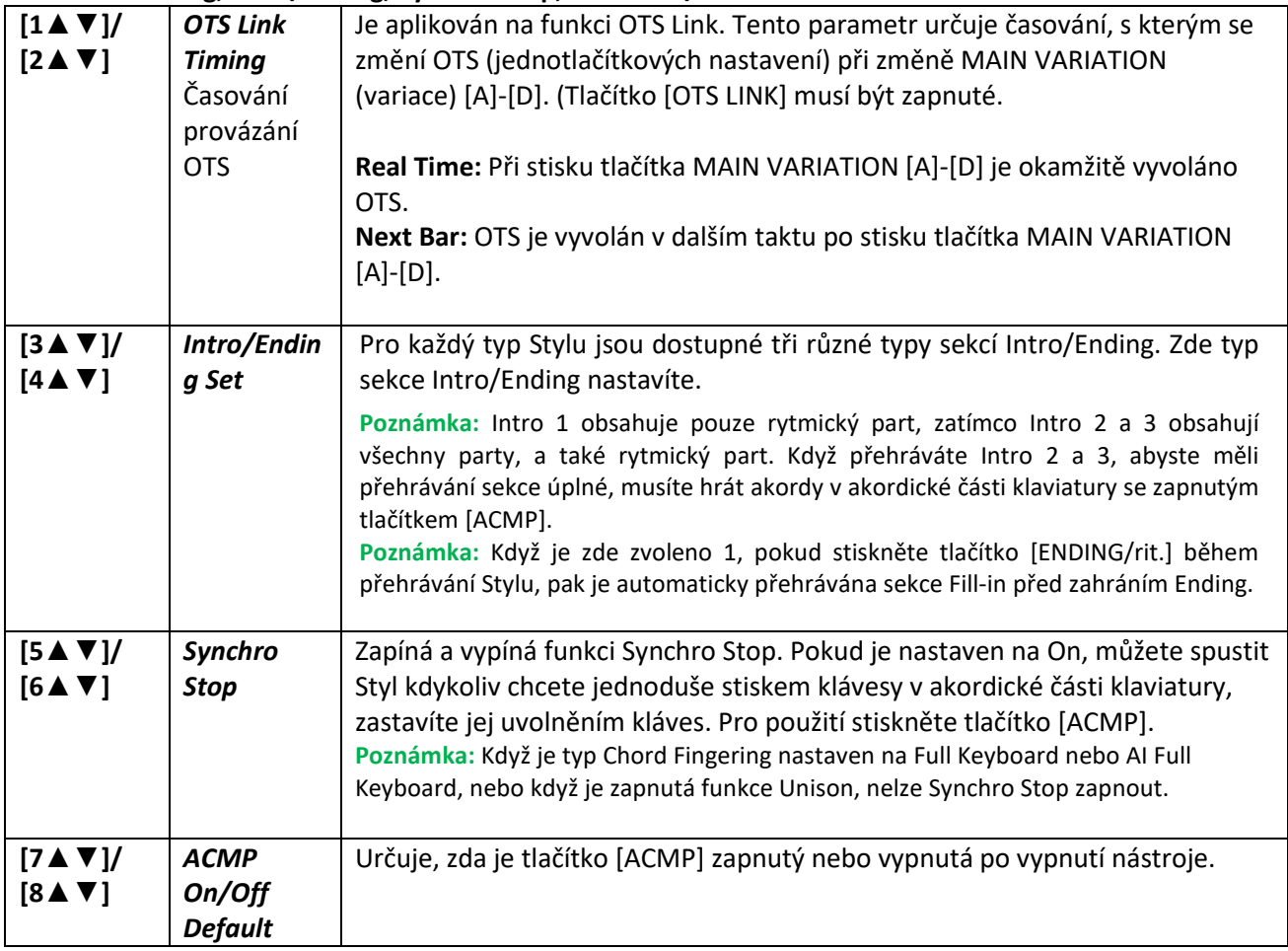

### **2 Synchro Stop Timing, Stop ACMP**

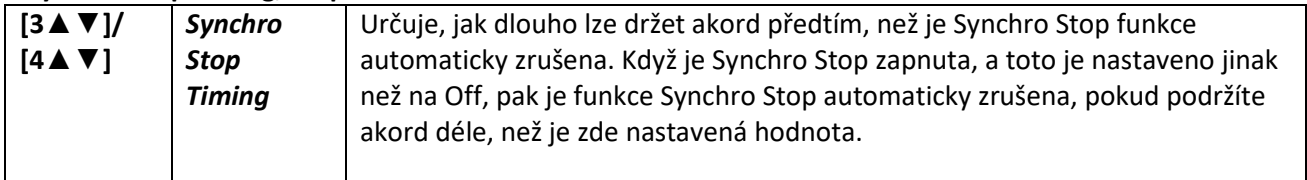

 $\sim$ 

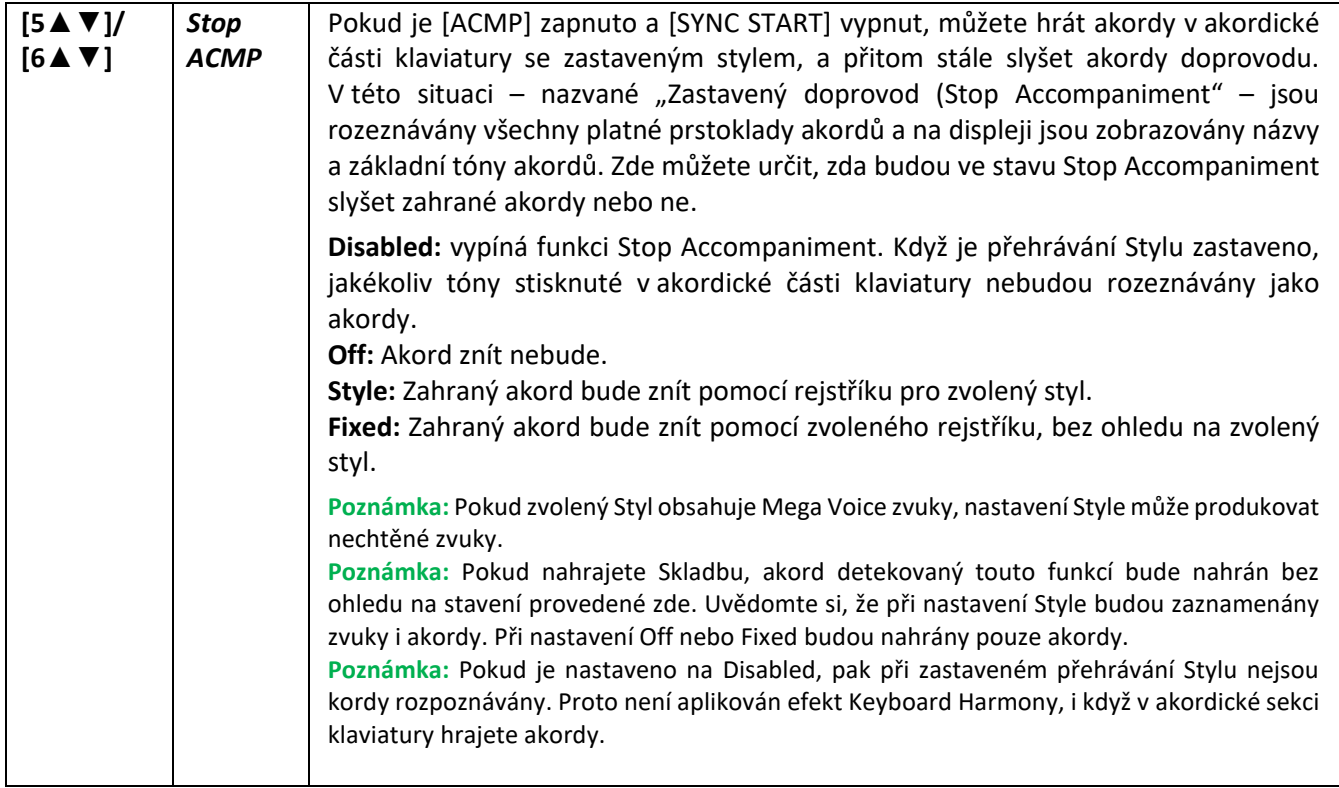

### **Zadávání akordů pravou rukou, zatímco levou rukou hrajete basovou linku**

Změnou detekční sekce akordů ze sekce levé ruky na sekci pravé ruky, můžete levou rukou hrát basovou linku, zatímco pravou rukou hrajete akordy pro ovládání přehrávání Stylu.

### **1. Vyvolejte displej ovládání.**

[MENU] → Tlačítka kurzoru [**▲**][**▼**][◄][►] *Split Point/Chord Fingering,* [ENTER] → TAB [◄][►] *Split Point*

### **2. Použijte tlačítka [2▲▼]/[3▲▼] (Chord Detection Area) pro nastavení na Upper.**

Celá horní sekce (Upper) pravé ruky funguje jako akordická, a zároveň jako melodická. Typ prstokladu je nastaven na *Fingered\** a *Manual Bass* (viz níže) je automaticky zapnut (On).

**Poznámka:** Když je Chord Detection Area nastaven na Upper, je dostupný pouze typ Fingered\*. Ten je v základu stejný jako Fingered, s výjimkou "1+5" a "1+8" a Chord Cancel, které nejsou dostupné.

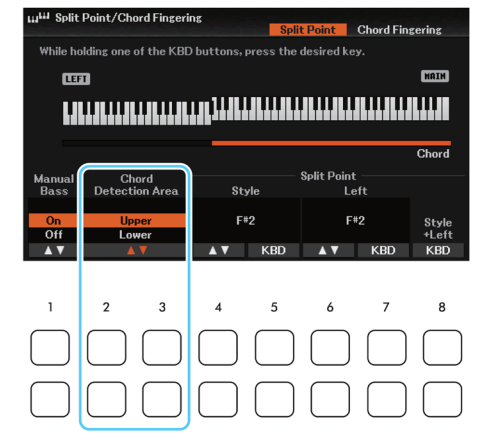

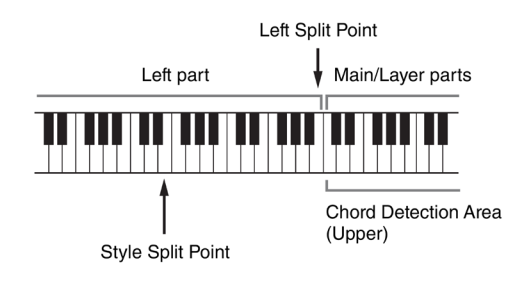

Použitím tlačítek [1▲▼] **(Manual Bass)** můžete zapínat a vypínat funkci Manual Bass. Když je zapnutá, pak je Rejstřík basového partu aktuálního Stylu vypnutý a je přiřazen levému partu.

**Poznámka:** Tento parametr je aktivní, pouze když je Chord Detection Area nastaven na Upper

### **Vytváření/editace stylů (Style Creator)** <sup>0</sup>

Funkce Style Creator vám umožňuje vytvářet vaše originální Styly nahráním rytmických patternů na klaviaturu a použitím již nahraných dat Stylu. Vyberte Styl, který je co nejvíce podobný tomu, který chcete vytvořit, pak nahrajte rytmické patterny, basovou linku, akordický doprovod nebo fráze (označované jako Source Pattern – zdrojový pattern) pro jednotlivé kanály všech sekcí Stylu.

### **Struktura dat Stylu – Source Patterns (Zdrojové patterny)**

Styl je tvořen z různých sekcí (Intro, Main, Ending atd.), každá sekce se skládá z osmi oddělených kanálů, a každý z nich je označován jako Source Pattern – Zdrojový pattern). S funkcí Style Creator můžete vytvořit nahráváním jednotlivých zdrojových patternů pro každý kanál, nebo importováním dat z již existujícího stylu.

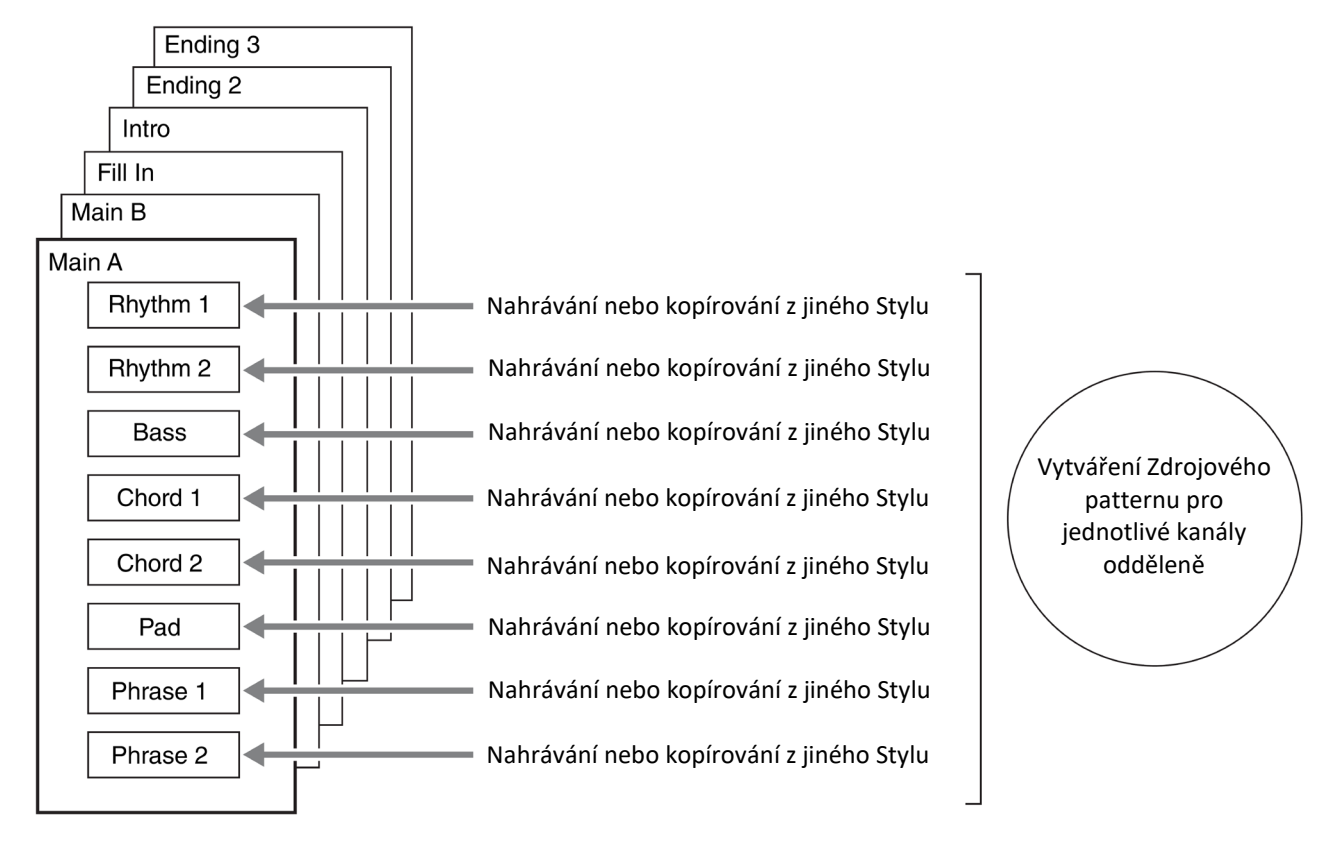

### **Základní postup**

- **1. Zvolte požadovaný styl, který použijete jako základ pro nový styl.**
- **2. Vyvolejte displej Style Creator.** [MENU] → Tlačítka kurzoru [**▲**][**▼**][◄][►] *Style Creator,* [ENTER]
- **3. Stiskněte jedno z tlačítek [5▲▼]/[6▲▼] (Current Style) pro editaci aktuálního Stylu nebo jedno z tlačítek [7▲▼]/[8▲▼] (New Style) pro vytvoření nového Stylu.** Když je stisknuto jedno z tlačítek [7▲▼]/[8▲▼], pak je pro nahrávání automaticky vytvořen nový Styl s názvem "NewStyle".
- **4. Ze stránky** *Basic* **zvolte Sekci.**

(Pokud je zobrazen displej *Rec Channel* v dolní polovině displeje, stiskněte tlačítko [EXIT]). Použijte tlačítko [▲] pro výběr *1 Section*, pak použijte tlačítka [3▲▼]/[4▲▼] (Section) pro výběr sekce.

**Poznámka:** Fill In A–D, Intro 1–4 a Ending 1–4 lze vybrat pouze na displeji, protože na panelu nejsou dostupné.

Pokud je to nutné, proveďte následující operace:

- Pro aktuální sekci, zvolte délku patternu pomocí tlačítek [5▲▼]/[6▲▼] (Pattern Lenght). Po výběru, stiskněte tlačítko [ENTER] pro zadání této určené délky.
- Pro celý aktuální styl, použijte tlačítka kurzoru [**▲**][**▼**] pro výběr *2 Tempo/Time Signature*, pak nastavte tempo pomocí tlačítek [3▲▼]/[4▲▼] a takt (Beat) pomocí tlačítek [5▲▼]/[6▲▼].

**Poznámka:** Změna taktu (Beat) vymaže data ze všech sekcí, a budete muset vytvořit Styl zcela od začátku.

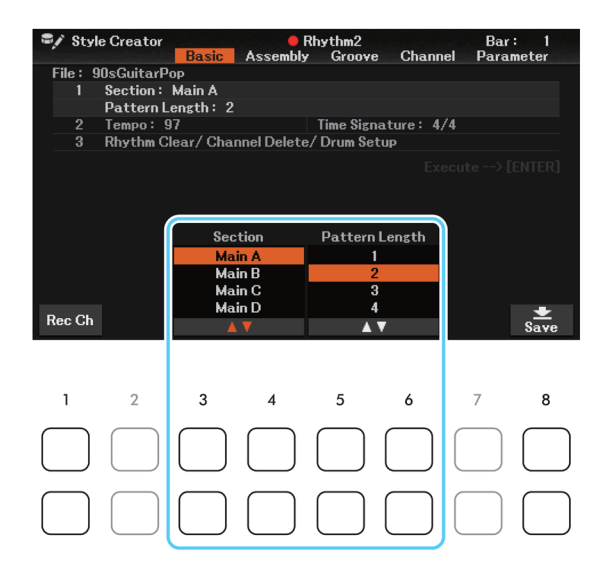

- **5. Vytvořte Zdrojový pattern pro jednotlivé kanály.**
	- **Nahrávání v reálném čase na stránce Basic (strana 28)** Umožňuje nahrát Styl jednoduše hrou na keyboard.
	- **Skládání Stylu na stránce Assembly (strana 32)** Umožňuje kopírovat různé patterny z jiného přednastaveného Stylu, nebo Stylů, které jste vytvořili.

### **6. Editujte již vytvořená data kanálu.**

- **Editování dat kanálu na stránkách Groove (strana 34), Channel (strana 36)** Umožňuje editovat rytmický feeling, kvantizaci a rychlost atd.
- **Editování parametrů SFF na stránce Parameter (strana 37)** Umožňuje editovat parametry týkající se SFF Stylu již nahraných kanálů.
- **Editování rytmického partu na stránce Basic pomocí funkce Drum Setup (strana 41)** Umožňuje editovat rytmický part Stylu, například změnou zvuku jednotlivých nástrojů.
- **7. Podle potřeby opakujte kroky 4-6.**
- **8. Stiskněte jedno z tlačítek [8▲▼] (Save) na kterékoliv stránce pro uložení nově vytvořeného Stylu.** Návod pro ukládání najdete v Uživatelském návodu, Základní ovládání.

### **Upozornění Pokud nastavení neuložíte a změníte Styl nebo nástroj vypnete, provedená nastavení budou ztracena.**

Na stránce *Basic* vytvořte vlastní Styl postupným nahráním všech jednotlivých kanálů v reálném čase.

### **Vlastnosti nahrávání v reálném čase ve funkci Style Creator**

### • **Smyčkové nahrávání**

Přehrávání Stylu opakuje několik taktů rytmických paternů ve "smyčce" a nahrávání Stylu je také o nahrávání smyček. Například, pokud začnete nahrávat 2 taktovou hlavní sekci, jsou opakovaně nahrávány dva takty. Tóny, které nahrajete, jsou přehrávány od následující repetice (smyčky) a umožňují tak poslouchat co již bylo nahráno při dalším nahrávání.

### • **Overdub nahrávání (připisování)**

Touto metodou nahráváte data do kanálu, který již data obsahuje bez jejich smazání. Při nahrávání stylu, nejsou data již nahraná vymazávána s výjimkou použití funkcí *Rhythm Clear* (strana 29) a Delete (strany 29, 31). Například, pokud jste začali s nahráváním 2 taktové hlavní sekce, jsou dva takty mnohokrát opakovány. Tóny, které jste nahrály, budou přehrávány od příští smyčky, a umožňují tak přidat další materiál k již nahranému a zároveň ho poslouchat.

Pokud vytváříte Styl na základě již existujícího, je připisování (Overdubing) použito pouze pro rytmické kanály. U ostatních kanálů (kromě rytmického) musíte předem vymazat data.

### **Nahrávání rytmických kanálů 1-2**

Níže uvedený postup je aplikován v kroku 5 základního postupu na straně 27.

**1. Na stránce Basic, použijte tlačítk<sup>a</sup> [1▲**▼**] (Rec Ch) pro vyvolání okna Rec Channel v dolní polovině displeje.**

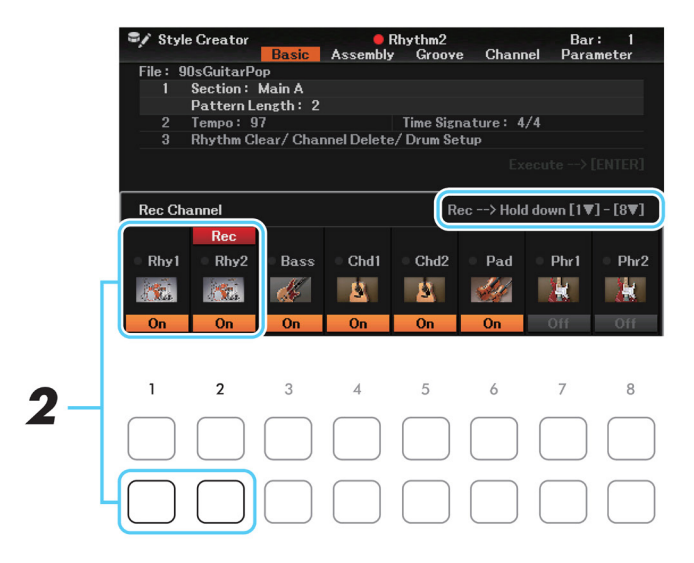

**2. Podržte tlačítko [1**▼**] (Rhy1) nebo [2**▼**] (Rhy2) pro výběr požadovaného kanálu jeho cílového pro nahrávání.** Rytmický kanál můžete zvolit jako cíl pro nahrávání bez ohledu na to, zda již data obsahuje nebo ne. Pokud již jsou v kanálu data nahrána, můžete nahráním další data přidat.

### **3. Pokud je to třeba, zvolte Rejstřík a procvičte si rytmický pattern, který budete nahrávat.** Stiskněte tlačítko [1▲] nebo [2▲] (zvolený kanál) pro vyvolání displeje Voice Selection a pak požadovaný Rejstřík vyberte – v tomto případě bicí sadu, protože vytváříme rytmus. Po výběru stiskněte tlačítko [EXIT] pro návrat do displeje Style Creator. Se zvoleným Rejstříkem cvičte rytmický pattern, který budete nahrávat.

• **Rejstříky dostupné pro nahrávání** Pro Rhy1 kanál lze použít všechny Rejstříky. Pro Rhy2 kanál lze použít pouze Rejstříky bicí/SFX sady.

Poznámka: Informace o tom, v kterém klíči hrát bicí/efektové Rejstříky najdete v "Drum/SFX Kit List" v Seznamu dat na internetu.

### **4. Stiskněte tlačítko STYLE CONTROL [START/STOP] pro spuštění nahrávání.**

Při přehrávání nahraných dat použijte tlačítka [1 ▼]-[8 ▼] pro zapnutí nebo vypnutí jednotlivých kanálů. Pokud je to třeba, můžete vymazat data kanálu. Použijte tlačítka kurzoru [**▲**][**▼**] pro výběr *3 Rhythm Clear/Channel Delete/Drum Setup,* pak stiskněte jedno z tlačítek [4▲▼]/[5▲▼] (Channel Delete) pro vyvolání displeje ovládání. V okně Channel Delete stiskněte tlačítko [1▲]-[8▲] odpovídající požadovanému kanálu ke smazání, pak stiskněte tlačítko [ENTER] pro provedení smazání dat z kanálu. Pro zavření okna Channel Delete stiskněte tlačítko [EXIT].

**5. Jakmile se přehrávání vrátí na první dobu prvního taktu, začněte hrát nahrávaný rytmický part.** Pokud je těžké jej v reálném čase nahrát, rozdělte jej na jednotlivé party a ty nahrajte odděleně, jak je uvedeno níže.

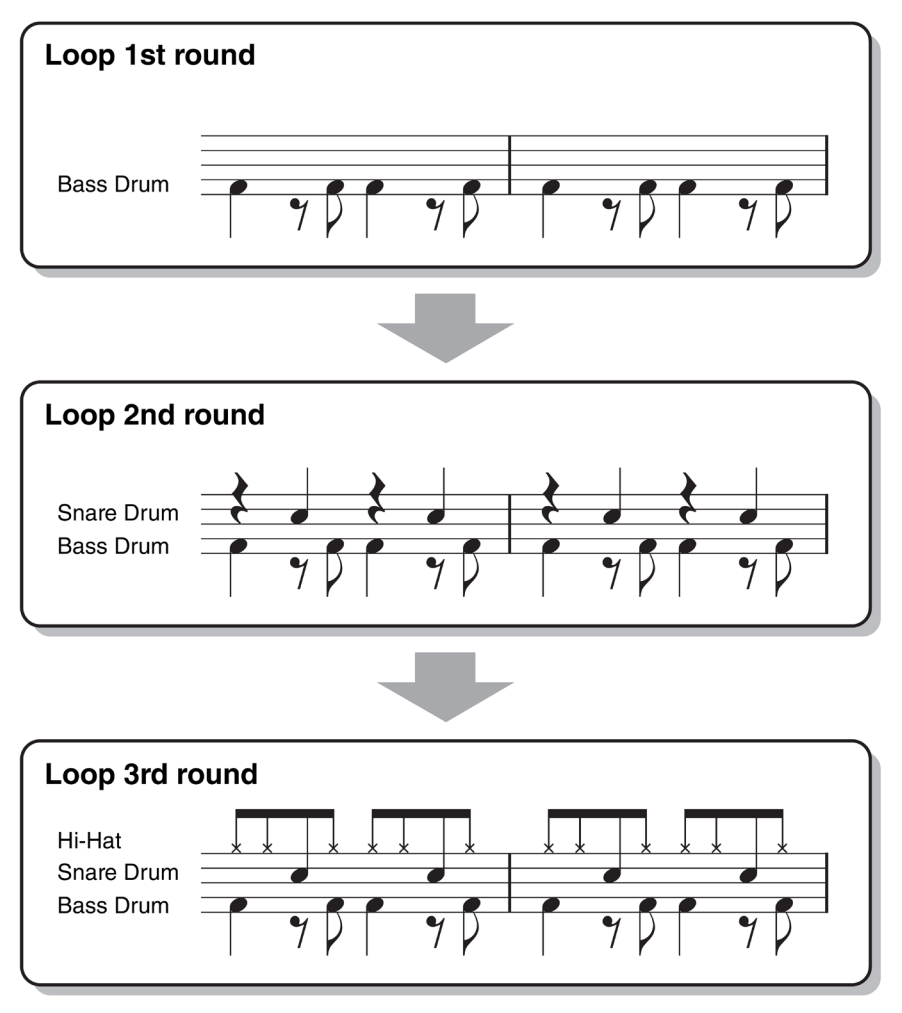

### **Vymazání chybně zahraných tónů (Rhythm Clear)**

Pokud uděláte při nahrávání chybu, můžete určité tóny vymazat. Použijte tlačítka kurzoru [**▲**][**▼**] pro výběr *3 Rhythm Clear/Channel Delete/Drum Setup.* Zatímco držíte stisknuté jedno z tlačítek [2▲▼]/[3▲▼] (Rhythm Clear), a stiskněte odpovídající klávesu na klaviatuře.

### **6. Stiskněte tlačítko [START/STOP] pro zastavení přehrávání.**

Pokud chcete přidat další tóny, stiskněte tlačítko [START/STOP] znovu pro pokračování nahrávání.

**7. Stiskněte odpovídající tlačítko [1▼] (Rhy1) nebo [2▼] (Rhy2) v okně Rec Channel pro vypnutí nahrávání.** Pokud není zobrazeno okno Rec Channel, stiskněte tlačítko [1▲▼] (Rec Ch).

### **Upozornění**

**Pokud nastavení neuložíte a změníte Styl nebo nástroj vypnete, provedená nastavení budou ztracena (krok 8, strana 27).**

### **Nahrávání kanálů Bass, Chord 1-2, Pad a Phrase 1-2**

Níže uvedený postup je aplikován v kroku 5 základního postupu na straně 27.

**1. Na stránce Basic, zatímco držíte tlačítko [1▲▼] (Rec Ch) pro zobrazení okna Rec Channel v dolní polovině displeje.**

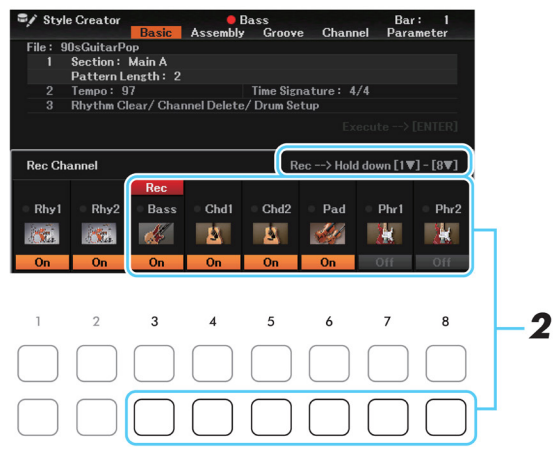

- **2. Podržte jedno z tlačítek [3**▼**] [8**▼**] (Bass-Phr2) pro výběr požadovaného kanálu jako cíle pro nahrávání.** Pokud je zvolen přednastavený Styl, objeví se zpráva žádající potvrzení, zda chcete vymazat nahraná data existujícího kanálu. Stiskněte tlačítko [7▲▼] (OK) pro vymazání dat a nastavení zvoleného kanálu jako cílového pro nahrávání. Uvědomte si, že jiná data než data rytmického kanálu nelze overdubovat.
- **3. Pokud je to třeba, zvolte Rejstřík a procvičte si basovou linku, akordický doprovod nebo frázi, které budete nahrávat.**

Stiskněte tlačítko [3▲]-[8▲] (zvolený kanál) pro vyvolání displeje pro výběr Rejstříku a pak požadovaný Rejstřík vyberte. Po výběru stiskněte tlačítko [EXIT] pro návrat do předchozího displeje. Se zvoleným Rejstříkem cvičte frázi nebo akordický doprovod, které budete nahrávat.

• **Rejstříky dostupné pro nahrávání**

Lze použít všechny Rejstříky, kromě varhanních Rejstříků a Rejstříků bicí/SFX sady.

• **Nahrávání fráze v C Maj7, které zahraje odpovídající tóny, když se změní akord během hry.**

### Pravidla pro nahrávání sekcí Main nebo Fill

S původním výchozím nastavením je zdrojový základní akord (strana 38) nastaven na C Maj7. To znamená, že byste měli nahrávat zdrojový pattern s použitím stupnice C Maj7, která se bude měnit podle akordů, které budete během hry normální zadávat. Nahrajte basovou linku, frázi nebo akordický doprovod, které chcete slyšet, když je zadán C Maj7. Detaily níže.

- Používejte pouze škály CMaj7 při nahrávání BASS (basových) a PHRASE (frázových) kanálů (tzn. C, D, E, G, A a B)
- Používejte pouze akordické tóny pro nahrávání CHORD (akordických) a PAD kanálů (tzn. C, E, G a B)

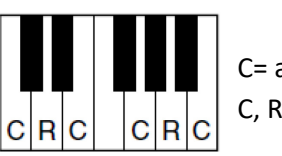

C= akordické tóny C, R= doporučené tóny

Použitím dat zde nahraných, automatický doprovod (přehrávání stylu) je odpovídajícím způsobem zkonvertován na základě akordických změn vytvářených během hry.

Pravidla pro nahrávání sekcí Intro nebo Ending

Tyto sekce jsou vytvořeny s předpokladem, že během jejich přehrávání se akordy nemění. Proto nemusíte dodržovat pravidla uvedená pro nahrávání sekcí Main nebo Fill a vytvořit tak speciální sled akordů. Nicméně dodržujte pravidla uvedená níže, když je jako zdrojový akord zadán C Maj7.

- Při nahrávání Intro sekce se ujistěte, že fráze vede do škály CMaj7.
- Při nahrávání Ending sekce se ujistěte, že fráze začíná škálou CMaj7.

### • **Nastavení zdrojového základního akordu, pokud je to nezbytné**

I když je výše uvedeno, že zdrojový akord je nastaven na C Maj7, můžete nastavit akord jiný. Použijte tlačítka TAB [◄][►] pro vyvolání stránky *Parameter*, a zadejte Source Root a Chord. Mějte na paměti, že když změníte zdrojový akord z C Maj7 na jiný, dojde i ke změně tónů akordu či doporučených tónů. Detaily na straně 38.

### **4. Stiskněte tlačítko STYLE CONTROL [START/STOP] pro spuštění nahrávání.**

Při přehrávání nahraných dat použijte tlačítka [1▼]-[8▼] pro vypnutí jednotlivých kanálů. Pokud je to třeba, můžete vymazat data kanálu. Použijte tlačítka kurzoru [**▲**][**▼**] pro výběr *3 Rhythm Clear/Channel Delete/Drum Setup,* pak stiskněte jedno z tlačítek [4▲▼]/[5▲▼] (Channel Delete) pro vyvolání displeje ovládání. V okně *Channel Delete* stiskněte tlačítko [1▲]-[8▲] odpovídající požadovanému kanálu ke smazání, pak stiskněte tlačítko [ENTER] pro provedení smazání dat z kanálu. Pro zavření okna *Channel Delete* stiskněte tlačítko [EXIT].

- **5. Jakmile se přehrávání vrátí na první dobu prvního taktu, začněte hrát nahrávaný basovou linku, akordický doprovod nebo frázi.**
- **6. Stiskněte tlačítko [START/STOP] pro zastavení přehrávání.** Pokud chcete přidat další tóny, stiskněte tlačítko [START/STOP] znovu pro pokračování nahrávání.
	- **Pro poslech nahraného kanálu v jiném základním klíči/akordu:**
	- 1) Použijte tlačítka TAB [◄][►] pro vyvolání stránky *Parameter*.
	- 2) Stiskněte tlačítko [1▲▼] (Rec Ch) pro vyvolání okna *Rec Channel*, pak použijte tlačítka [1▼]-[8▼] pro vypnutí požadovaného kanálu.
	- 3) Stiskněte tlačítko [EXIT] pro zavření okna *Rec Channel*.
	- 4) Stiskněte tlačítko STYLE CONTROL [START/STOP] pro spuštění přehrávání.
	- 5) Na stránce *Parameter*, nastavte *Play Root* a *chord* na požadovaný typ akordu a základní tón.

Výše uvedená operace umožňuje poslouchat, jak zdrojový pattern zní při změně akordů během normální hry.

**7. Stiskněte odpovídající tlačítko [3▼]-[8▼] (Bass-Phr2) pro zavření okna Rec Channel a vypnutí nahrávání.** Pokud není zobrazeno okno Rec Channel, stiskněte tlačítko [1▲▼] (Rec Ch).

### **Upozornění**

**Pokud nastavení neuložíte a změníte Styl nebo nástroj vypnete, provedená nastavení budou ztracena (krok 8, strana 27).**

### **Přiřazení Zdrojových patternů jednotlivým kanálům (Assembly)**

Pokyny uvedené níže navazují na krok 5 Základního postupu na straně 27. Stránka Assembly umožní kopírovat data kanálu jako Zdrojového patternu z jiného Stylu do aktuálně editovaného Stylu. Použijte tuto funkci, pokud najdete oblíbený rytmický pattern, basovou linku, akordický doprovod nebo frázi v jiném Stylu.

### **1. Na stránce Assembly, pokud je to třeba vyberte požadovanou sekci pro editování.**

I když jste na stránce *Basic* zvolili sekci pro editování, zde ji můžete změnit. Vyvolejte okno *Section* stiskem jedno požadovaného tlačítka sekcí, pak použijte tlačítka [5▲▼]/[6▲▼] (Section) pro výběr požadované sekce. Potvrzení proveďte stiskem tlačítka [8▲] (OK).

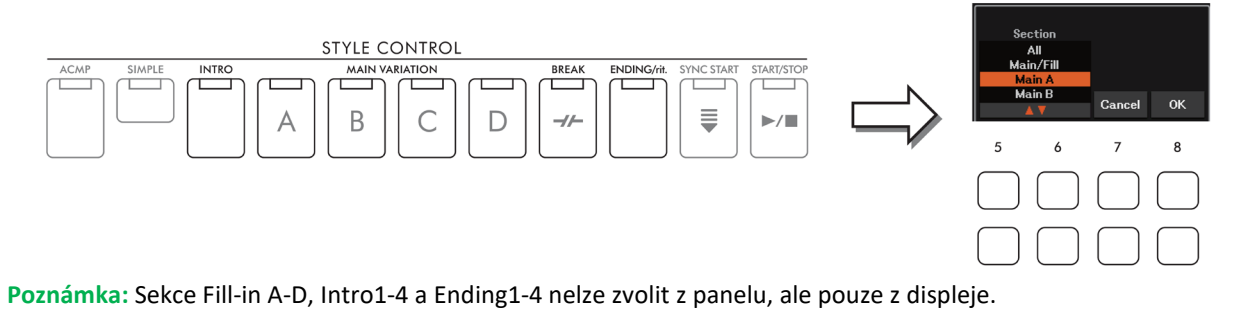

### **2. Zvolte požadovaný kanál pro nahrazení pomocí tlačítek kurzorů [▲][▼][**◄**][**►**].**

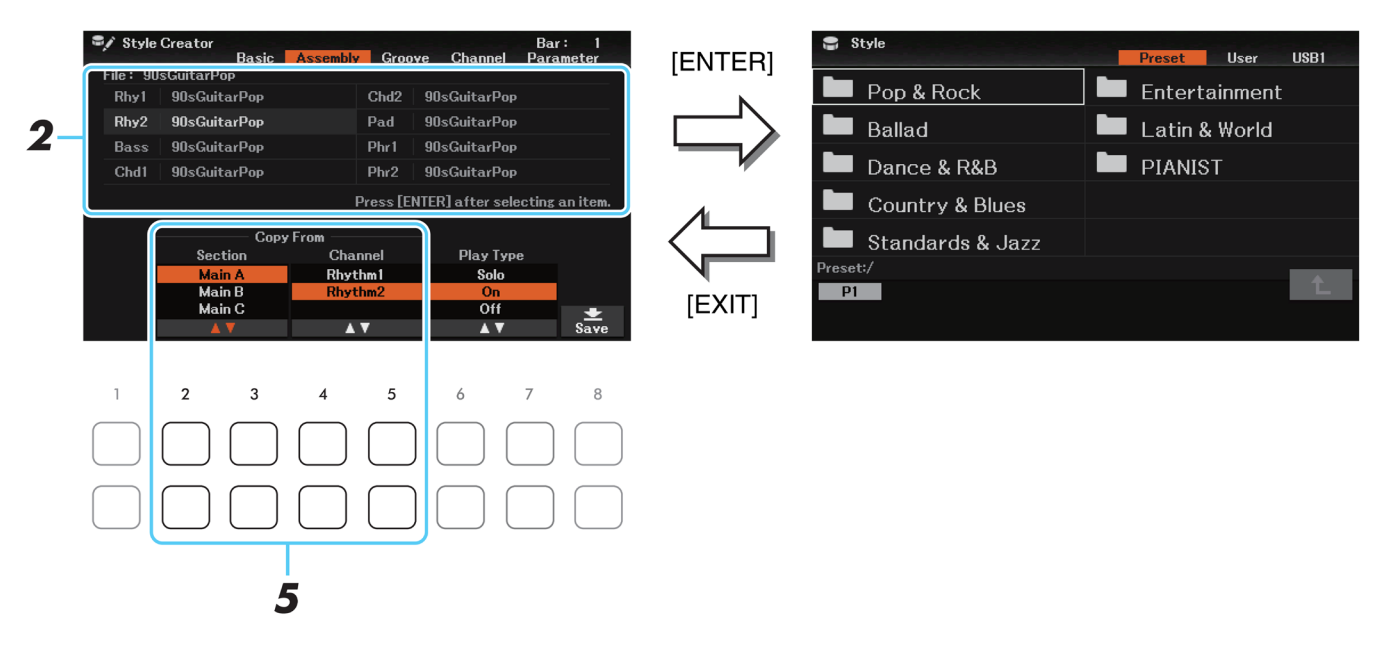

- **3. Stiskněte tlačítko [ENTER] pro vyvolání displeje Style Selection.**
- **4. Vyberte požadovaný Styl, pak stiskněte tlačítko [EXIT] pro návrat do předchozího displeje.**
- **5. <sup>V</sup>yberte požadovanou sekci a kanál zvoleného Stylu použitím tlačítek [2▲▼]/[3▲▼] (Section) a [4▲▼]/[5▲▼] (Channel).**
- **6. Pomocí tlačítka STYLE CONTROL [START/STOP] potvrďte nově přiřazený Zdrojový pattern.**

### **Nastavení typu přehrávání Stylu během jeho sestavování**

Během sestavování Stylu ho můžete přehrávat a také volit přehrávané kanály. Na stránce *Assembly* použijte tlačítka [6▲▼]/[7▲▼] (*Play Type*) pro výběr metody přehrávání.

- **Solo:** Ztlumí všechno kromě zvoleného kanálu v displeji *Assembly*. Kterékoliv kanály nastavené na REC v displeji *Rec Channel* na stránce *Basic* jsou simultánně přehrávány.
- **On:** Přehrává zvolený kanál v displeji *Assembly*. Kterékoliv kanály nastavené na jiné nastavení, než Off v displeji *Rec Channel* na stránce Basic jsou simultánně přehrávány.
- **Off:** Ztlumí zvolený kanál v displeji *Assembly*.

### **7. Pokud je to třeba, opakujte kroky 2-6 pro další kanál.**

#### **Upozornění**

**Pokud nastavení neuložíte a změníte Styl nebo nástroj vypnete, provedená nastavení budou ztracena (krok 8, strana 27).**

### **Změna rytmického feelingu (Groove)**

Pokyny uvedené níže navazují na krok 6 Základního postupu na straně 27. Na stránce *Groove*, změnou časování všech tónů a rychlostí, můžete změnit rytmický feeling každého kanálu aktuální sekce zvolené na stránce *Basic* nebo pomocí panelových tlačítek.

**1. Na stránce GROOVE použijte kurzorů [A]/[B] pro výběr menu editace, poté změňte nastavení pomocí tlačítek [1▲▼] - [8▲▼].**

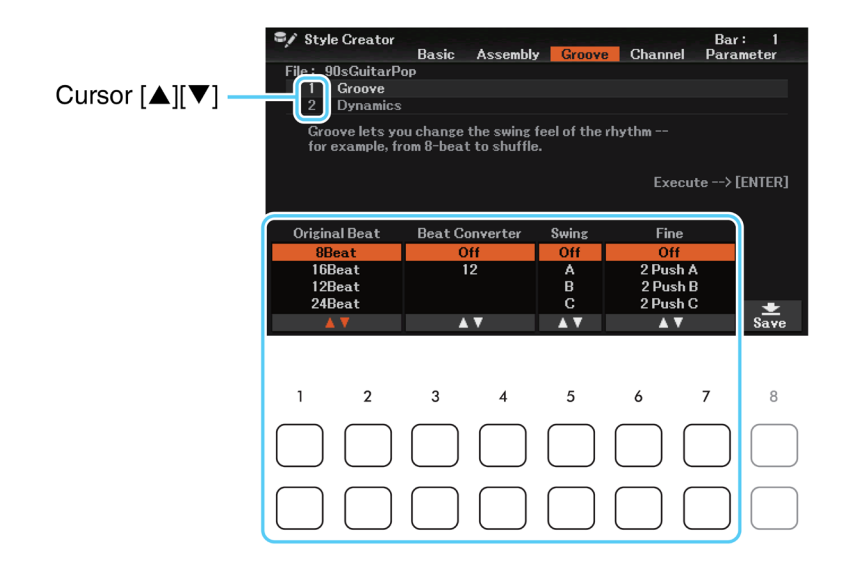

### **1** *Groove*

Můžete dodat vaší hře švih, nebo změnit feeling provedením jemných posunů v timingu Stylu. Tyto změny jsou aplikovány na všechny kanály sekce zvolené na stránce *Basic*.

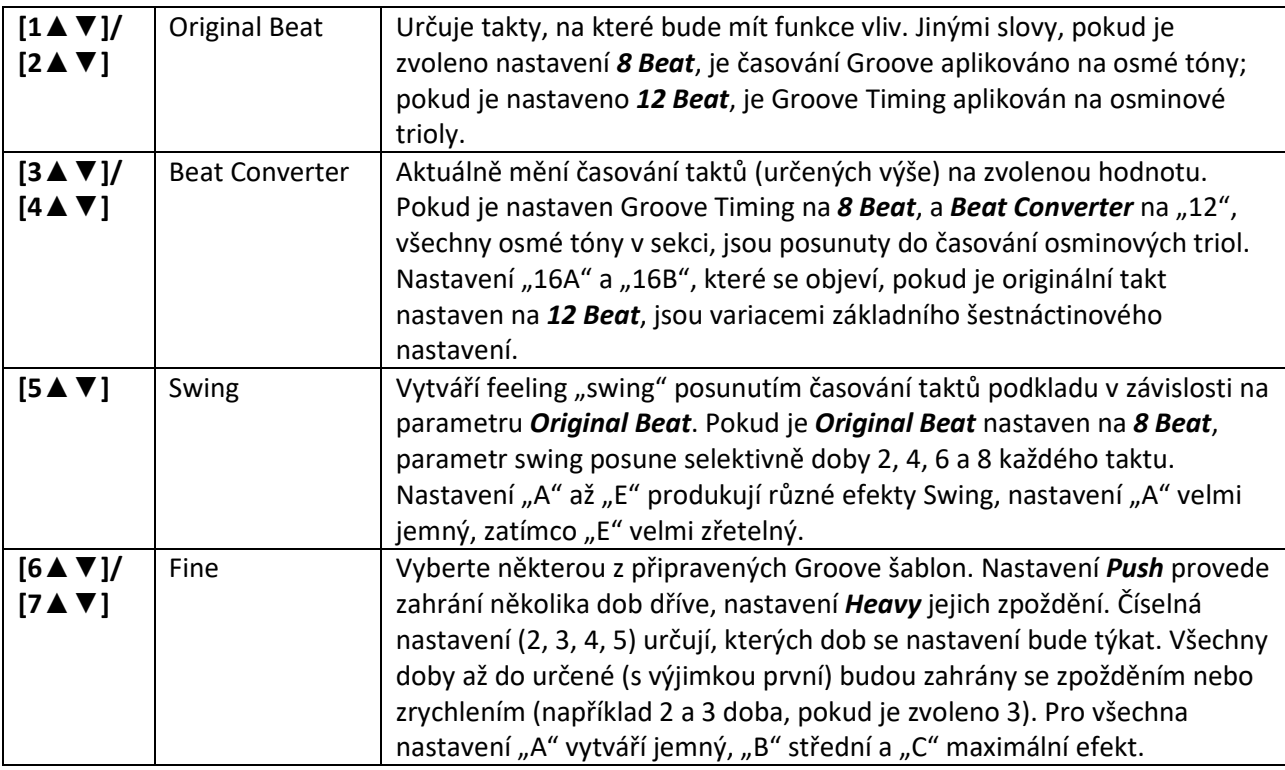

### **2** *Dynamics*

Provádí změny hlasitosti (důrazu) určitých tónů v přehrávaném stylu. Tyto změny jsou aplikovány na všechny kanály nebo na vybrané kanály sekce zvolené na stránce *Basic*.

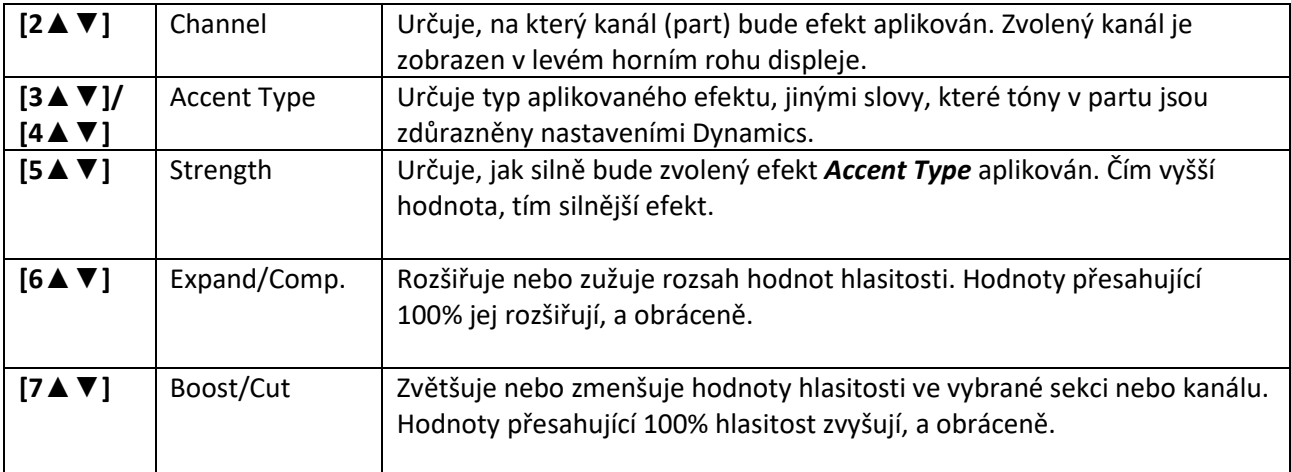

### **2. Stiskněte tlačítko [ENTER] pro zadání editac<sup>í</sup> pro jednotlivé displeje.**

Hodnoty, které jsou zobrazeny v parametrech *Strength*, *Expand*/*Comp*. a *Boost/Cut* jsou vyjádřeny jako procentuální změna oproti poslední hodnotě.

Po provedení nastavení se toto tlačítko změní na "**Undo** → [ENTER]", které vám stiskem tlačítka [ENTER] umožní obnovit výchozí nastavení, pokud nejste s provedeným nastavením spokojeni. Tato operace má pouze jednu úroveň, můžete se tedy vrátit pouze o jeden krok zpět.

### **Upozornění**

**Pokud nastavení neuložíte a změníte Styl nebo nástroj vypnete, provedená nastavení budou ztracena (krok 8, strana 27).**

Pokyny uvedené níže navazují na krok 6 Základního postupu na straně 27. Na stránce *Channel*, můžete editovat nahraná data každého kanálu sekce aktuálně zvolené na straně *Basic* nebo pomocí panelových tlačítek.

**1. Na stránce CHANNEL použijte tlačítka kurzoru [▲][▼] pro volbu editačního menu.**

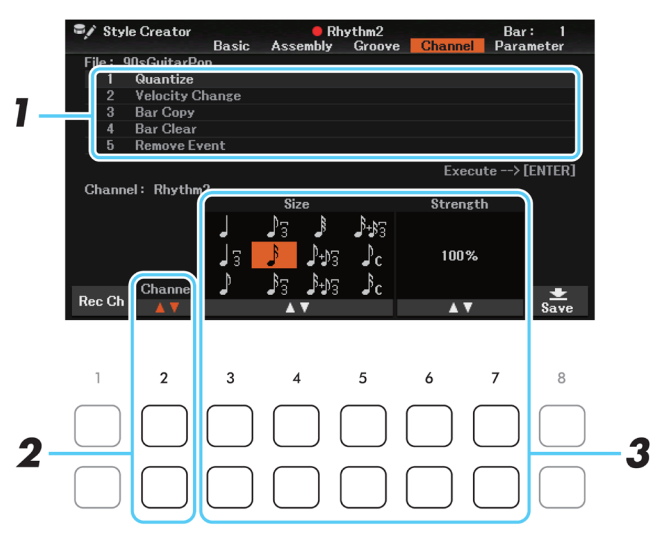

### **1** *Quantize*

Stejné jako u Song Creatoru (strana 56) s výjimkou dalších dvou parametrů uvedených níže.

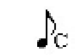

Osminky s efektem swing

 $\delta c$  Šestnáctinky s efektem swing

### **2** *Velocity Change*

Zvětšuje nebo snižuje hodnoty hlasitosti všech tónů ve vybraném kanálu. V závislosti na procentech zde nastavených.

### **3** *Bar Copy*

Tato funkce umožňuje kopírovat data taktu nebo skupiny taktů do jiného umístění uvnitř zvoleného kanálu.

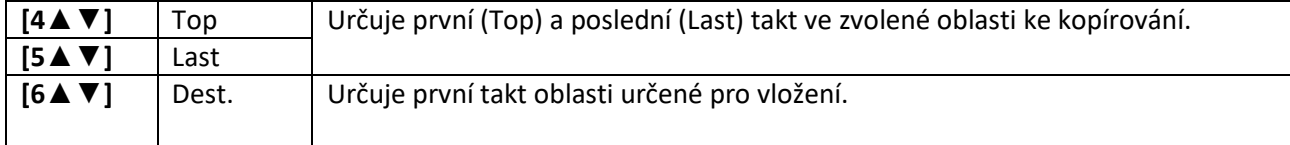

### **4** *Bar Clear*

Tato funkce vymaže všechna data ze zvolené oblasti taktů ve zvoleném kanálu.

### **5** *Remove Event*

Tato funkce umožňuje odstranit určité zvolené události ze zvoleného kanálu.

### **2. Použijte tlačítka [2▲▼] (Channel) pro zvolení kanálu k editaci.**

Zvolený kanál je zobrazen v levém horním rohu displeje.

### **3. Použijte tlačítka [3▲▼]-[7▲▼] pro editaci dat.**

**4. Stiskněte tlačítko [ENTER] pro okamžité zadání editace pro jednotlivé displeje.** 

Po provedení nastavení se toto tlačítko změní na "**Undo** → [ENTER]", které vám stiskem tlačítka [ENTER] umožní obnovit výchozí nastavení, pokud nejste s provedeným nastavením spokojeni. Tato operace má pouze jednu úroveň, můžete se tedy vrátit pouze o jeden krok zpět.

### **Upozornění**

**Pokud nastavení neuložíte a změníte Styl nebo nástroj vypnete, provedená nastavení budou ztracena (krok 7, strana 31).**
### **Provádění nastavení založených na formátu souboru Stylu (Parameter)**

Pokyny uvedené níže navazují na krok 6 Základního postupu na straně 27. SFF (Style File Format) kombinuje veškeré know-how firmy Yamaha o automatickém doprovodu do jediného unifikovaného formátu. Nastavení parametrů SFF určuje, jak jsou originální tóny konvertovány na aktuálně znějící tóny na základě akordu zahraného v doprovodné části klaviatury. Průběh konverze je popsán níže.

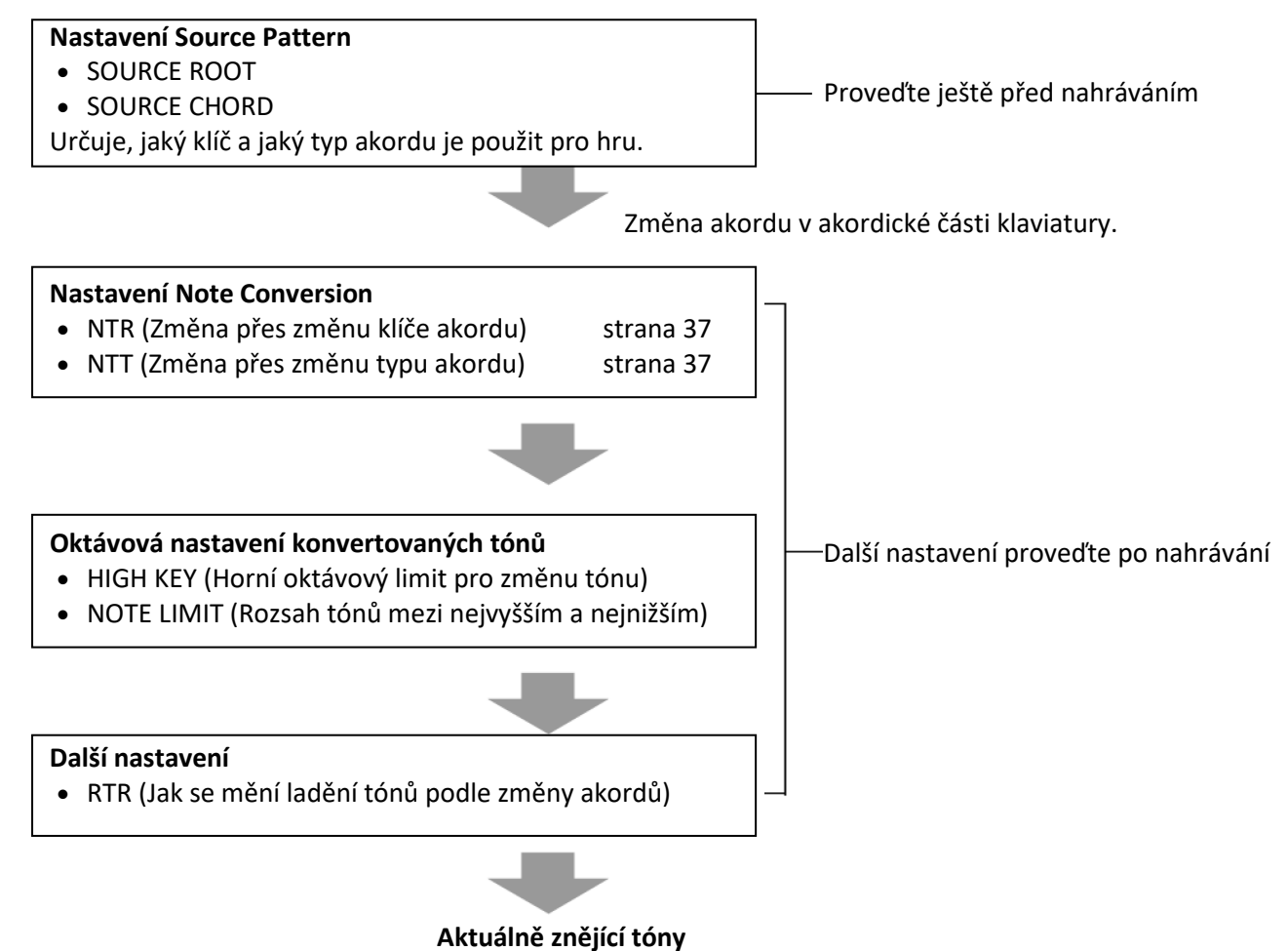

Výše zobrazené parametry lze nastavit na straně *Parameter*.

**Poznámka:** Parametry, které zde lze nastavit, jsou kompatibilní s SFF GE formátem. Proto je Styly vytvořené na tomto nástroji možné přehrávat pouze na nástrojích kompatibilních s SFF GE.

#### **1. Na stránce PARAMETER použijte tlačítka [A]/[B] pro volbu editačního menu.**  Detaily o editačním menu najdete na straně 42.

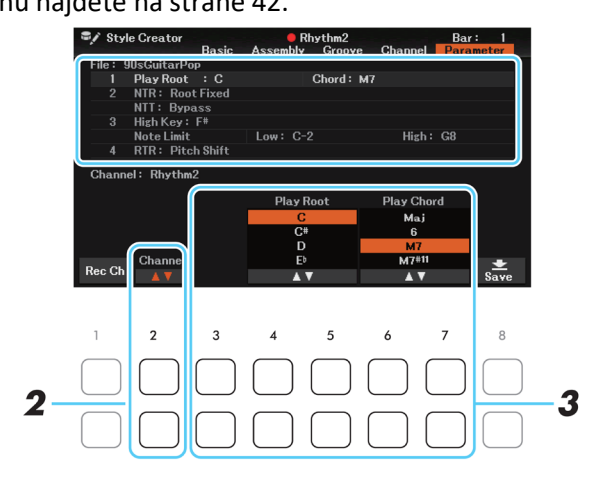

## **2. Použijte tlačítka [2▲▼] (Channel) pro zvolení kanálu k editaci.**

Zvolený kanál je zobrazen v levém horním rohu displeje.

**3. Použijte tlačítka [3▲▼] - [7▲▼] pro editaci dat** Detaily o editovatelných parametrech viz níže.

#### **Upozornění**

**Pokud nastavení neuložíte a změníte Styl nebo nástroj vypnete, provedená nastavení budou ztracena (krok 8, strana 27).** 

#### *1 Source Root/Chord (Play Root/Chord)*

#### **Důležité**

#### **Tyto parametry byste měli nastavit před nahráváním. Když změníte nastavení až po nahrávání, odpovídající změny tónů nelze provést, i když zadáte různé typy.**

Před nahráváním byste měli nastavit tyto parametry, které určují, klíč použitý pro nahrávání Source Pattern do kanálů Bass, Chord, Pad nebo Phrase. Pokud nastavíte "Fm7", vaše originální nahraná fráze (Source Pattern) bude spuštěn zadáním Fm7 během normální hry. Výchozí nastavení je CM7 (Source Chord Root=C a Source Chord Type=M7). Pokud akord změníte z CM7 na jiný, změní se také tóny akordu a doporučené tóny v závislosti na nově zvoleném typu akordu. Detaily viz níže.

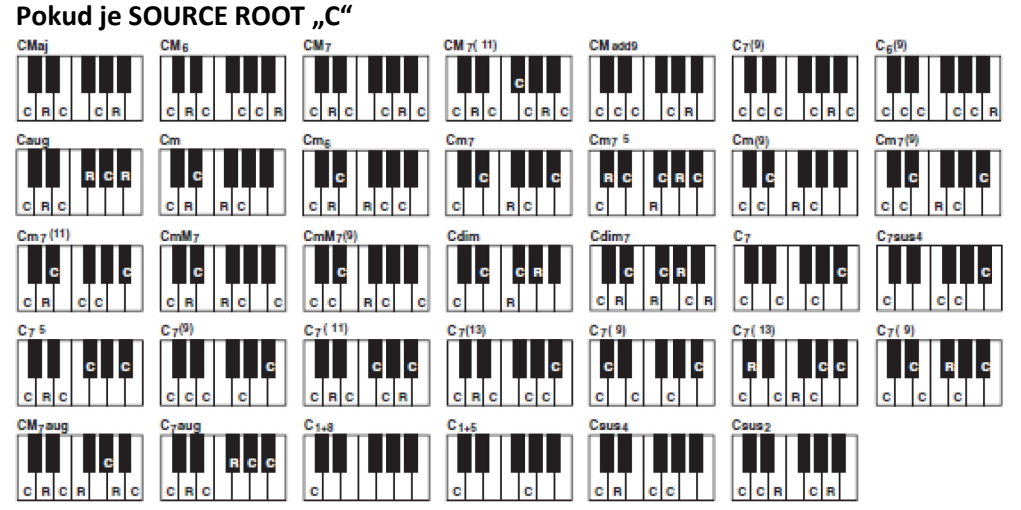

C= tóny akordu, CR= doporučené tóny

**Poznámka:** Když jsou parametry zvoleného kanálu nastaveny na NTR: Fixed, NTT: Bypass a Bass: Off, jsou parametry změněny na Play Root namísto Source Root. V tomto případě můžete slyšet výsledný zvuk, když změníte Chord Root/Type během přehrávání.

**Poznámka:** Tato nastavení neplatí, když je NTR nastaveno na Gtr.

#### **2** *NTR/NTT*

Tato nastavení určují, jak jsou originální tóny zdrojového patternu konvertovány v reakci na změnu akordu během normální hry.

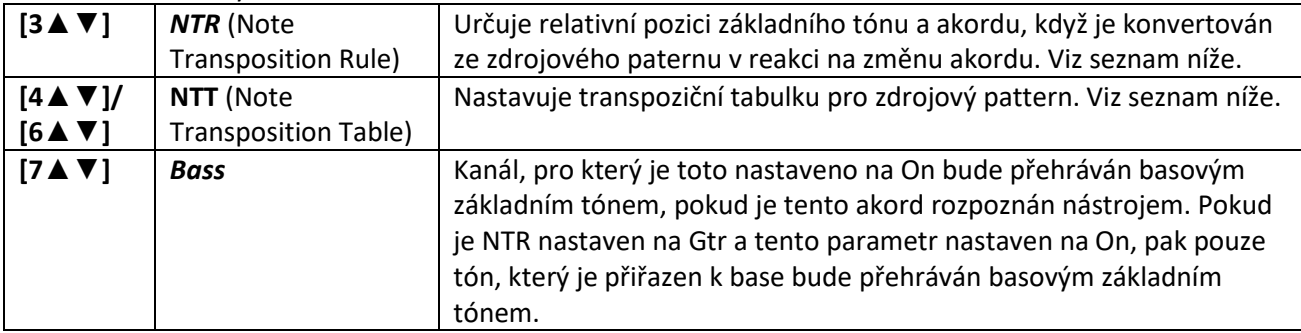

**Poznámka:** Protože rytmické kanály by neměly být ovlivněny změnou akordů, ujistěte se, že jsou parametry nastaveny takto: NTR: Fixed, NTT: Bypass, a Bass: Off. V tomto případu je Source Root změněno na Play Root.

#### **NTR (Note Transposition Rule)**

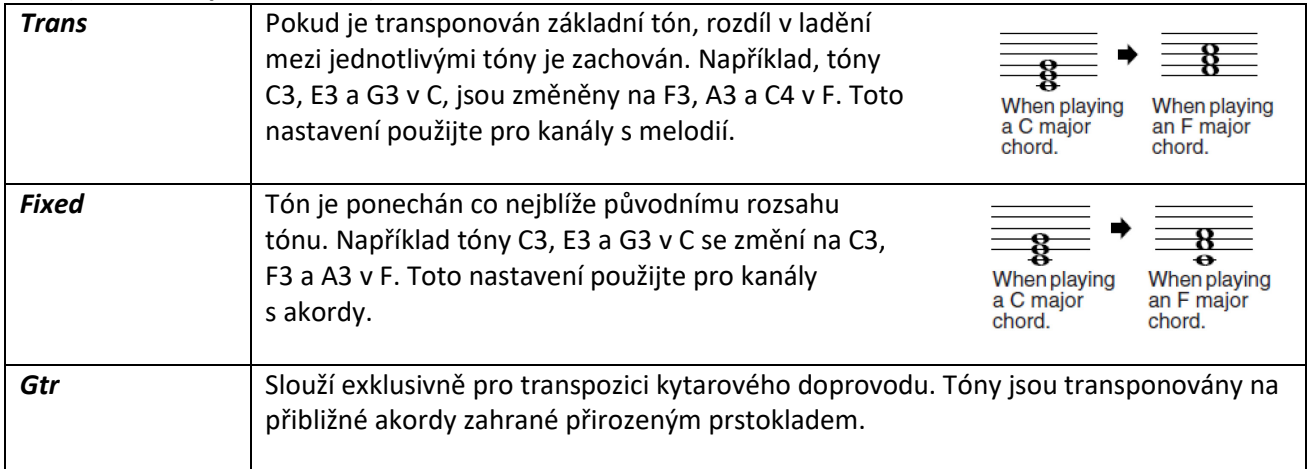

#### **NTT (Note Transposition Table)**

#### Když je *NTR* nastaven na *Trans* nebo *Fixed*.

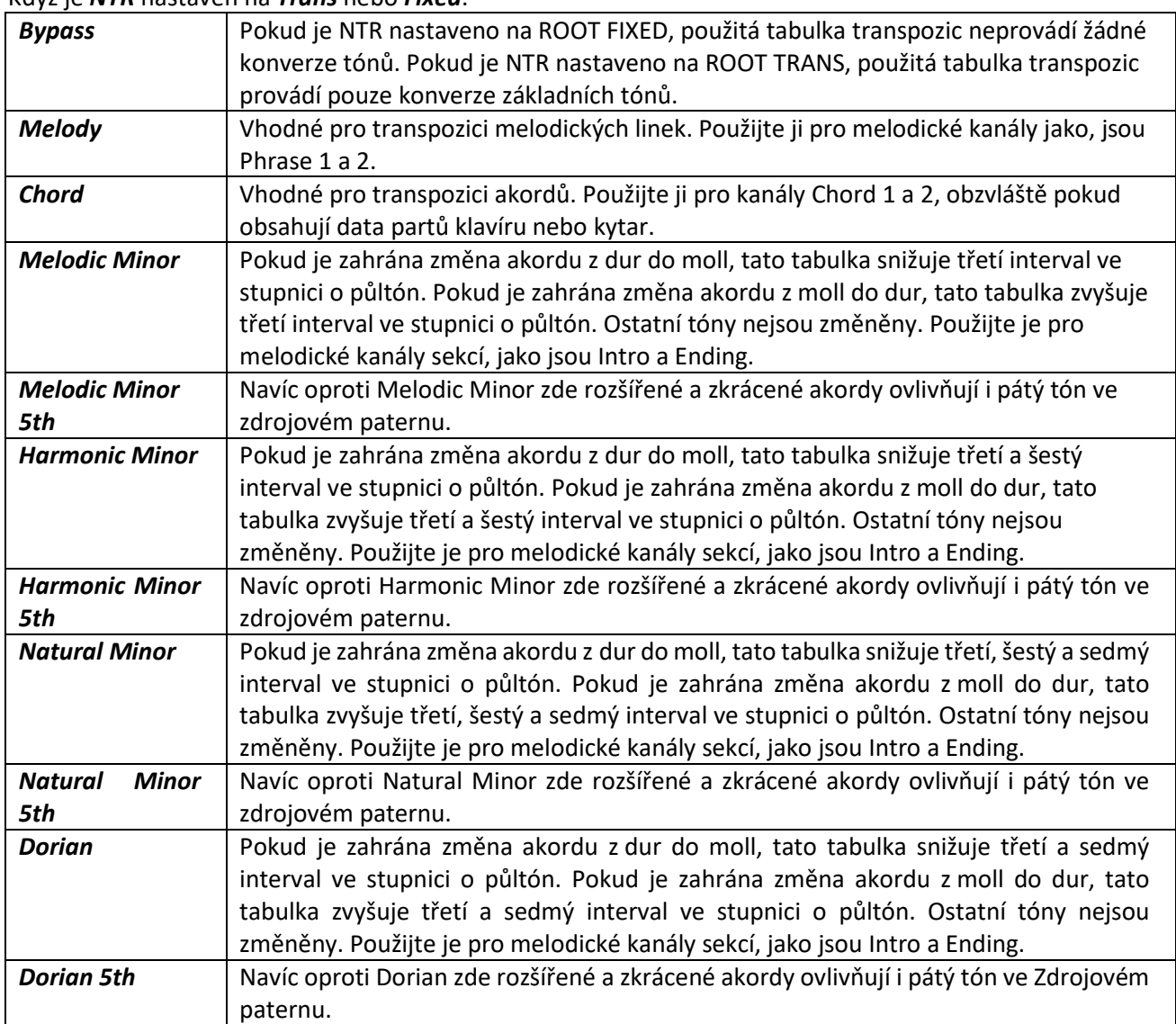

÷,

Pokud je *NTR* nastaven na *Gtr*

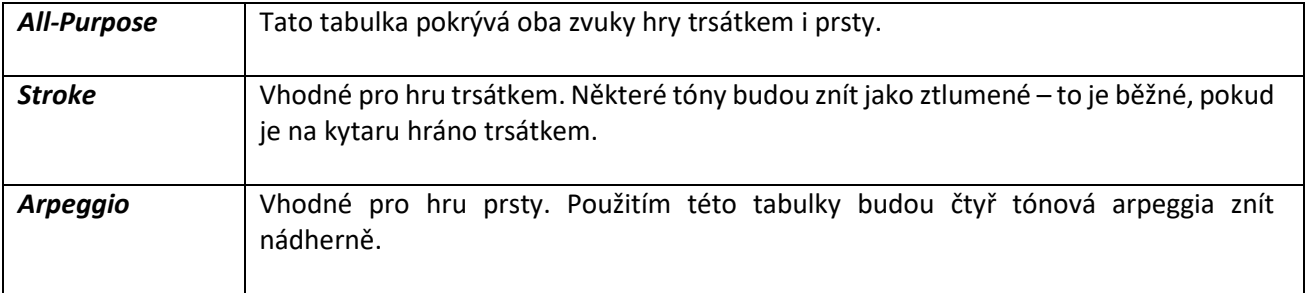

#### **3 HIGH KEY/NOTE LIMIT**

Tato nastavení upravují oktávu tónů konvertovaných z originálních přes NTR a NTT.

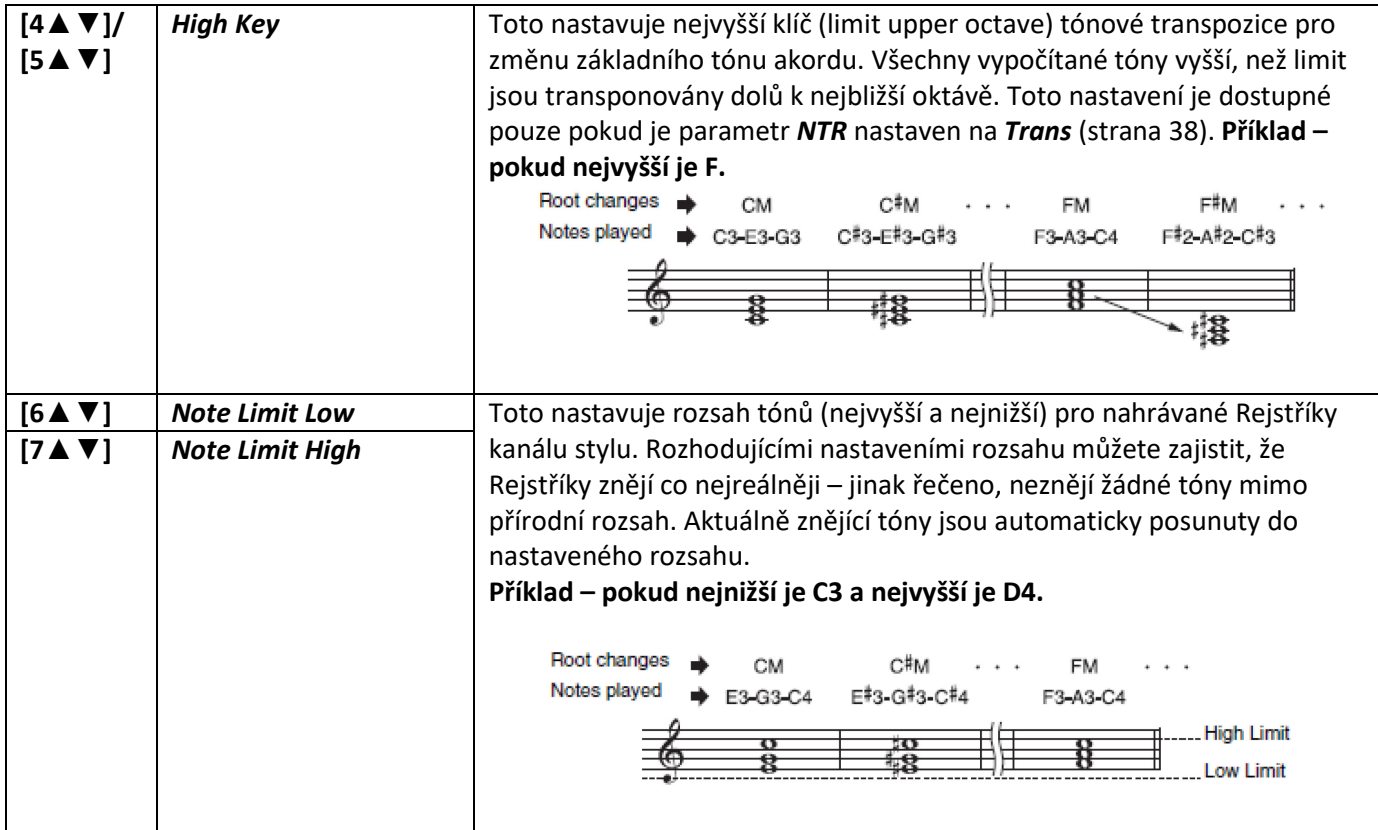

#### **4 RTR (Retrigger Rule)**

Tato nastavení určují, zda tóny přestanou znít nebo ne a jak změní ladění v závislosti na změně akordu. Použijte tlačítka [4▲▼]-[7▲▼] (*RTR*) pro výběr jednoho z následujících typů.

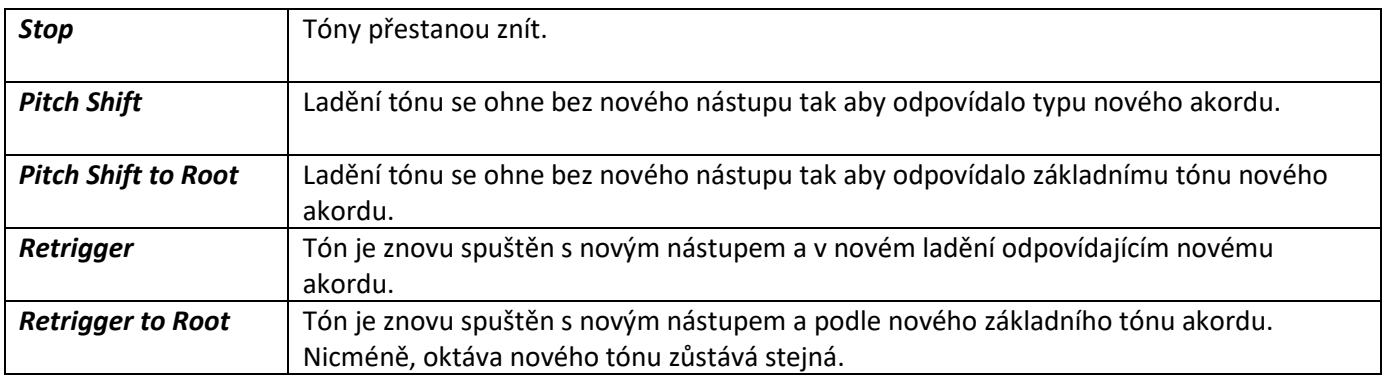

### **Editování rytmického partu Stylu (Drum Setup)**

Postup níže navazuje na krok 6 základního postupu na straně 27. Funkce Drum Setup umožňuje editovat rytmický part aktuálního Stylu, jako změna bicích nástrojů a různá další nastavení.

**1. Na stránce Basic použijte tlačítko [1▲▼] (Rec Ch) pro vyvolání okna Rec Channel v dolní polovině displeje.**

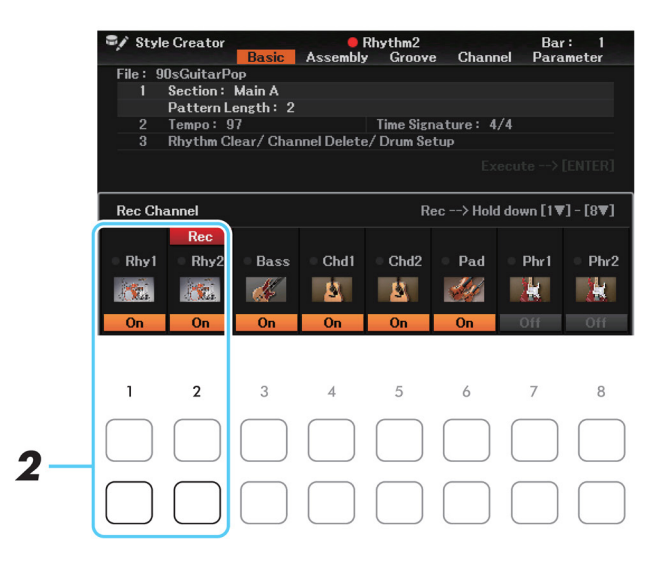

**2. Podržte tlačítk<sup>o</sup> [1▼] (Rhy1) nebo [2▼] (Rhy2) pro výběr požadovaného kanálu pro editaci.**

**Poznámka:** Pokud jsou různým sekcím zvoleného kanálu přiřazeny rozdílné bicí nástroje, zvuky jsou nastaveny na tyto aktuální sekce, aby bylo možné použít funkci Drum Setup.

**3. Použijte tlačítka kurzoru [▲][▼] pro výběr** *3 Rhythm Clear/Channel Delete/Drum Setup***, pak použijte tlačítka [6▲▼]/[7▲▼] (Drum Setup) pro vyvolání okna** *Drum Setup***.**

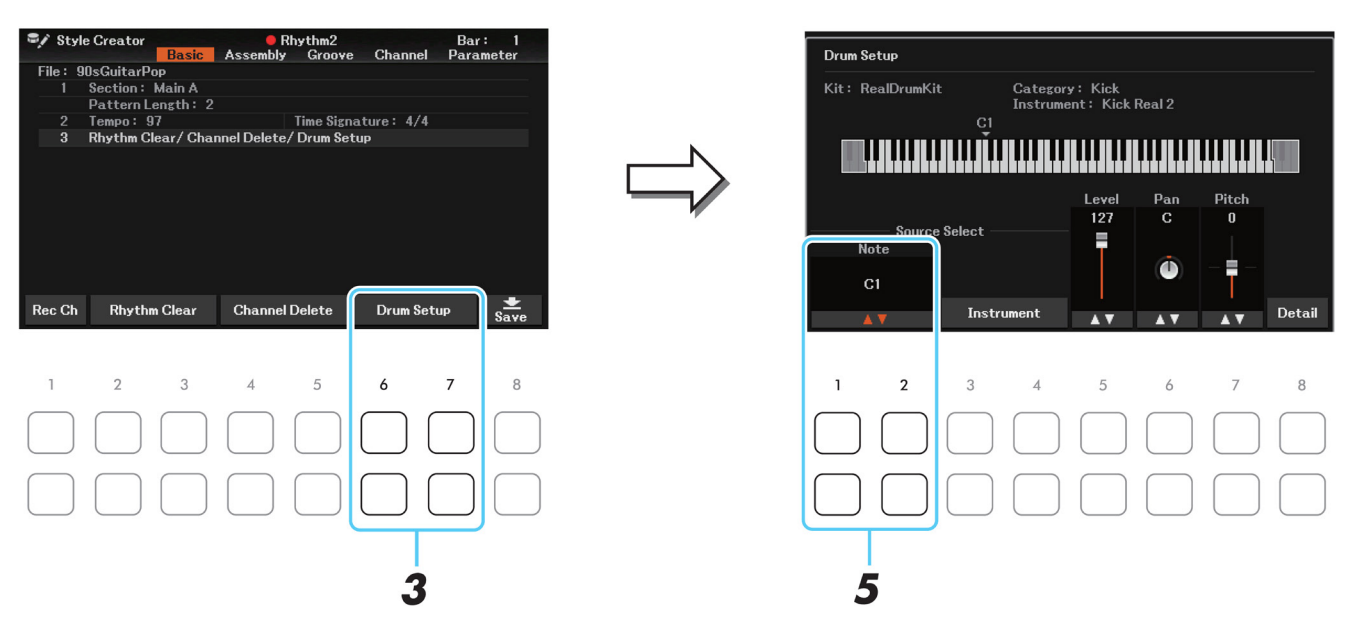

**4. Pokud je to nutné, stiskněte tlačítko STYLE CONTROL [START/STOP] pro spuštění přehrávání rytmického partu.**

Zahrané zvuky jsou zobrazeny na displeji, což umožňuje kontrolovat editované tóny.

**5. Použijte tlačítka [1▲▼]/[2▲▼] (***Note***) pro zvolení tónu pro editaci.**

**Poznámka:** Tón můžete také zvolit pomocí klaviatury.

**6. Zvolte požadovaný nástroj, který budete používat. 6-1 Použijte tlačítka [3▲▼]/[4▲▼] (***Instrument***) pro vyvolání okna pro výběr nástroje.**

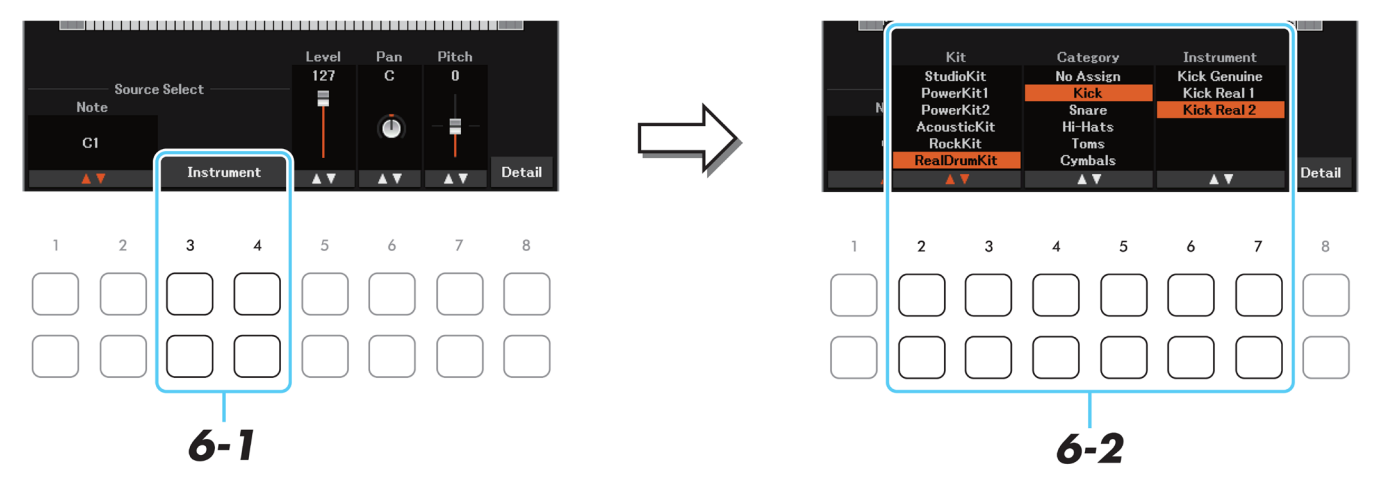

**6-2 Použijte tlačítka [2▲▼]-[7▲▼] pro postupný výběr bicí sady, kategorie a nástroje. 6-3 Stiskněte tlačítko [EXIT] pro zavření okna.**

- **7. Pokud je to nutné, nastavte hlasitost, pan nebo ladění pomocí tlačítek [5▲▼]-[7▲▼].**
- **8. Pokud je to nutné, pro veďte detailní nastavení.**

**8-1 Stiskněte tlačítko [8▲▼] (Detail) pro vyvolání okna s detailními nastaveními.**

**8-2 Použijte tlačítka [3▲▼]-[5▲▼] pro výběr parametru, pak použijte tlačítka [6▲▼]/[7▲▼] pro nastavení hodnoty.**

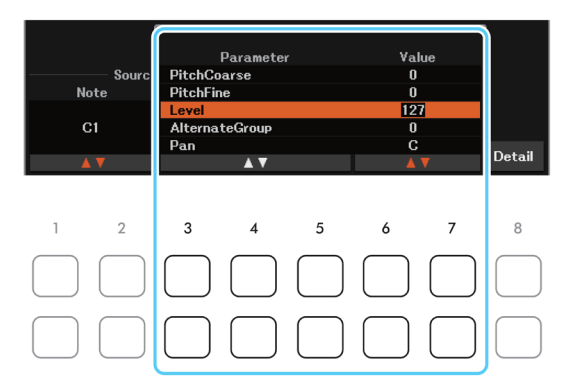

Parametry s "\*" v seznamu níže indikují, že toto nastavení ovlivňují nastavení v kroku 7.

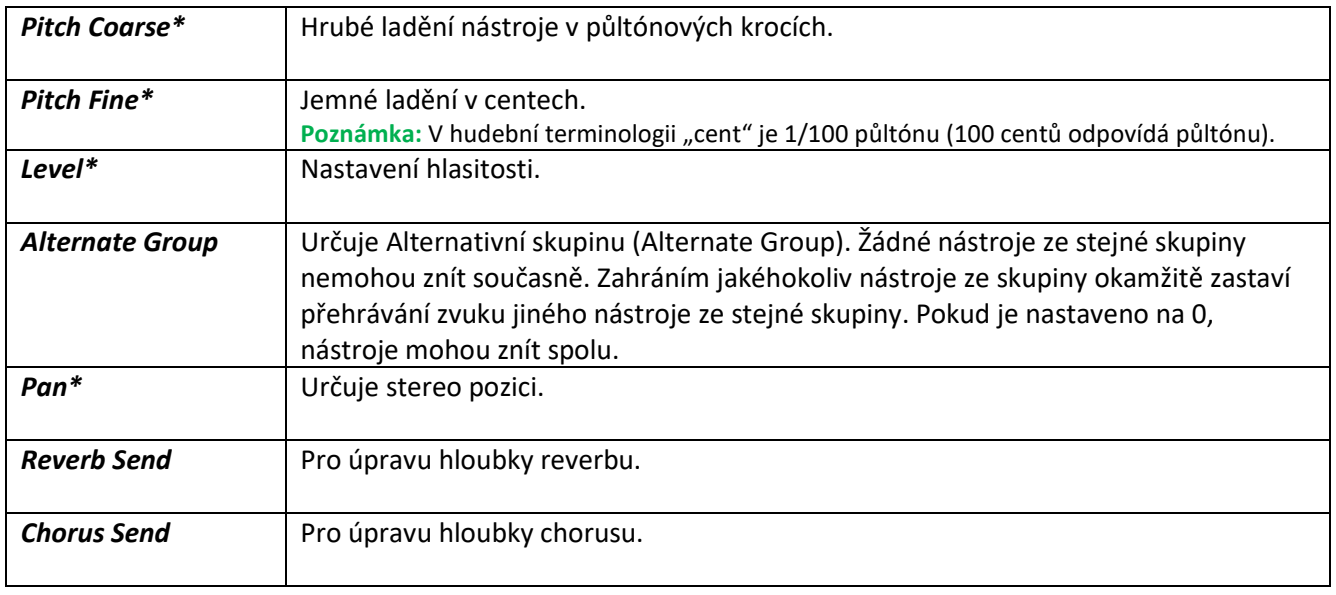

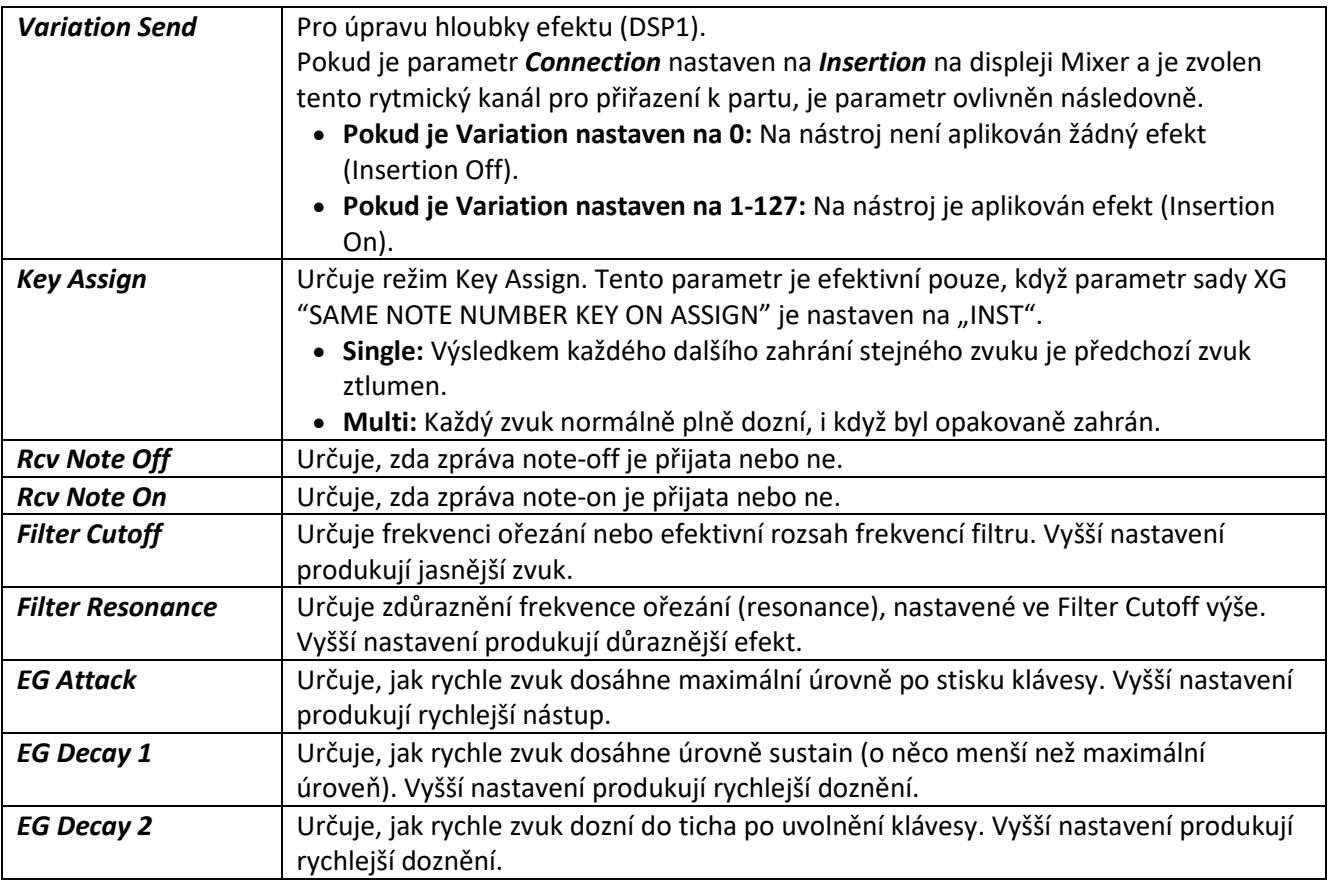

**8-3 Stiskněte tlačítko [EXIT] pro zavření okna.**

### **9. Stiskněte tlačítko [EXIT] pro zavření okna** *Drum Setup* **a návrat na stránku** *Basic***.**

#### **Upozornění**

**Pokud nastavení neuložíte a změníte Styl nebo nástroj vypnete, provedená nastavení budou ztracena (krok 8, strana 27).**

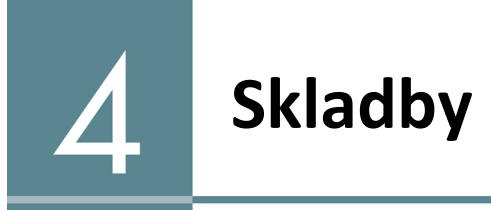

#### **Obsah**

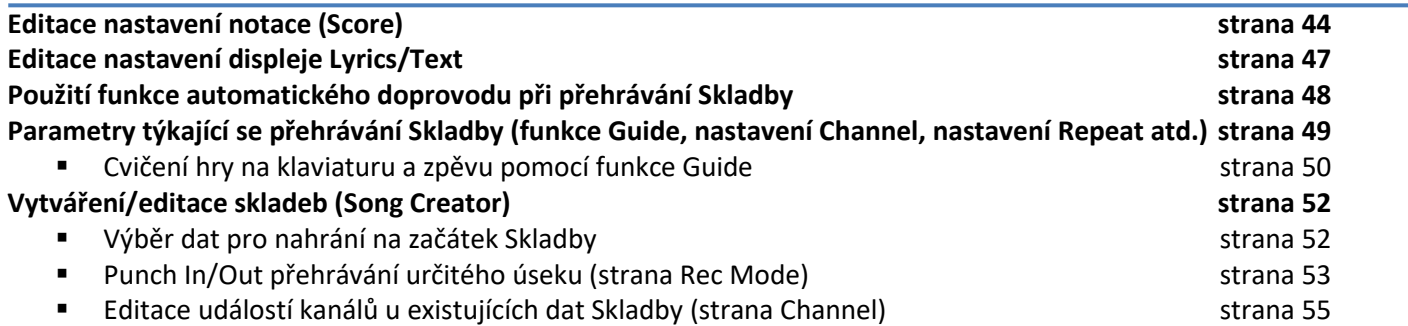

### **Editace nastavení notace (Score)**

Pro zobrazení notového zápisu zvolené Skladby stiskněte tlačítko [SCORE/LYRICS]. Můžete si upravit displej Score, podle vašich požadavků. Zde provedená nastavení jsou zachována i po vypnutí nástroje.

**Poznámka:** Provedená nastavení můžete nahrát jako část Skladby: [MENU] → Tlačítka kurzoru [▲][▼][◄][►] Song Creator,  $[ENTER]$   $\rightarrow$  TAB  $[ \blacktriangleleft] [ \blacktriangleright ]$  SETUP. Viz strana 52.

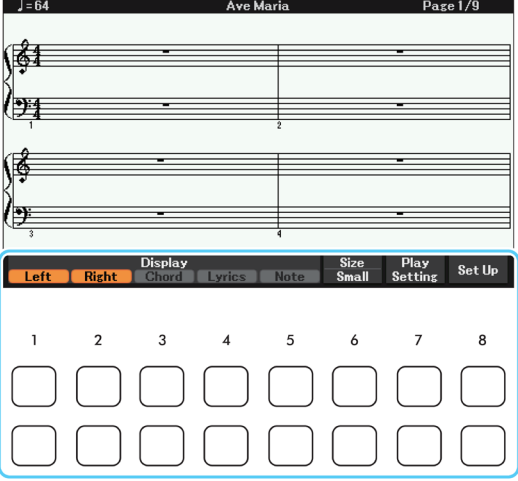

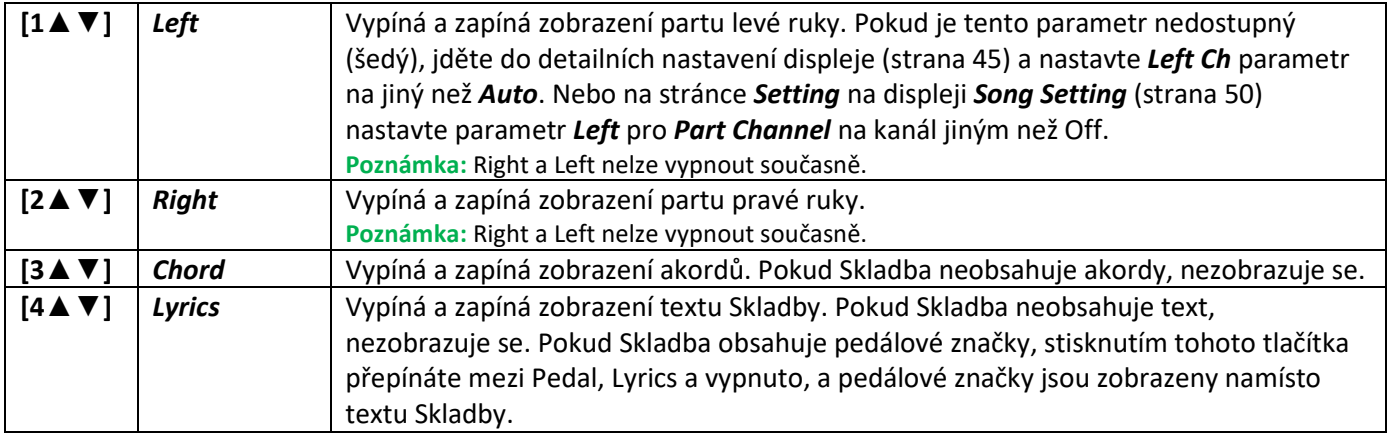

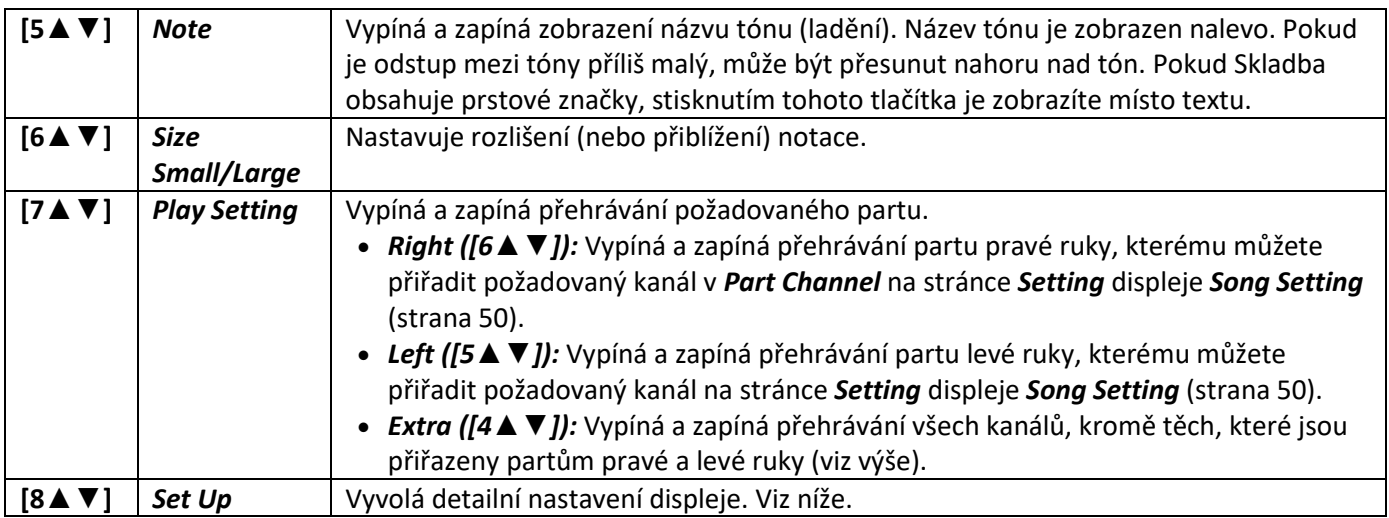

**Stiskněte tlačítko [8▲▼] (Set Up) na displeji Score pro zobrazení displeje detailních nastavení. Stiskněte tlačítko [1▲▼]-[6▲▼] pro nastavení typu zobrazení, poté stiskněte tlačítko [8▲] (OK).**

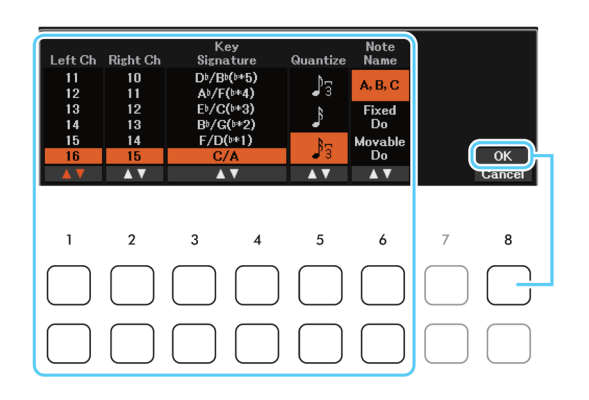

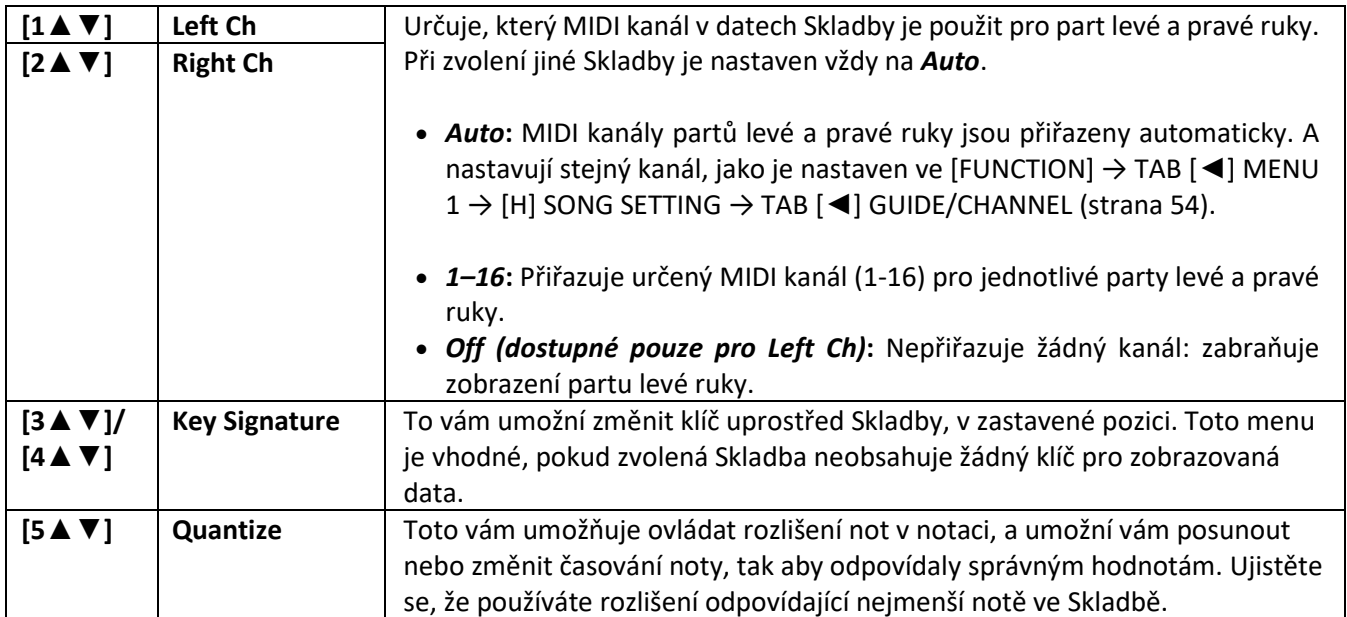

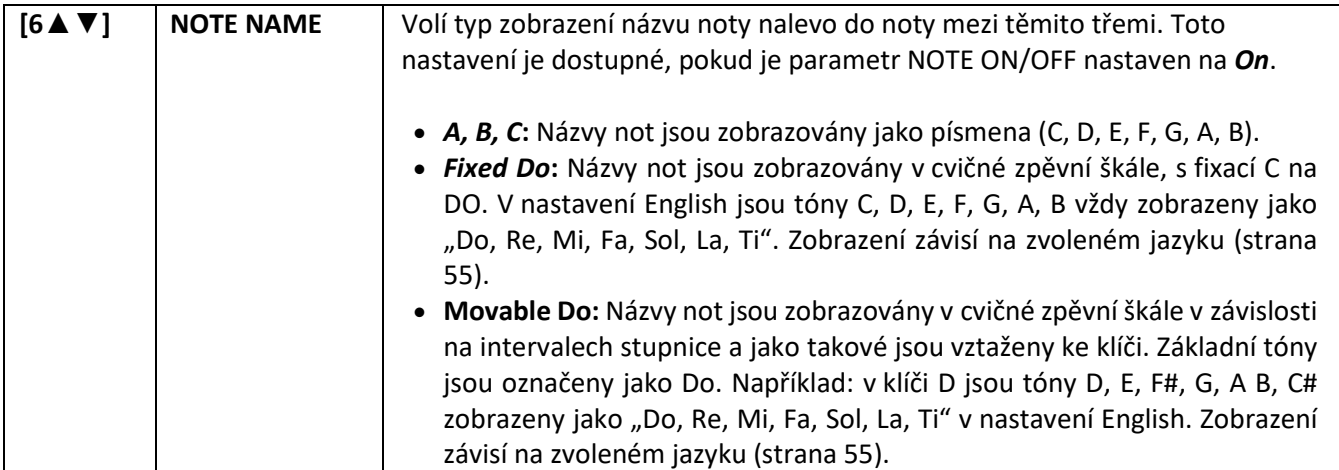

### **Editace nastavení displeje Lyrics/Text**

Pro zobrazení notového zápisu zvolené Skladby stiskněte tlačítko [SCORE/LYRICS]. Pokud je zobrazen displej Score, stiskněte tlačítko znovu. Pokud chcete zobrazit text Skladby, předem ji zvolte. Pokud chcete zobrazit textový soubor vytvořený na počítači, předem připojte USB flash disk obsahující tento soubor (až 60 KB; přípona .txt). Můžete si změnit nastavení zobrazení podle vaší potřeby, například barvu pozadí atd.

**Poznámka:** Pokud je zobrazení textu nečitelné, změňte nastavení jazyka zobrazení: [MENU] → Tlačítka kurzoru [**▲**][**▼**][◄][►] Song Setting, [ENTER] → TAB [►] Setting → Tlačítko kurzoru [**▼**] 2 Lyrics Language (strana 50).

**Poznámka:** Řádkování není na displeji prováděno automaticky. Pokud není zobrazen text celý, protože je delší než displej, proveďte řádkování na počítači.

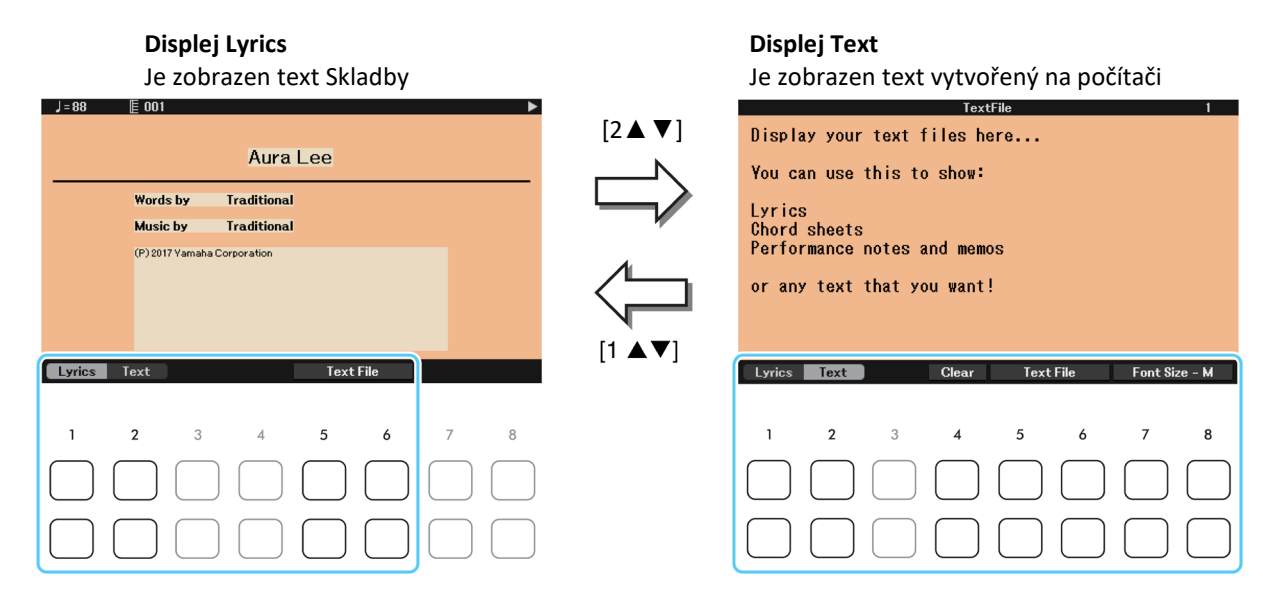

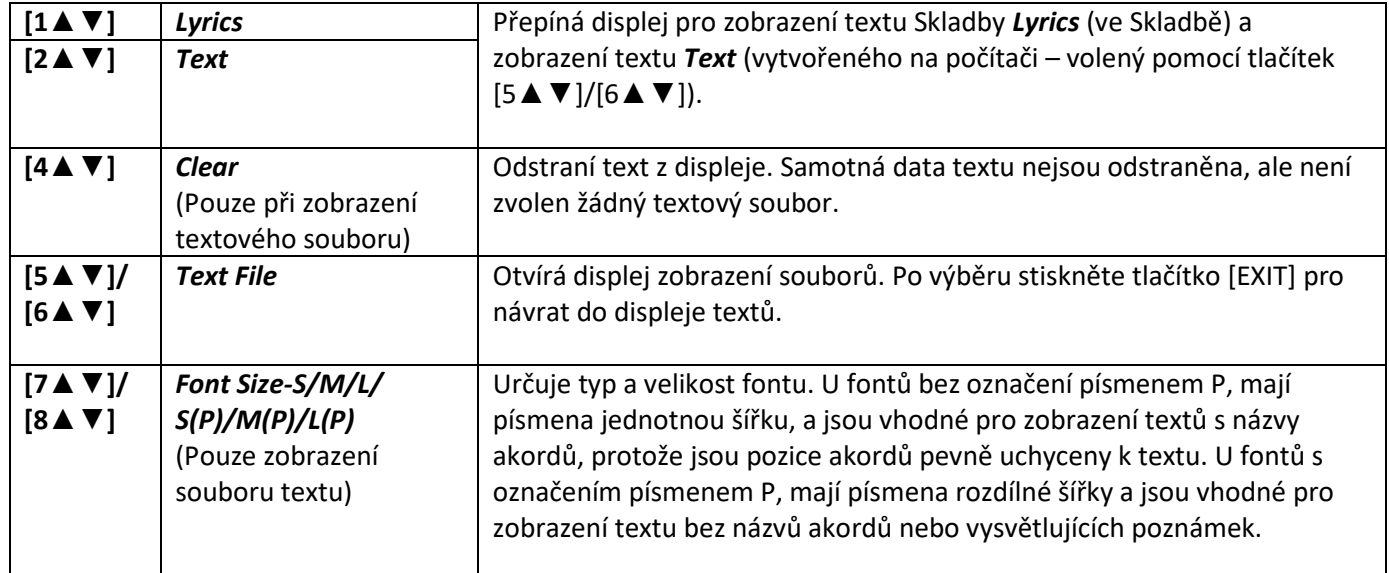

### **Použití funkce automatického doprovodu při přehrávání Skladby**

Pokud přehráváte současně Skladu i Styl, data kanálů 9-16 Skladby jsou nahrazena kanály Stylu – tak můžete hrát doprovodné party Skladby sami. Vyzkoušejte si hru podle instrukcí uvedených níže.

- **1. Zvolte Skladbu.**
- **2. Zvolte Styl.**
- **3. <sup>S</sup>oučasně stiskněte tlačítko [**►/**II] (PLAY PAUSE) a tlačítko [] (Rewind).**

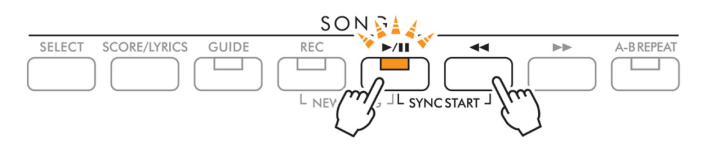

**4. Stiskněte tlačítko STYLE CONTROL [ACMP] pro zapnutí funkce automatického doprovodu, pak stiskněte tlačítko [SYNC START] abyste umožnili synchronizované spuštěn automatického doprovodu.** 

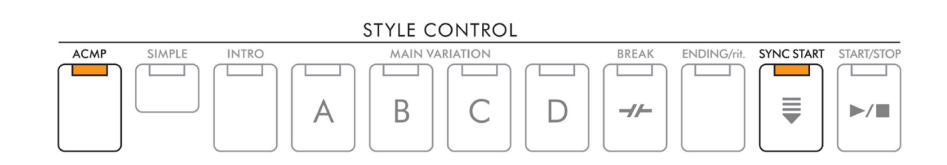

**5. Stiskněte jedno tlačítko STYLE CONTROL [START/STOP] nebo zahrajte akord levou rukou.** Skladba a Styl začnou hrát současně. Můžete zobrazit informace o akordech na displeji během hry stiskem tlačítka [SCORE] (strana 44).

**Poznámka:** Při současném přehrávání Skladby a Stylu je nastaveno tempo Skladby.

Když dojde k zastavení přehrávání Skladby, je zároveň zastaven i Styl.

### **Parametry týkající se přehrávání Skladby (funkce Guide, nastavení Channel, nastavení Repeat)**

K dispozici máte mnoho funkcí týkajících se přehrávání skladeb – opakované přehrávání, různá nastavení výuky atd. – ty můžete ovládat z displeje uvedeného níže.

#### **1. Vyvolejte displej ovládání**

[MENU] → Tlačítka kurzoru [**▲**][**▼**][◄][►] *Song Setting*, [ENTER] → TAB [◄][►] *Play* nebo *Setting*

#### **2. Použijte tlačítka [▲][▼] pro výběr stránky, poté použijte tlačítka [1▲▼]-[8▲▼] pro provedení nezbytných nastavení.**

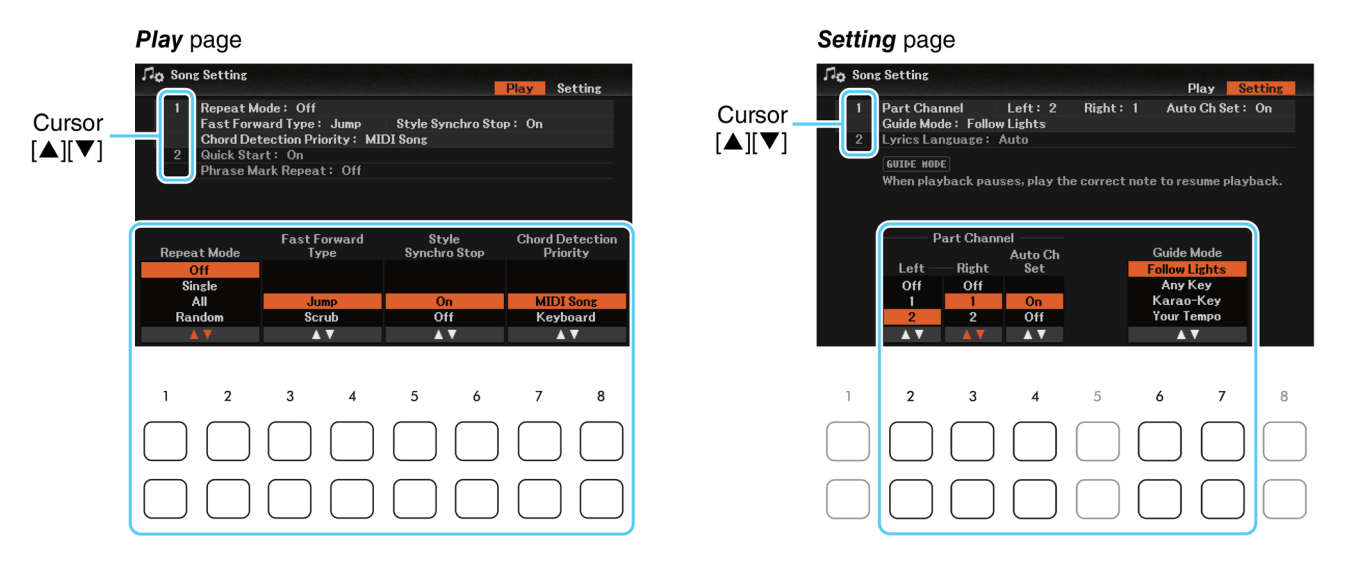

#### **Strana** *Play*

#### **1 Repeat Mode, Fast Forward Type, Style Synchro Stop, Chord Detection Priority**

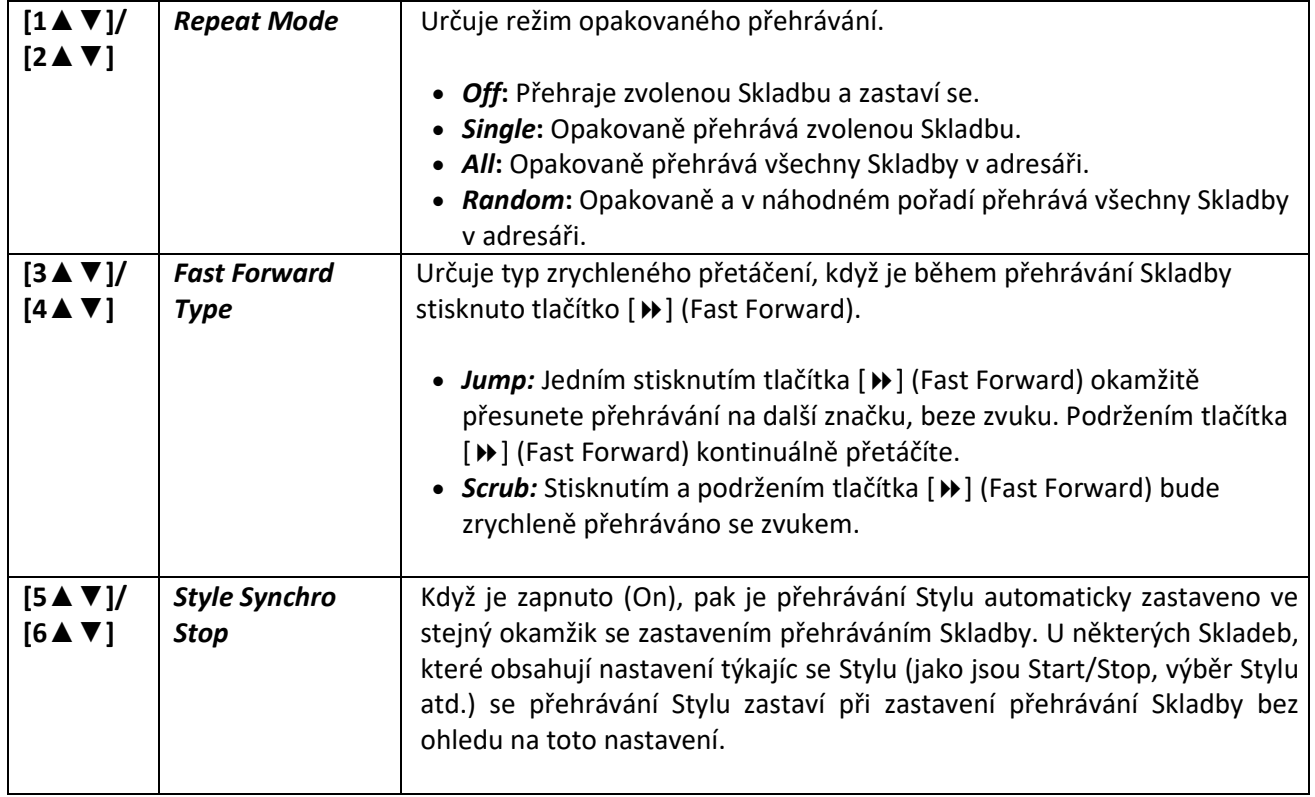

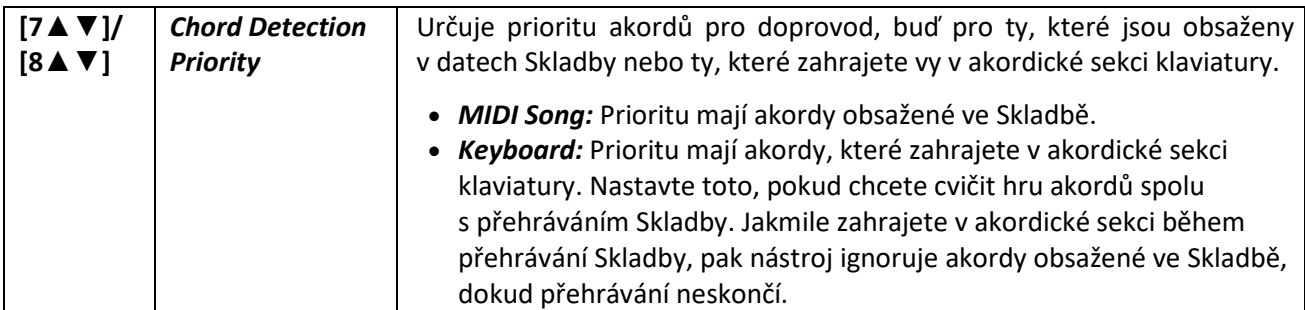

#### **2 Quick Start, Phrase Mark Repeat**

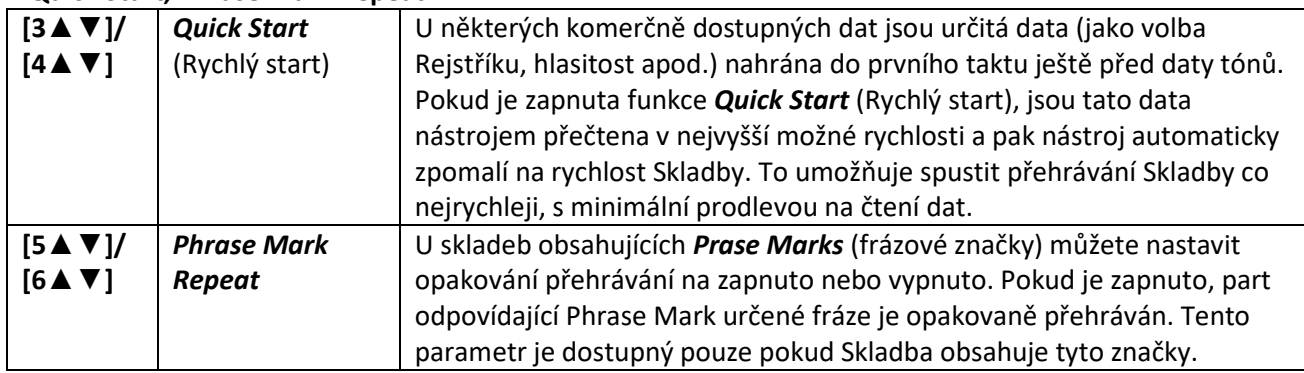

#### **Strana** *Setting*

**1 Part Channel, Guide Mode**

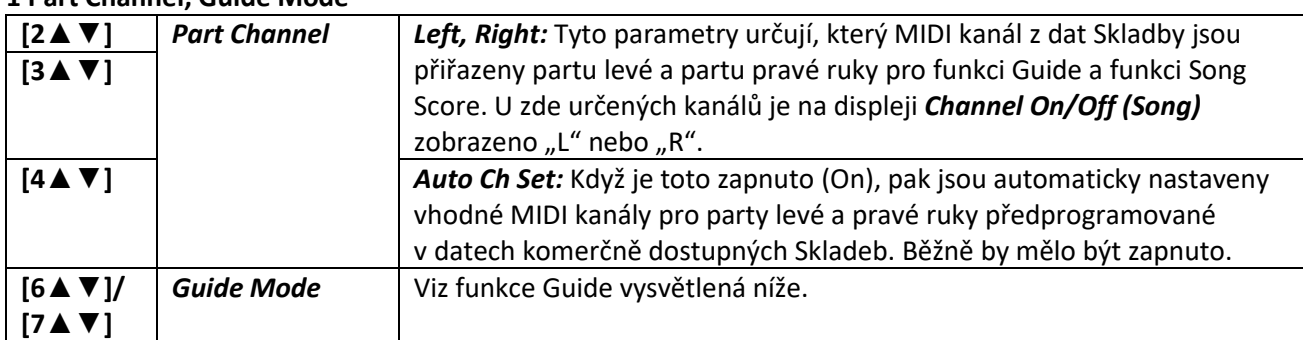

#### **2 Lyrics Language**

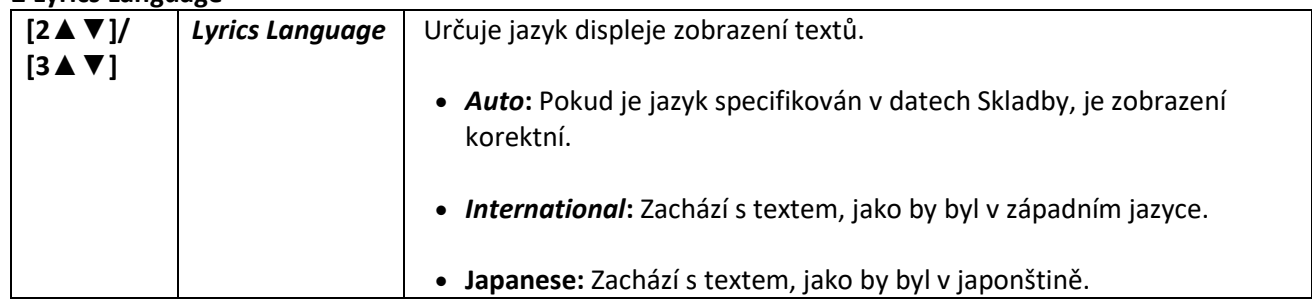

### **Cvičení hry na klaviaturu a zpěvu pomocí funkce Guide (Průvodce)**

Při použití funkce Guide (Průvodce) nástroj indikuje timing not na displeji Score pro snadnější učení. Tento nástroj je také vybaven praktickými funkcemi pro cvičení hlasu, které umožňují cvičit timing přehrávání Skladby, aby se hodila k vašemu zpěvu.

**1. Zvolte požadovanou Skladbu, pak vyvolejte displej Score.**

#### **2. Vyvolejte displej ovládání.**

[MENU] → Tlačítka kurzoru [**▲**][**▼**][◄][►] *Song Setting*, [ENTER] → TAB [►] *Setting* → Tlačítko kurzoru [**▲**] *1 Guide Mode*

**3. Použijte tlačítka [6▲▼]/[7▲▼] (Guide Mode) pro výběr požadovaného režimu funkce Guide.**

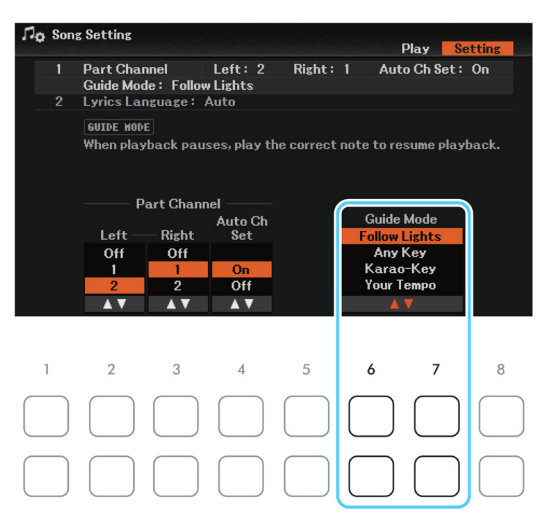

#### **Režimy funkce Guide pro cvičení hry na klaviaturu**

#### • **Follow Lights (Následujte světla)**

Pokud je toto zvoleno, přehrávání Skladby je přerušeno, a čeká na správné zahrání tónů. Pokud zahrajete správné tóny, přehrávání pokračuje. Tato funkce byla vyvinuta pro nástroje Clavinova Yamaha. Je používána pro cvičební účely, u nástrojů se zabudovanými světly v klávesách, značících, který tón je třeba zahrát. I když DGX-670 tato světla nemá, můžete tuto funkci využít tak, že sledujete zobrazené indikátory na displeji Score.

#### • **Any Key (Jakákoliv klávesa)**

Pomocí této funkce můžete hrát melodii Skladby třeba jen s jednou klávesou (jakoukoliv) v rytmu. Přehrávání Skladby je zastaveno a čeká na vaše zahrání na klávesy. Jednoduše hrajte na klaviaturu v rytmu Skladby a přehrávání bude pokračovat.

#### • **Your Tempo (Vaše tempo)**

Stejné, jako u Následujte světla s tím, že tempo přehrávání Skladby odpovídá rychlosti vaší hry.

#### **Režim Guide pro zpěv**

#### • **Karao-key**

Tato funkce umožňuje ovládat časování přehrávání Skladby pouze jedním prstem, zatímco zpíváte. To je velmi užitečné během zpěvu s vlastní hrou. Přehrávání Skladby je přerušeno a čeká na váš zpěv. Jednoduše hrajte na klaviaturu a přehrávání bude pokračovat.

#### **4. Stiskněte tlačítko SONG [GUIDE] pro zapnutí.**

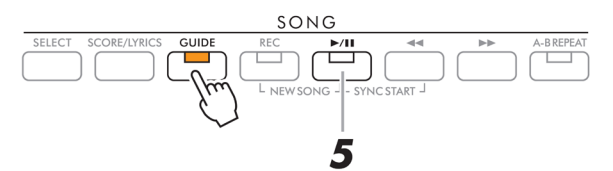

#### **5. Stiskněte tlačítko SONG CONTROL [►/װ) [Play/Pause) pro spuštění přehrávání.**

Cvičte hru na klaviaturu nebo zpěv, spolu s funkcí Guide zvolenou v kroku 3.

#### **6. Po dokončení cvičení stiskem tlačítka [GUIDE] jej vypněte.**

**Poznámka:** Nastavení Guide lze uložit jako část dat Skladby (strana 52). U Skladeb s uloženými daty funkce Guide bude tato funkce automaticky zapnuta a budou u ní vyvolána odpovídající nastavení.

### **Vytváření/editace Skladeb (Song Creator)**

Uživatelský manuál popisuje vytvoření vaší vlastní Skladby nahráváním vašeho vystoupení (tzv. "Realtime Recording" – Nahrávání v reálném čase). Referenční manuál popisuje, jak nahranou Skladbu editovat.

### **Výběr dat nastavení pro nahrání na počáteční pozici ve Skladbě (strana Setup)**

Aktuální nastavení displeje *Mixer* a další panelová nastavení, která jste provedli, lze uložit na počáteční pozici ve Skladbě, jako data nastavení (Setup data). Zde uložená panelová nastavení jsou automaticky vyvolána při spuštění Skladby.

**1. Zvolte Skladbu, u které chcete editovat Setup data.**

#### **2. Vyvolejte displej ovládání.** [MENU] → Tlačítka kurzoru [**▲**][**▼**][◄][►] *Song Creator*, [ENTER] →TAB [◄][►] *Setup*

- **3. Stiskněte tlačítko SONG [] (Rewind) pro nastavení Skladby na začátek.**
- **4. Použijte tlačítka kurzoru [▲][▼][◄][►] pro výběr dat pro nahrání, pak stiskněte tlačítko [ENTER] pro zadání (nebo odstranění) zaškrtnutí.**

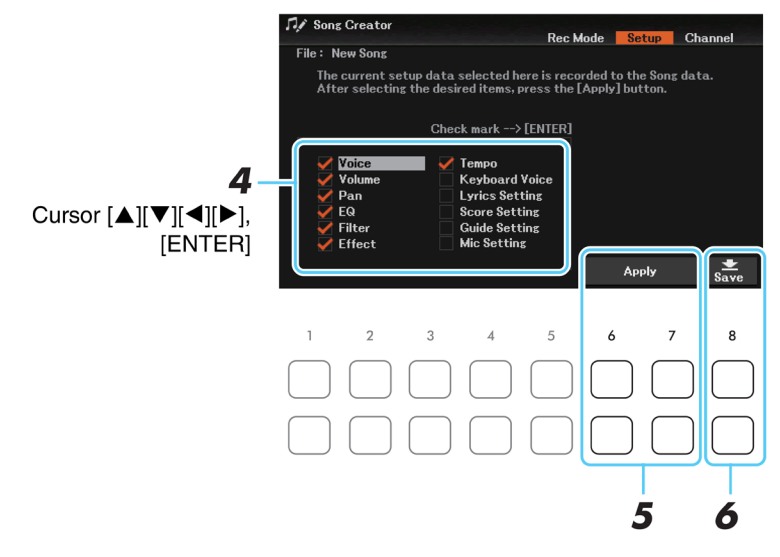

Určuje, které vlastnosti přehrávání a funkce budou automaticky vyvolány spolu s výběrem Skladby. Tyto položky zde zvolené lze nahrát pouze na začátek Skladby, kromě *Keyboard Voice*.

- *Voice, Volume, Pan, EQ, Filter, Effect, Tempo***:** Nahrává nastavení tempa a všechna nastavení provedená na displeji *Mixer* (strana 66).
- *Keyboard Voice***:** Nahrává panelová nastavení, včetně výběru Rejstříku partů (Main, Layer a Left) a jejich stav zapnutí/vypnutí. Panelová nastavení zde jsou stejná, jako ta uložená v OTS. Toto lze uložit do jakékoliv pozice ve Skladbě, a měnit tak Rejstříky kdekoliv během Skladby.
- *Lyrics Setting***:** Nahrává nastavení displeje Lyrics.
- *Score Setting***:** Nahrává nastavení displeje Score.
- *Guide Setting***:** Nahrává nastavení funkce Guide včetně nastavení zapnutí/vypnutí funkce Guide.
- *Mic Setting***:** Nahrává nastavení mikrofonu na stránce *Mixer* na displeji *Mic Setting* (strana 60).
- **5. Použijte tlačítka [6▲▼]/[7▲▼] pro nahrání dat.**

**6. Stiskněte tlačítko [8▲▼] (Save) pro provedení uložení.** Detaily viz kapitola Základní ovládání v Uživatelském manuálu.

#### **Upozornění**

**Data nahrané Skladby budou ztracena, pokud zvolíte jinou Skladbu nebo vypnete nástroj bez provedení operace uložení.**

### **Znovu nahrání určené části – Punch In/Out (strana** *Rec Mode***)**

Pro nové nahrání určené části vytvořené Skladby použijte funkci Punch In/Out. V této metodě budou přepsána pouze data mezi body Punch In a Punch Out daty novými. Mějte na paměti, že noty před bodem Punch In a za bodem Punch Out nebudou přepsána, i když je uslyšíte normálně přehrávat, jedná se o uvedení do rytmu zvolené sekce.

**Poznámka:** Funkci Style Retrigger (strana 13) nelze použít při znovu nahrávání existujících dat (overdubbing).

#### **1. Zvolte požadovanou Skladbu pro znovu nahrávání.**

#### **2. Vyvolejte displej ovládání.**

[MENU] → Tlačítka kurzoru [**▲**][**▼**][◄][►] *Song Creator*, [ENTER] → TAB [◄] *Rec Mode*

#### **3. Určete nastavení pro nahrávání.**

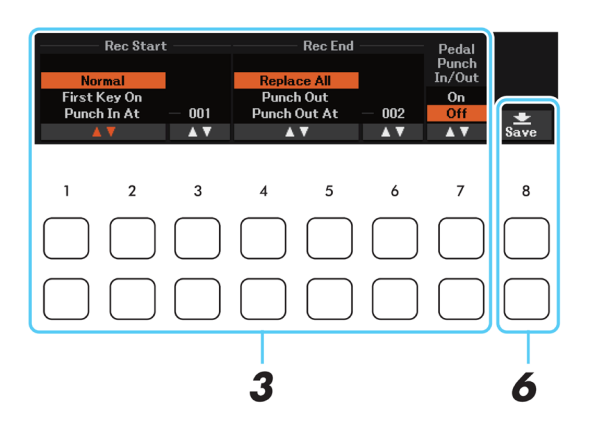

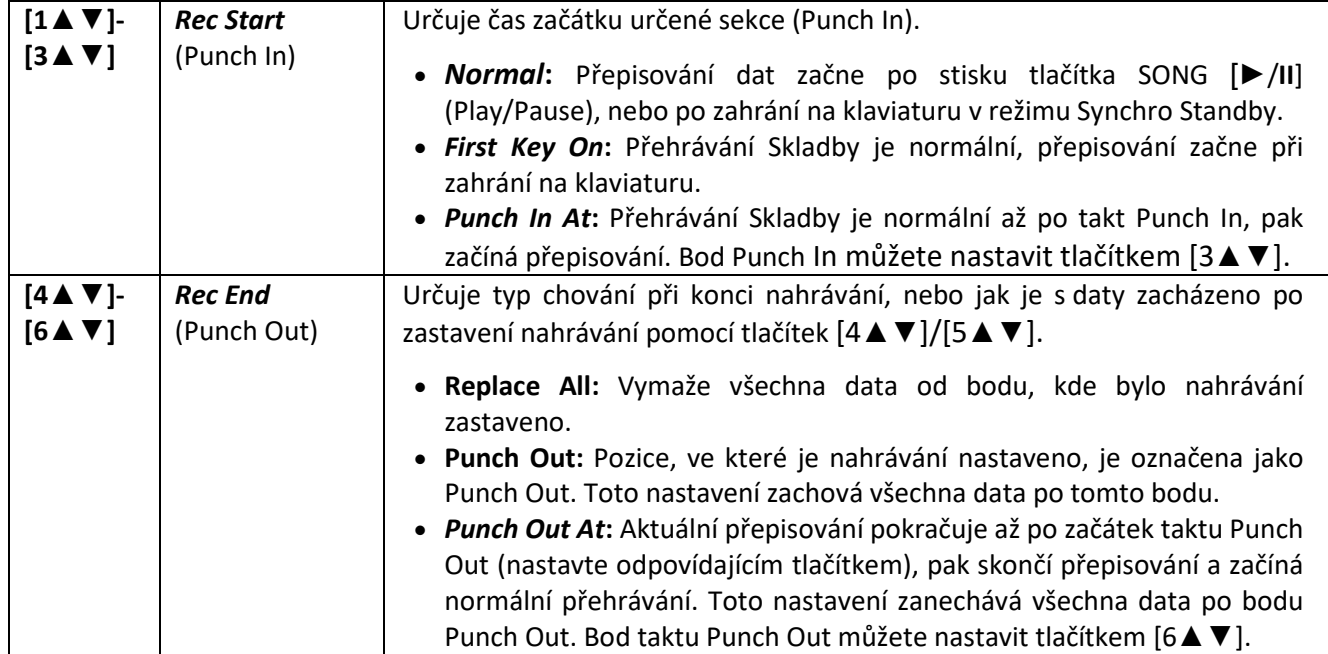

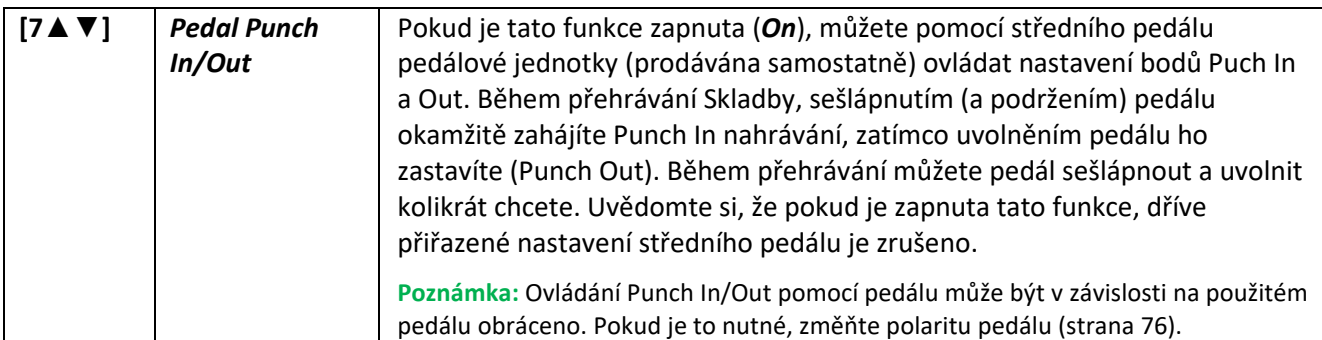

#### **4. Stiskněte tlačítko SONG [REC].**

Objeví se displej *Channel On/Off* (*Song*). Zatímco držíte stisknuté tlačítko SONG [REC], použijte tlačítka [1▲▼]- [8▲▼] pro nastavení požadovaného kanálu na "Rec" (Nahrát).

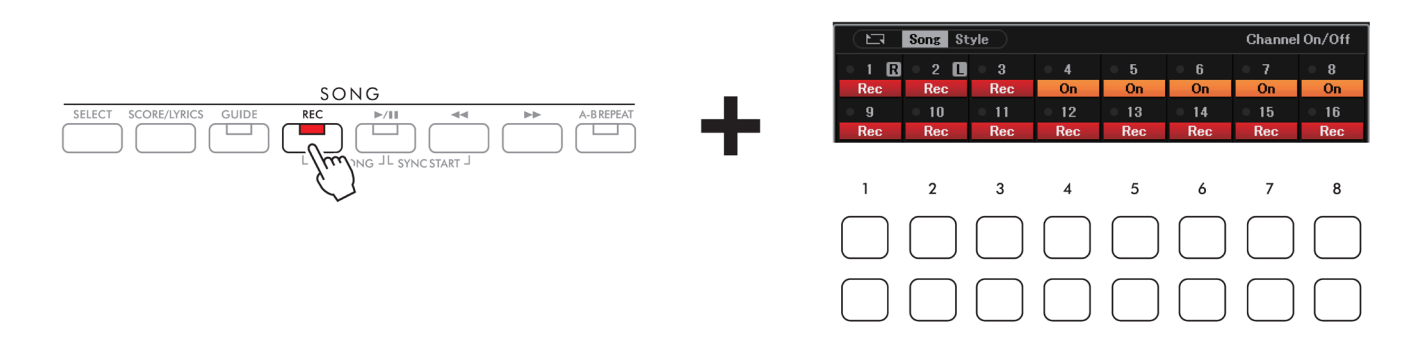

**5. Stiskněte tlačítko SONG [►/II] (Play/Pause) pro spuštění nahrávání Punch In/Out.** Podle nastavení v kroku 3, hrajte na klaviaturu mezi body Punch In a Punch Out. Můžete se řídit několika příklady uvedenými níže.

#### **6. Stiskněte tlačítko [8▲▼] (Save) pro provedení uložení.**

Detaily viz kapitola Základní ovládání v Uživatelském manuálu.

#### **Upozornění**

**Data nahrané Skladby budou ztracena, pokud zvolíte jinou Skladbu nebo vypnete nástroj bez provedení operace uložení.**

#### • **Příklady opakovaného nahrávání s různými nastaveními Punch In/Out**

Tento nástroj umožňuje použít funkci Punch In/Out několika způsoby. Obrázek ukazuje několik situací, ve kterých je zvolených osm taktů přepisováno.

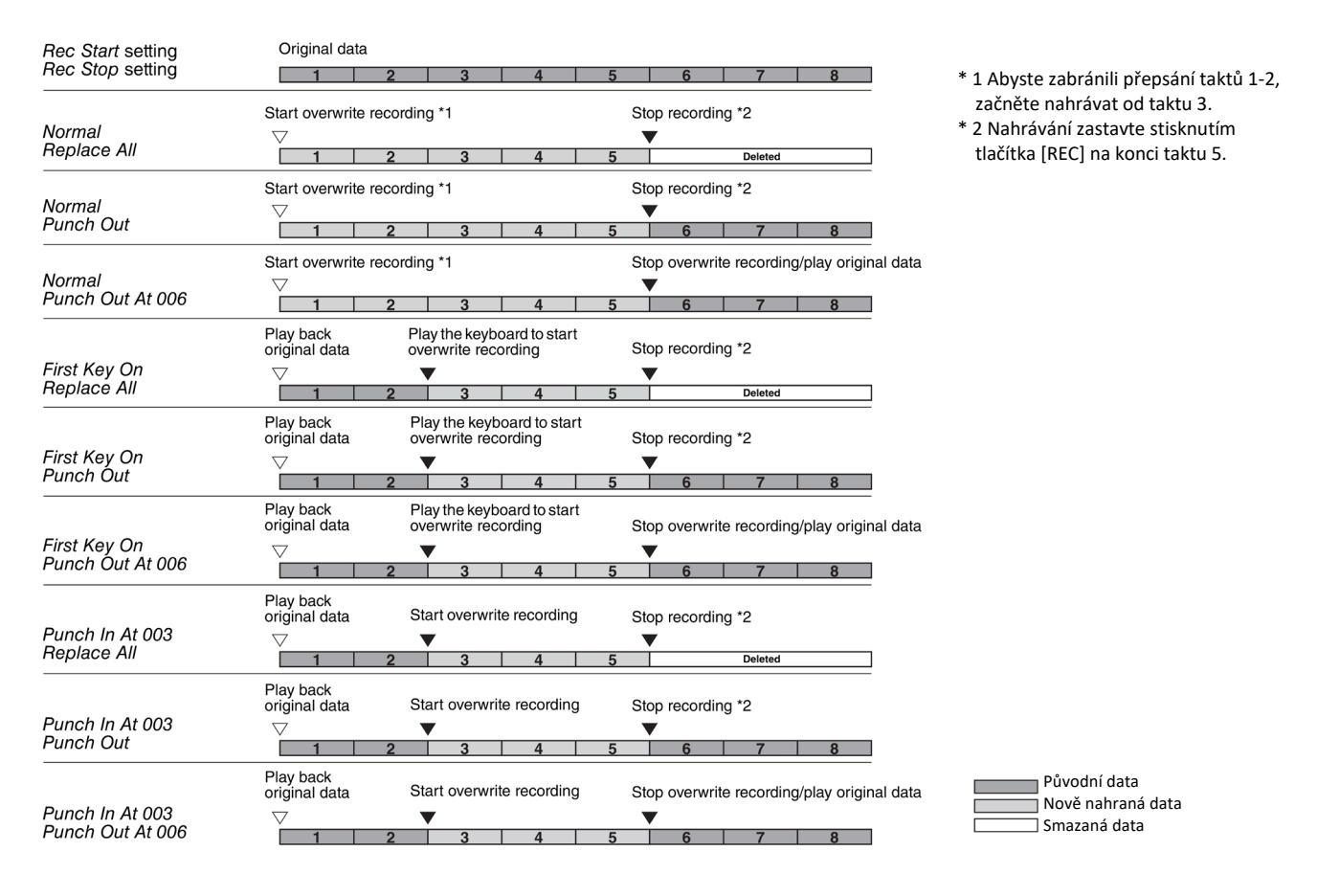

### **Editace událostí kanálů existujících dat Skladby (strana** *Channel***)**

Na stránce *Channel* můžete aplikovat různé užitečné funkce, jako je kvantizace a transpozice na již nahraná data.

- **1. Zvolte Skladbu, kterou chcete editovat.**
- **2. Vyvolejte displej ovládání.**

[MENU] → Tlačítka kurzoru [**▲**][**▼**][◄][►] *Song Creator*, [ENTER] → TAB [►] *Channel*

**3. Použijte tlačítka kurzoru [▲][▼][◄][►] pro výběr položky k editaci, stiskněte tlačítko [ENTER] pro vyvolání editačního displeje.** 

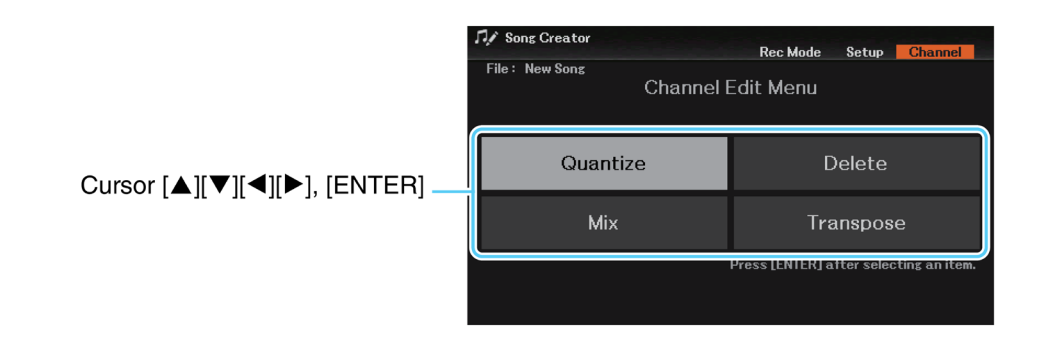

#### **4. Editujte data podle popisu jednotlivých editačních displejů níže.**

**5. Stiskněte tlačítko [ENTER] pro provedení jednotlivých editačních operací na jednotlivých displejích.** Po ukončení operace se indikátor "Execute → [ENTER]" změní na "Undo → [ENTER]". To vám umožní vrátit provedené změny, pokud nejste spokojeni s výsledkem. Funkce má pouze jednu úroveň, tzn. lze se vrátit pouze o jednu operaci zpět.

#### **6. Stiskněte tlačítko [8▲▼] (Save) pro provedení uložení.**

Detaily viz kapitola Základní ovládání v Uživatelském manuálu.

#### **Upozornění**

**Data nahrané Skladby budou ztracena, pokud zvolíte jinou Skladbu nebo vypnete nástroj bez provedení operace uložení.**

#### *Quantize (Kvantizace)*

Funkce kvantizace umožňuje srovnat časování všech tónů kanálu. Například, pokud nahrajete hudební frázi zobrazenou níže, nemusíte ji nahrát absolutně přesně a vaše hra může být o něco zpomalená nebo zrychlená oproti správnému časování. Kvantizace je jednoduchá funkce, jak toto napravit.

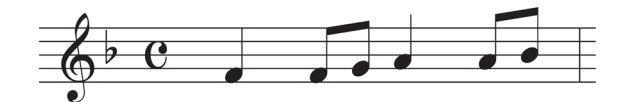

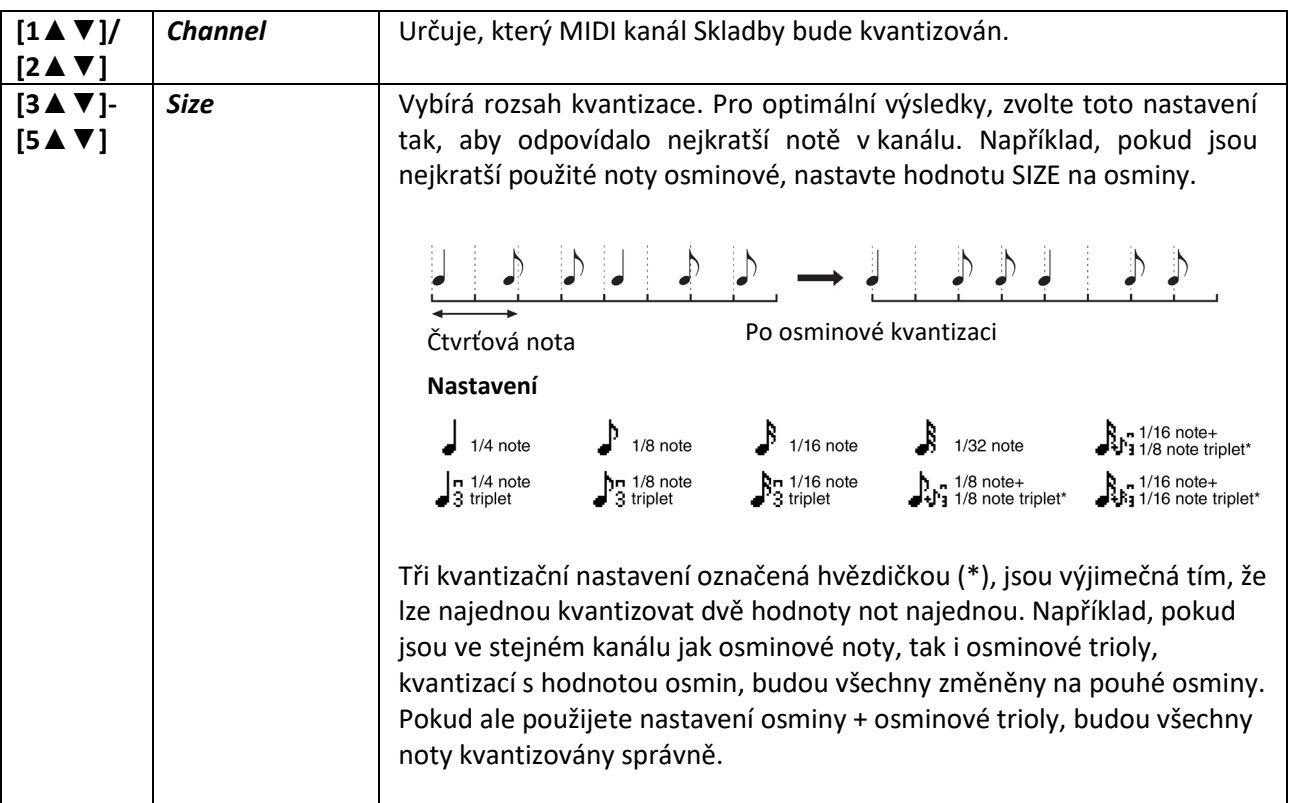

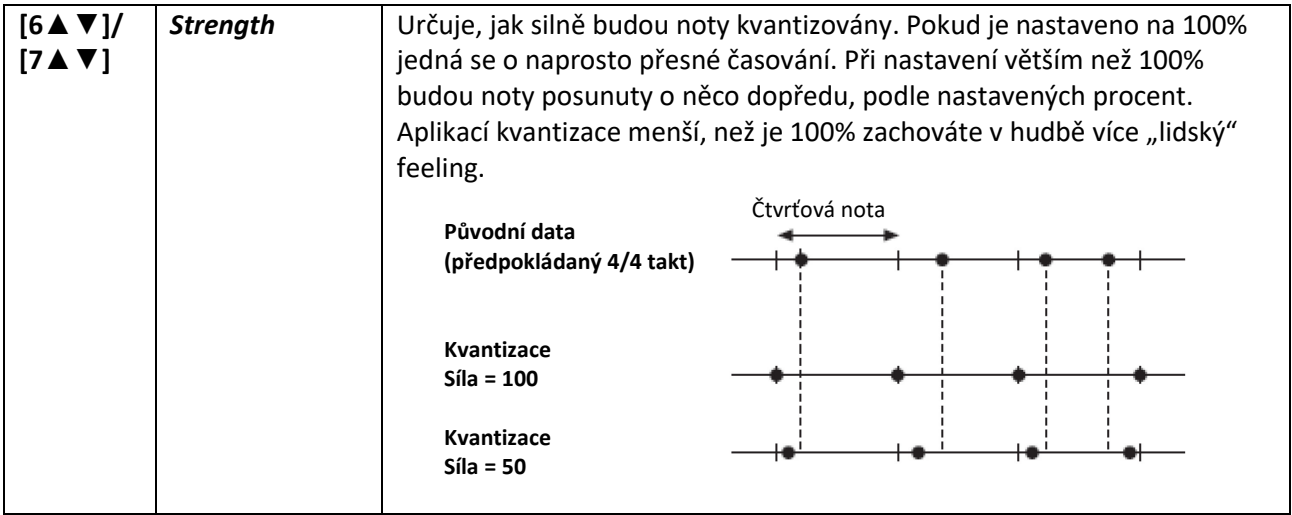

#### *Delete* **(Smazání)**

Můžete vymazat data určitého kanálu Skladby. Použijte tlačítka kurzoru [**▲**][**▼**][◄][►] pro výběr kanálu, jehož data chcete vymazat, a pomocí tlačítek [6▲▼]/[7▲▼] je označte. Pak stiskněte tlačítko [ENTER] pro vymazání dat kanálu.

**Poznámka:** Označit nebo odznačit všechny kanály současně můžete použitím tlačítek [1▲▼]/[2▲▼] (*All Channels*).

#### *Mix* **(Smíchání dat)**

Tato funkce umožňuje smíchat data dvou určených kanálů a uložit je do jiného. Také umožňuje kopírovat data z jednoho kanálu do druhého.

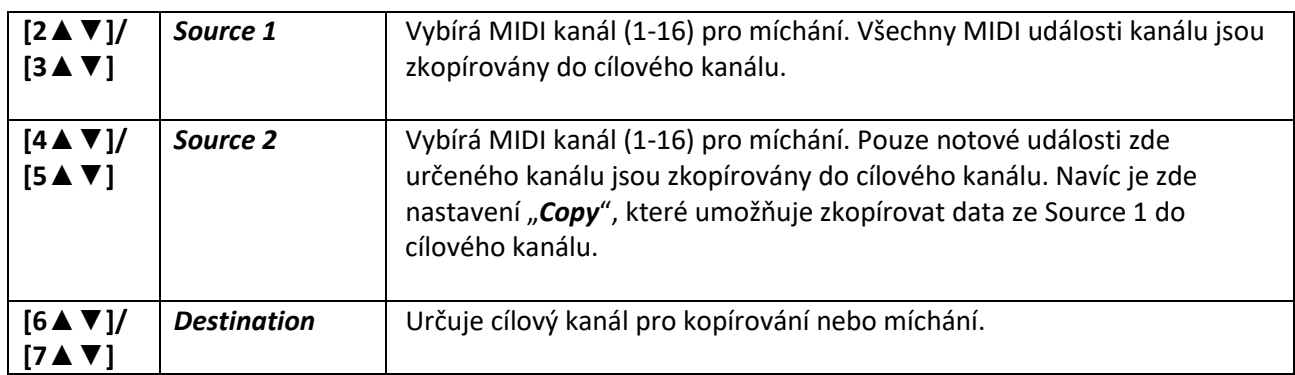

#### *Transpose* **(Transpozice)**

Umožňuje transponovat nahraná data jednotlivých kanálů až o dvě oktávy dolů nebo nahoru v půltónových krocích. Použijte tlačítka kurzoru [**▲**][**▼**][◄][►] pro výběr kanálu, jehož data chcete transponovat, a pomocí otočného ovladače nastavte úroveň transpozice. Pak stiskněte tlačítko [ENTER] pro transpozici dat kanálu.

**Poznámka:** Označit nebo odznačit všechny kanály současně můžete použitím tlačítek [1▲▼]/[2▲▼] (*All Channels*). **Poznámka:** Ujistěte se, že netransponujete kanály 9 a 10. K těmto kanálům jsou přiřazeny bicí. Pokud dojde k transpozici bicích, bude změněno i přiřazení jednotlivých nástrojů ke klávesám.

# **USB Audio Player/Recorder**

Tato funkce je plně vysvětlena v Uživatelském manuálu. Více detailů najdete v odpovídající kapitole Uživatelského manuálu.

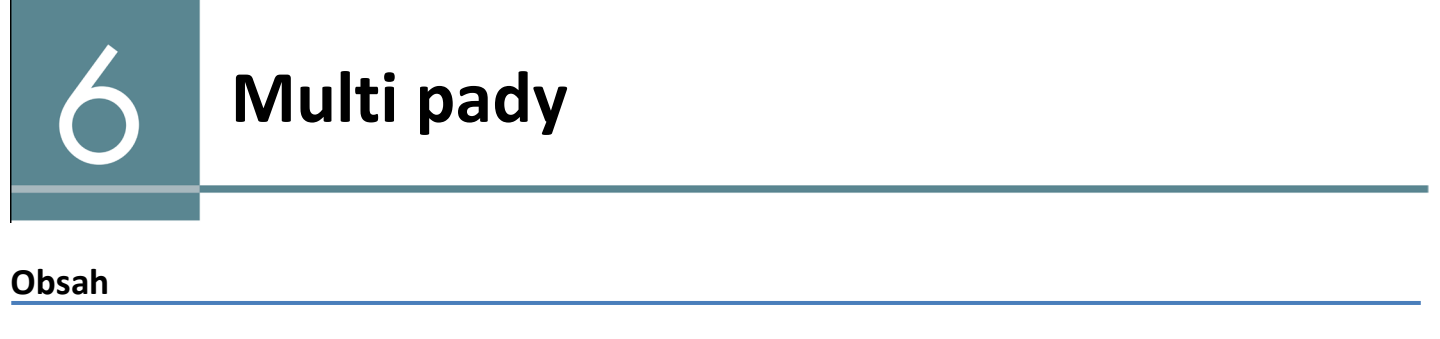

**Vytváření a ukládání nastavení mikrofonu strana 58** ■ Parametry, které lze nastavit na stránce Setting strana 59 **Aplikace požadovaných efektů na zvuk mikrofonu strana 60**

### **Vytváření a ukládání mikrofonních nastavení**

Tato sekce umožňuje nastavit parametry pro různé efekty, které lze aplikovat na zvuk mikrofonu. Měli byste provést obě nastavení *Vocal* a *Talk* – Vocal pro zpěv, Talk pro mluvená oznámení například mezi skladbami.

- **1. Vyvolejte displej ovládání.** [MIC SETTING] → TAB [►] *Setting*
- **2. Použijte tlačítka [1▲] (***Vocal***) nebo [1▼] (***Talk***) pro výběr požadovaného displeje nastavení.**

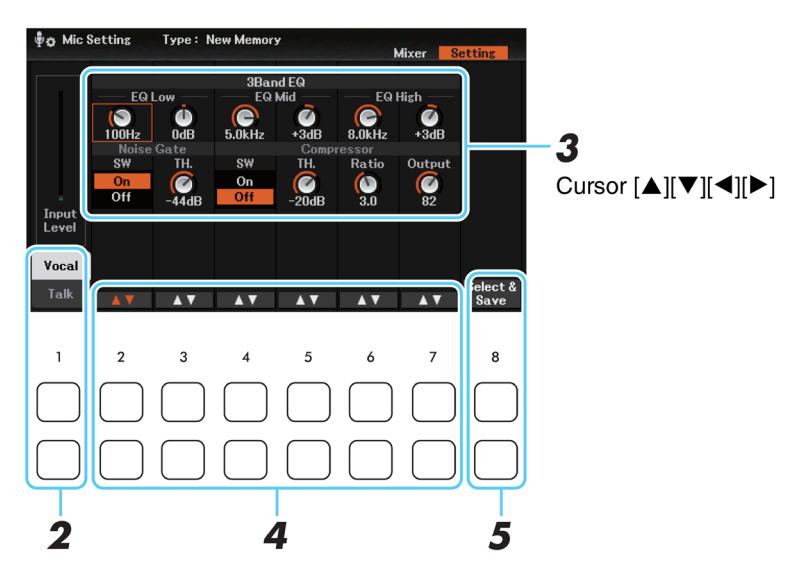

**3. Použijte kurzoru [▲][▼][◄][►] pro výběr požadovaného parametru, které chcete upravit.** Detaily o jednotlivých parametrech, viz strana 59.

**4. Nastavte hodnotu určeného parametr<sup>u</sup> pomocí otočného ovladače nebo tlačítek [2▲▼]-[7▲▼] přímo pod zvoleným parametrem.**

Informace o každém parametru najdete na straně 89-90.

#### **5. Stiskněte tlačítko [8▲▼] (***Select & Save***) pro provedení uložení.**

Všechna nastavení (obou Vocal i Talk) jsou uložena společně do jednoho souboru. Lze uložit až 60 souborů.

**Poznámka:** Soubor s mikrofonními nastaveními lze uložit pouze do interního Uživatelského disku. Pokud je chcete uložit na USB flash disk, uložte User Effect soubor na displeji vyvolaném pomocí [MENU] → Tlačítka kurzoru [**▲**][**▼**][◄][►] *System*, [ENTER] → TAB [◄][►] *Setup Files*. Detaily viz strana 90.

#### **Vyvolání mikrofonních nastavení uložených v Uživatelském disku**

- **1.** Vyvolání displeje ovládání použitím tlačítek [8▲▼] (*Select & Save*) jako v kroku 5 výše uvedeného postupu.
- **2.** Vyberte požadovaný soubor s nastaveními.

### **Parametry, které lze nastavit na stránce** *Setting*

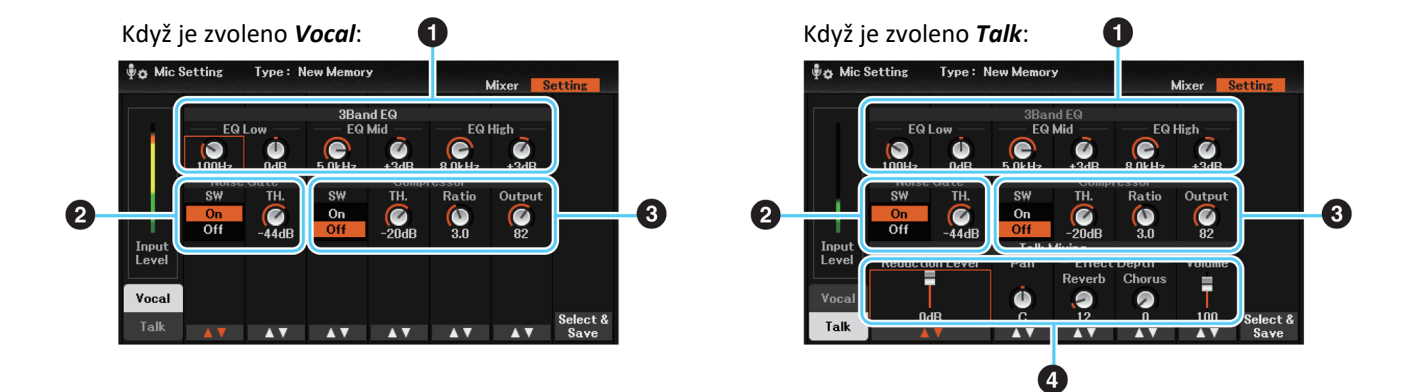

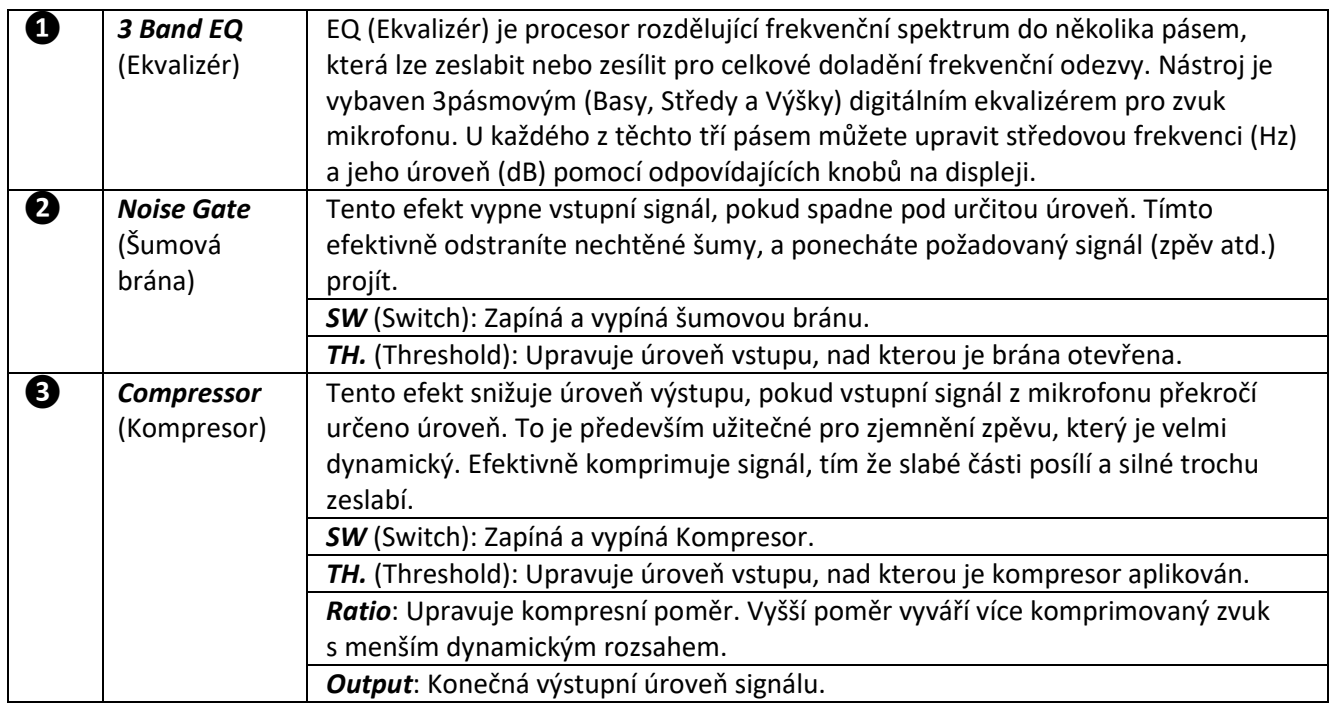

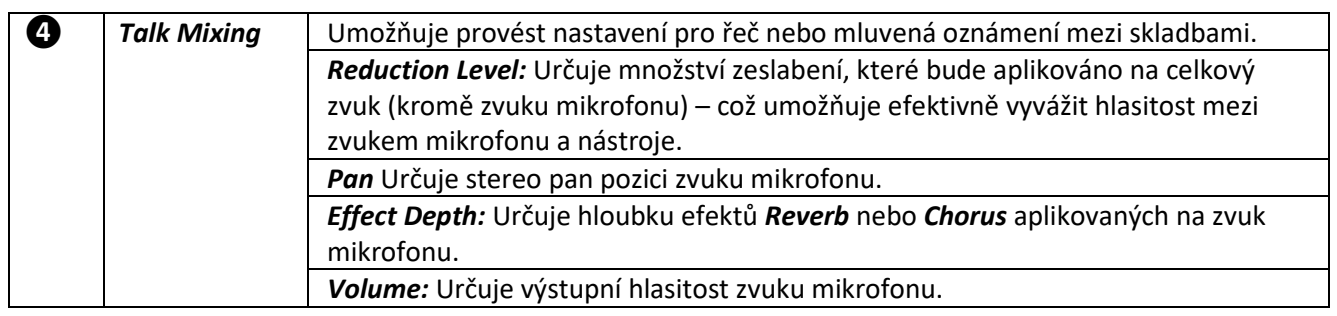

### **Aplikace požadovaných efektů na zvuk mikrofonu**

Kromě efektů Reverb a Chorus je k dispozici řada dalších typů efektů. Požadovaný typ efektu můžete zvolit na displeji vyvolaném pomocí tlačítka [MIC SETTING] → TAB [◄] *Mixer* → [8▲▼] (*DSP*).

Parametry a ovládání tohoto displeje jsou stejné jako u displeje *Mixer* vyvolaného použitím tlačítka [MIXER/EQ]. Detaily viz strana 69. Pokud chcete aplikovat efekt pouze na zvuk mikrofonu, ujistěte se, že zvolíte efektový blok *DSP 5*, *Mic* jako part.

Pro uložení nastavení, která jste provedli na stránce *Mixer* displeje *Mic Setting*, zaregistrujte je do Registrační paměti.

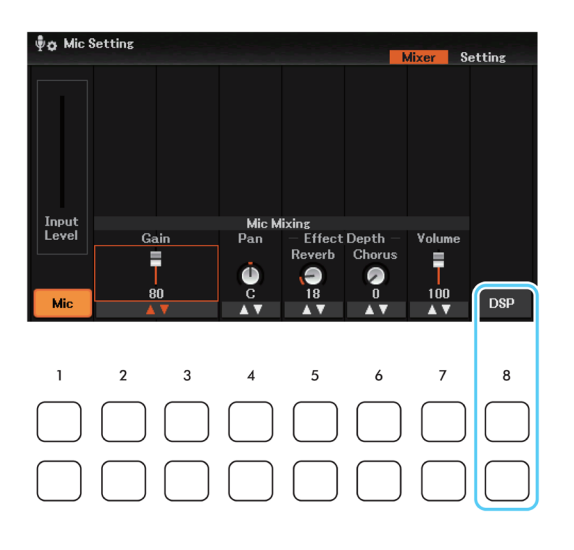

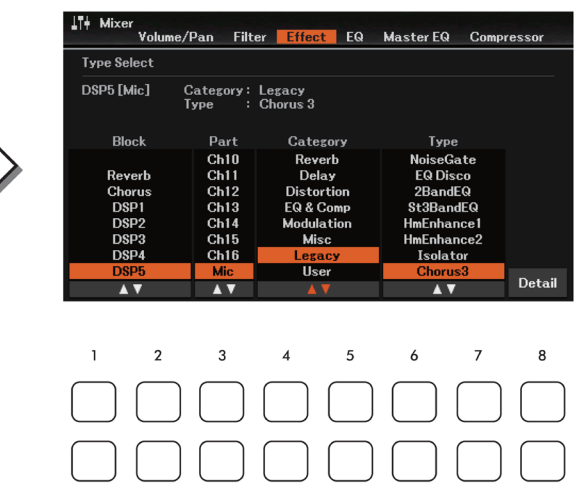

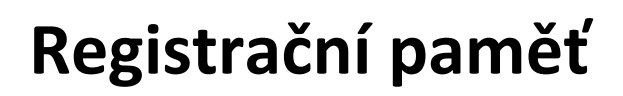

#### **Obsah**

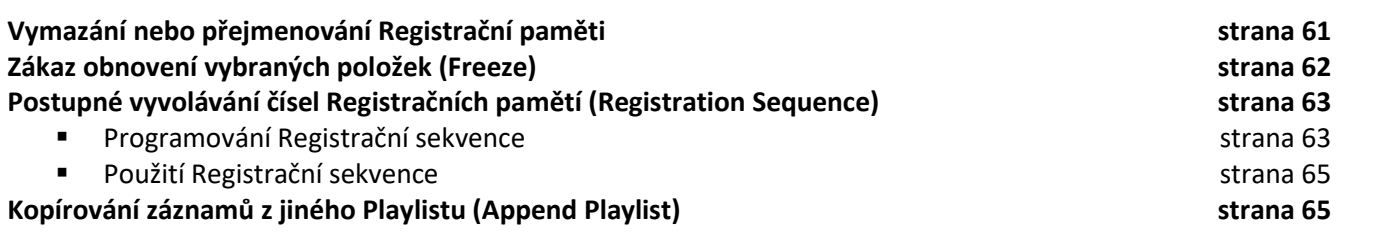

### **Vymazání nebo přejmenování Registrační paměti**

Můžete přejmenovat nebo smazat každou Registrační paměť (1-4) obsaženou v Bance.

**1. Stiskněte tlačítko REGISTRATION MEMORY [BANK] pro vyvolání displeje** *Registration Bank Selection***, pak zvolte požadovaný soubor Banky Registrační paměti.**

Současně stiskněte tlačítko REGISTRATION BANK [+]/[-] pro vyvolání displeje Registration Bank Selection, pak pomocí tlačítek [A]-[J] zvolte požadovanou banku.

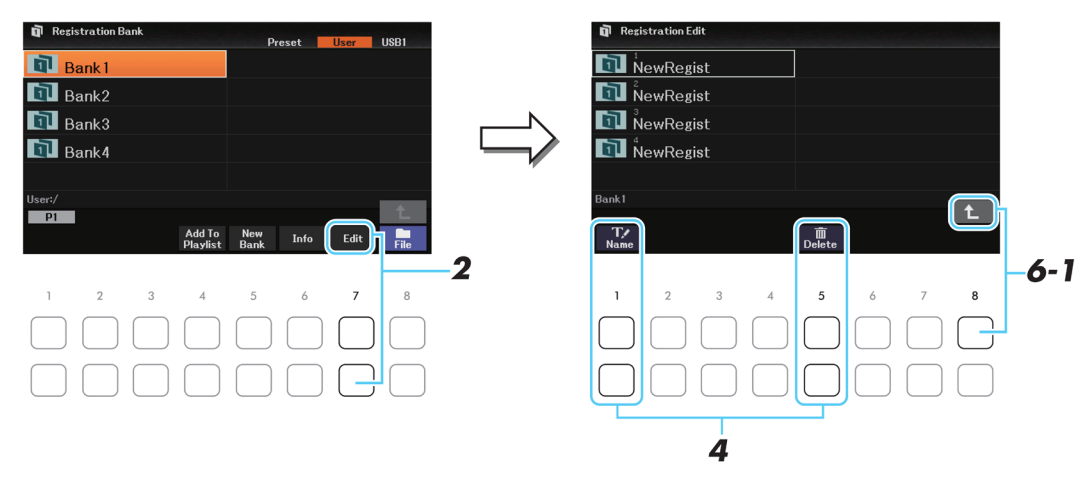

**2. Stiskněte tlačítko [7▼] (EDIT) v MENU 1 pro vyvolání displeje** *Registration Edit***.** 

**Poznámka:** Pokud není tlačítko zobrazeno, stiskněte tlačítko [8▼] pro jeho vyvolání. **Poznámka:** Můžete vyvolat okno s informacemi pro potvrzení Rejstříků a Stylů uložených v tlačítcích [1]-[4] Banky Registrační paměti stiskem tlačítka [6▼] (*Info*). Displej se skládá ze dvou stránek: pro Rejstřík a pro Styl. Přepínat mezi nimi můžete pomocí tlačítek TAB [◄][►].

- **3. Zvolte požadované číslo Registrační paměti.**
- **4. Stiskněte tlačítko [1**▼**] (***Name***) pro přejmenování nebo [5**▼**] (***Delete***) pro vymazání.**
- **5. Zvolte požadované číslo Registrační paměti.**
- **6. Uložte aktuální Banku obsahující editovanou Registrační paměť. 6-1** Stiskněte tlačítko [8▲] pro návrat na displej Registration Bank Selection. **6-2** Stiskněte tlačítko [8**▼**] (*File*), pak stiskněte tlačítko [6**▼**] (*Save*) pro provedení uložení.

### **Zákaz obnovení vybraných položek (Freeze)**

Funkce Registrační paměti vám umožňuje vyvolat oblíbené panelové nastavení stiskem jednoho tlačítka. Nicméně, někdy může nastat situace, kdy budete chtít určité položky zachovat i po stisku tlačítka Registrační paměti. Například budete chtít vyměnit Rejstříky a efekty ale zachovat stejný Styl doprovodu. Zde se uplatní funkce Freeze. Ta umožní zachovat určité položky stejné i po stisknutí jiného tlačítka Registrační paměti.

#### **1. Vyvolejte displej ovládání.**

[MENU] → Tlačítka kurzoru [**▲**][**▼**][◄][►] → *Regist Sequence/Freeze,* [ENTER] → TAB [►] *Freeze*

#### **2. Použijte tlačítka kurzoru [▲][▼][◄][►] pro výběr požadované položky, pak stiskněte tlačítko [ENTER] pro její označení nebo odznačení.**

Zvolené položky (označené) budou zmrazeny (nebudou obnoveny), po zapnutí funkce Freeze.

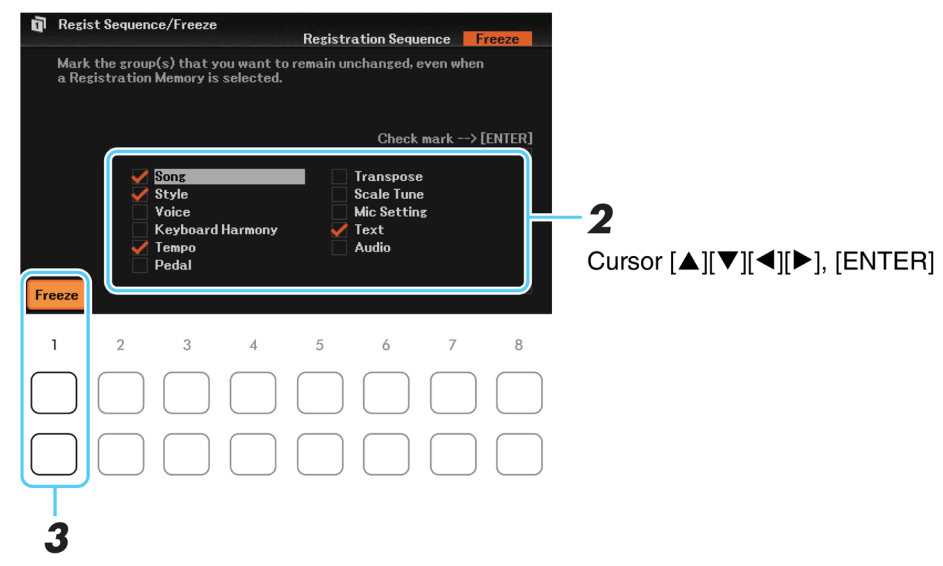

#### **3. Použijte tlačítko [1**▲▼**] (***Freeze***) pro zapnutí funkce Freeze.**

Díky této funkci ponecháte stejná nastavení zvolených položek, i když zvolíte jiné číslo Registrační paměti. Dalším stiskem tlačítka [1▲▼] (*Freeze*) tuto funkci vypnete.

**4. Stiskněte tlačítko [EXIT] pro ukončení displej<sup>e</sup> ovládání.**

#### **Upozornění**

**Nastavení v displeji** *Freeze* **jsou automaticky uložena po uzavření displeje. Nicméně pokud před uzavřením displeje vypnete nástroj, nastavení budou ztracena.**

### **Postupné vyvolávání čísel Registračních pamětí (Registration Sequence)**

I když je Registrační paměť velmi užitečná, někdy může dojít k situaci, že potřebujete rychle změnit nastavení. Funkce Registrační sekvence umožňuje vyvolat čtyři nastavení v určeném pořadí pomocí tlačítek TAB [◄][►] (v hlavním displeji Main) nebo pomocí pedálu i během hry.

### **Programování Registrační sekvence**

- **1. Pokud chcete na přepínání Registračních pamětí používat pedál nebo pedály, připojte je k odpovídajícím konektorům [AUX PEDAL] nebo [PEDAL UNIT].**
- **2. Stiskněte tlačítko REGISTRATION MEMORY [BANK] pro vyvolání displeje Registration bank Selection, pak vyberte Banku Registrační paměti pro vytvoření sekvence.**
- **3. Vyvolejte displej ovládání.** [MENU] → Tlačítka kurzoru [**▲**][**▼**][◄][►] → *Regist Sequence/Freeze,* [ENTER] → TAB [◄] *Registration Sequence*
- **4.** Pokud zamýšlíte pro přepínání používat pedál, zde určete, jak bude používán pro průchod sekvencí vpřed **nebo vzad.**

Použijte tlačítka [8▲▼] (*Pedal*) pro vyvolání okno ovládání.

• [5▲▼]/[6▲▼] (*Prev.*): Pro výběr pedálu použitého pro postup vzad Registrační sekvencí.

• [7▲▼]/[8▲▼] (*Next*): Pro výběr pedálu použitého pro postup vpřed Registrační sekvencí.

*AUX* označuje pedál připojený ke konektoru [AUX PEDAL], zatímco *Right*, *Center* a *Left* označují pedály pedálové jednotky připojené ke konektoru [PEDAL UNIT].

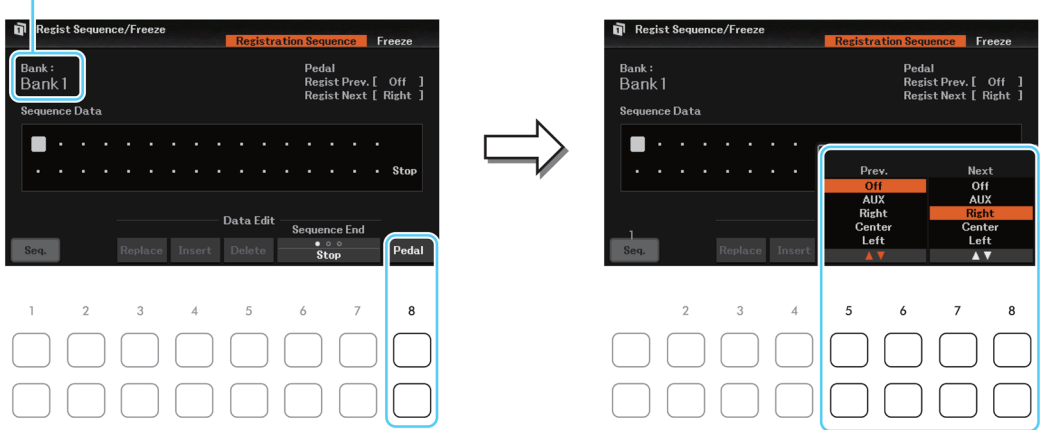

Zobrazuje název aktuálně zvolené Banky Registrační paměti

Uvědomte si, že zde provedená nastavení pedálu (jiná než *Off*) mají přednost před nastaveními provedenými na stránce *Pedal* v displeji *Controller* (strana 75). Pokud chcete používat pedály pro jiné funkce, zde nastavte *Off*.

Po provedení nastavení stiskněte tlačítko [EXIT] pro zavření okna.

#### **5. Vytvořte sekvenci, zleva doprava.**

Stiskněte jedno z tlačítek REGISTRATION MEMORY [1]-[4] na panelu, poté stiskněte tlačítko [4▲▼] (*Insert*) pro zadání čísla. Kurzor můžete posunovat pomocí tlačítek kurzoru [**▲**][**▼**][◄][►].

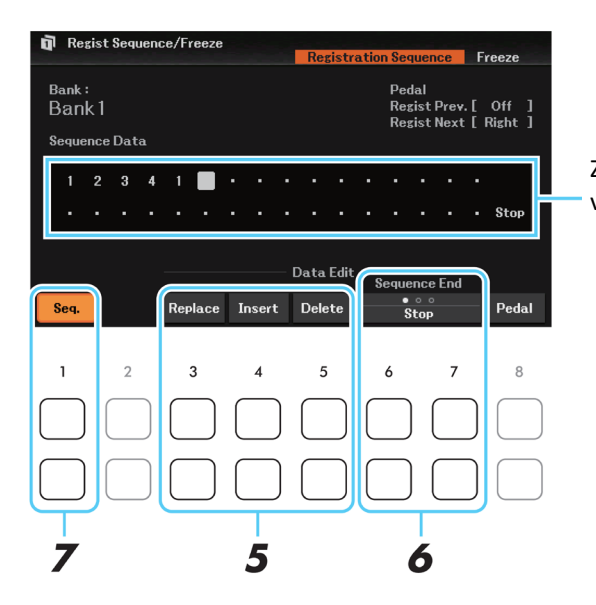

Zobrazuje číslo Registrační paměti v pořadí aktuální sekvence.

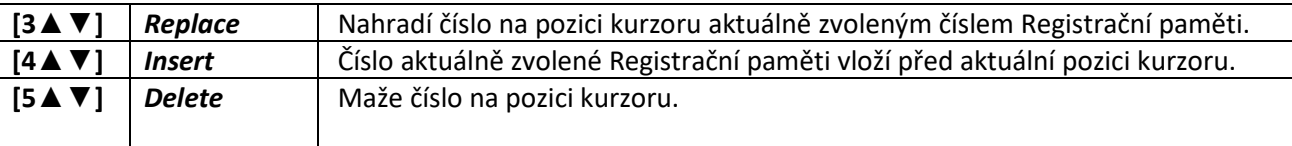

- **6. Opakovaně použijte jedno z tlačítek [6▲▼]/[7▲▼] (***Sequence End***) pro určení, jak se bude sekvence chovat po dosažení konce**
	- *Stop:* Stisk tlačítka TAB [►] nebo sešlápnutí pedálu vpřed již nemá žádný efekt. Sekvence je zastavena.
	- *Top:* Sekvence začíná opět od začátku.
	- *Next Bank:* Sekvence se automaticky posouvá na další banku Registrační paměti ve stejném adresáři.

#### **7. Použijte tlačítko [1▲▼] (***Seq.***) pro zapnutí funkce Registrační sekvence.**

**8. <sup>S</sup>tiskněte tlačítko [EXIT] pro uložení nastavení Registrační sekvence jako části aktuálního souboru Banky Registrační paměti.**

Poté, co se objeví zpráva s potvrzením, stiskněte tlačítko [7▲▼] (*Yes*) pro uložení Registrační sekvence.

#### **Upozornění**

**Uvědomte si, že při změně banky Registrační paměti dojde ke ztrátě dat Registrační sekvence. Pro pozdější využití sekvence, proveďte operaci uložení. Pokud ji neuložíte, nastavení budou ztracena. Viz níže.**

- **1. Zvolte požadovanou Registrační banku a ujistěte se, že je zapnutá funkce Registration Sequence.**
- **2. Na hlavní displeji Main se ujistěte o Registrační sekvenci.**

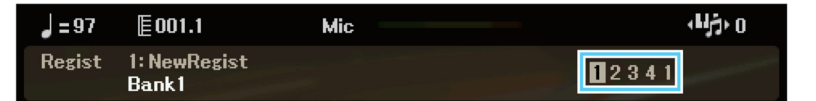

**Poznámka:** Pokud je funkce Registration Sequence zapnutá, pak jsou čísla 1-4 zobrazena, i když nebyla sekvence vytvořena.

- **3. Stiskněte tlačítko TAB [◄] nebo [►], nebo sešlápněte pedál pro vyvolání prvního čísla Registrační sekvence.**  Aktuálně zvolené číslo je zvýrazněno.
- **4. Během hry používejte tlačítka TAB nebo pedál.**

Stav, kdy není zvolena žádná Registrační paměť, vyvoláte současným stiskem tlačítek TAB [◄] a [►] v hlavním displeji Main.

**Poznámka:** Pedál můžete používat pro ovládání Registrační sekvence, i když není zobrazen displej Main. **Poznámka:** Pedálu můžete přiřadit i jiné funkce – Punch In/Out ve Skladbě (strana 53) a funkce nastavené na stránce *Pedal* v displeji *Controller* (strana 75). Pokud pedálu přiřadíte více funkcí, pořadí priority je toto: Punch In/Out → Registrační sekvence → funkce nastavené na stránce *Pedal* v displeji *Controller*.

### **Kopírování záznamů z jiného Playlistu (Append Playlist)**

Funkce "Append Playlist" umožňují kopírovat existujíc soubor Playlistu a přidat jej do aktuálního souboru Playlistu.

**1. Na displeji Playlist použijte tlačítka [8▲▼] (***Option***) pro vyvolání okna ovládání.** 

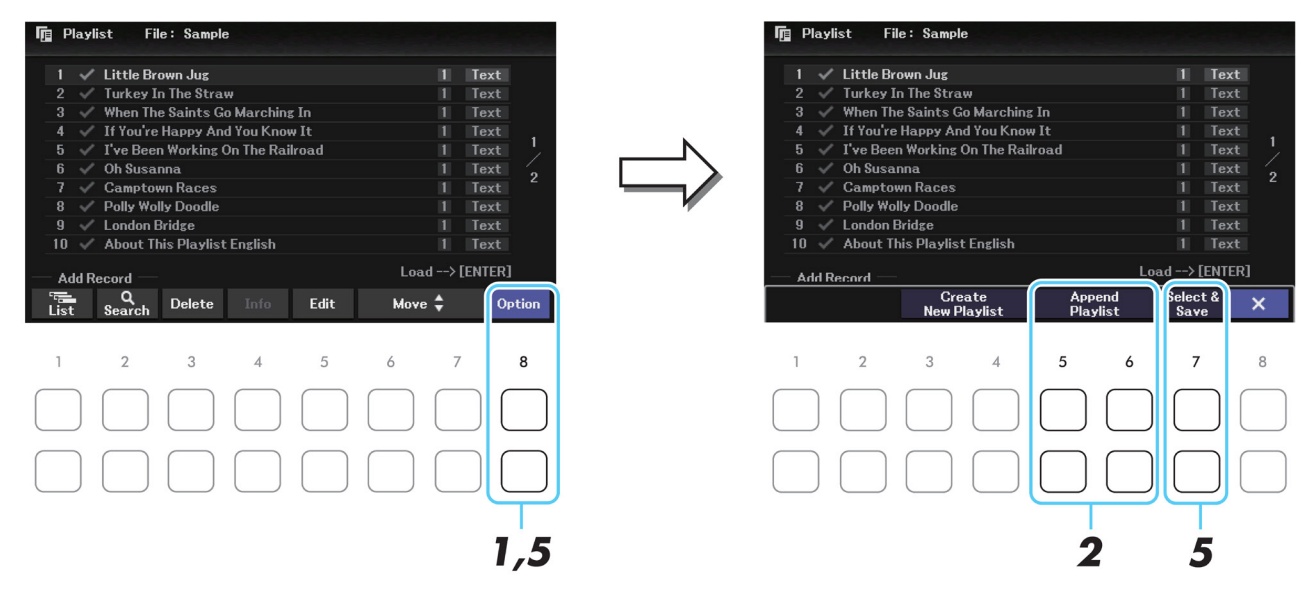

- **2. Použijte tlačítka [5▲▼]/[6▲▼] (***Append Playlist***) pro vyvolání displeje Playlist File Selection.**
- **3. Zvolte požadovaný soubor Playlistu pro přidání pomocí tlačítek kurzoru [▲][▼][◄][►].**  Objeví se zpráva s potvrzením. Pokud operaci chcete zrušit, použijte tlačítka [6▲▼].
- **4. Použijte tlačítka [7▲▼] (***Yes***) pro přidání záznamů.**  Všechny záznamy zvoleného souboru Playlistu jsou přidány na konec aktuálního Playlistu.
- **5. Použijte tlačítka [8▲▼] (***Option***) pro vyvolání okna ovládání, pak použijte tlačítka [7▲▼] (***Select & Save***) pro uložení přidaných záznamů do aktuálního souboru Playlistu.**

# **Mixer (Mix)**

### **Obsah**

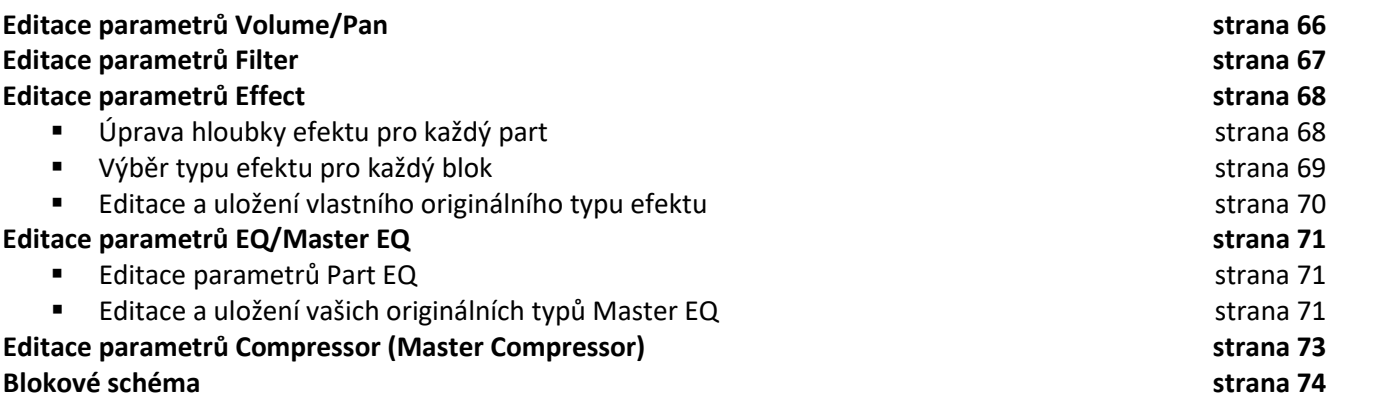

Co se týká Mixu, Referenční manuál zahrnuje detailní popis všech parametrů, zatímco Uživatelský manuál popisuje základní instrukce. Poté co provedete nastavení popsaná v této kapitole, ujistěte se, že je uložíte podle postupu uvedeného v Uživatelském manuálu.

Zvolte part pro editaci opakovaným stiskem tlačítka [MIXER/EQ], pak použijte tlačítka TAB [◄][►] pro výběr různých stránek.

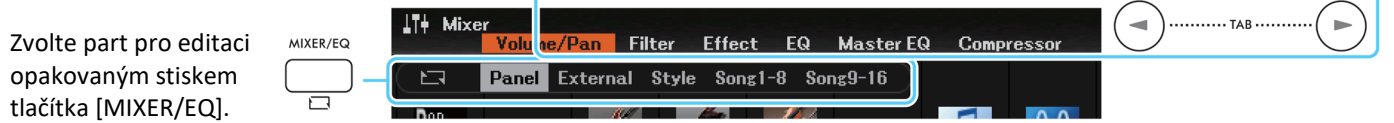

Vizuální zobrazení toku signálu a konfigurace Mixu, viz Blokové schéma, strana 74.

### **Editace parametrů Volume/Pan**

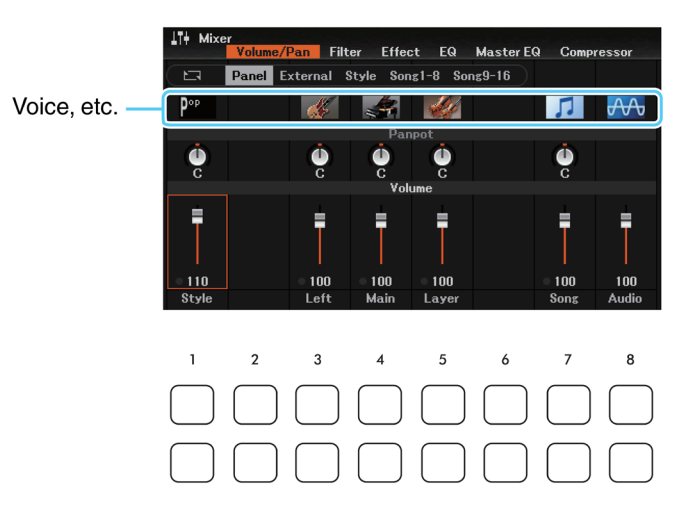

Kurzor posunujte po displeji pomocí tlačítek kurzoru [**▲**][**▼**][◄][►], poté použijte otočný ovladač nebo použijte tlačítka [1▲▼]-[8▲▼] pro editaci parametrů.

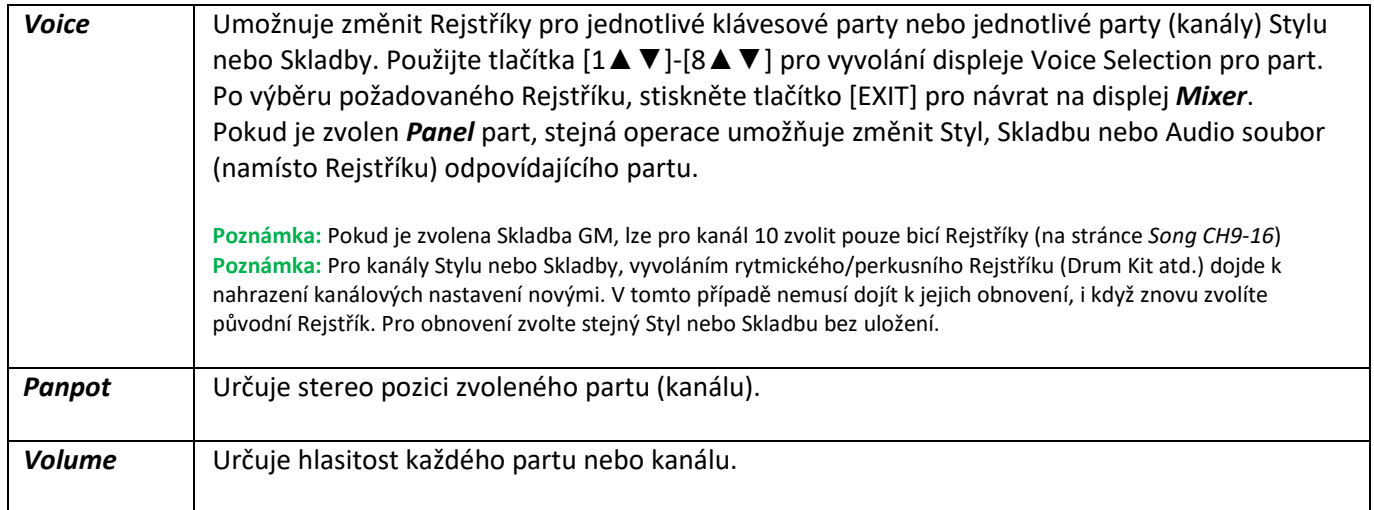

### **Editace parametrů Filter**

Tato funkce upravuje tonální vlastnosti (jas atd.) zvuku ořezáním určitých částí frekvencí zvuku.

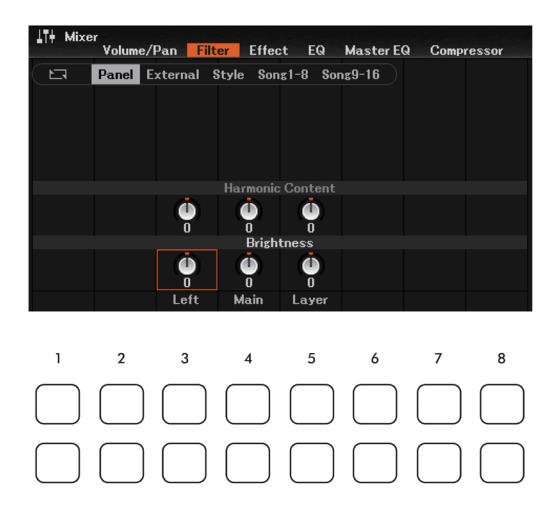

Kurzor posunujte po displeji pomocí tlačítek kurzoru [**▲**][**▼**][◄][►], poté použijte otočný ovladač nebo použijte tlačítka [1▲▼]-[8▲▼] pro editaci parametrů.

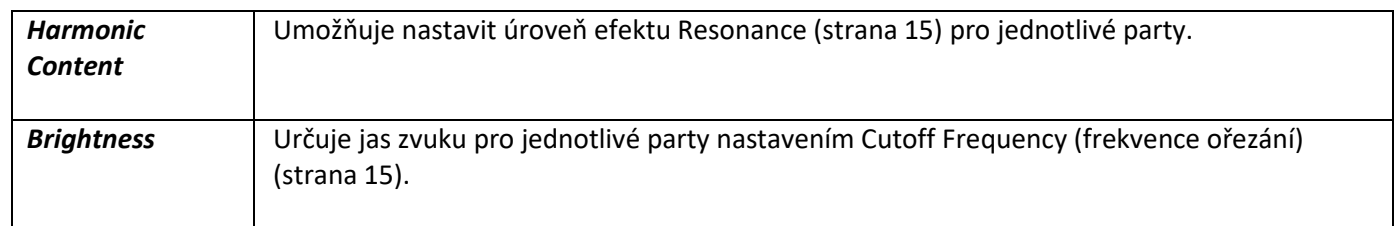

### **Editace parametrů Effect**

Nástroj je vybaven sedmi Efektovými Bloky, což vám dává do rukou mocný nástroj pro vylepšení zvuku či jeho kompletní transformaci. Efekty jsou rozděleny do následujících skupin.

**Reverb, Chorus**

Efekty těchto Bloků jsou aplikovány na celkový zvuk nebo na všechny party. V každém z těchto Efektových Bloků můžete zvolit pouze jeden typ efektu a upravit Send Level (hloubku) a Return Level pro jednotlivé party.

**DSP1** 

Pokud je v kroku 2 na straně 70 parametr *Connection* nastaven na *System*, jsou efekty tohoto Bloku aplikovány pouze na zvuky Stylu a Skladby. V tomto stavu můžete zvolit pouze jeden typ efektu a upravit Send Level (hloubku) pro jednotlivé party a Return Level pro všechny party. Pokud je parametr *Connection* nastaven na *Insertion*, je efekt tohoto bloku aplikován pouze na určitý kanál Stylu a Skladby.

**DSP2-5**

Efekty tohoto Bloku jsou aplikovány na určitý part nebo kanál. Pro každý part nebo kanál lze zvolit různý typ efektu.

### **Úprava hloubky efektu pro jednotlivé party**

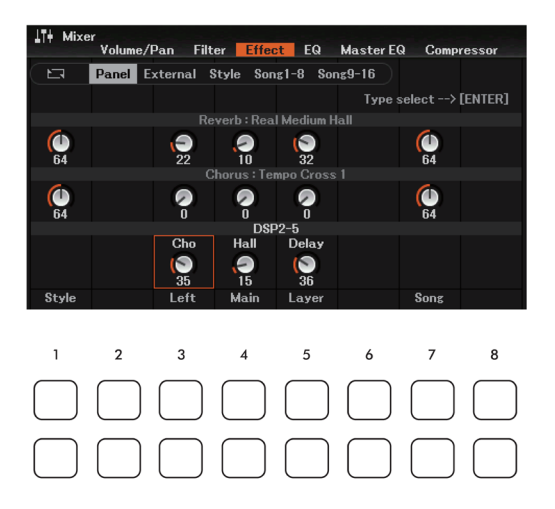

Kurzor posunujte po displeji pomocí tlačítek kurzoru [**▲**][**▼**][◄][►], poté použijte otočný ovladač nebo použijte tlačítka [1▲▼]-[8▲▼] pro editaci parametrů.

### **Volba typu efektu pro jednotlivé Bloky**

**1. Na stránce** *Effect* **stiskněte tlačítko [ENTER] pro vyvolání displeje** *Type Select***.**

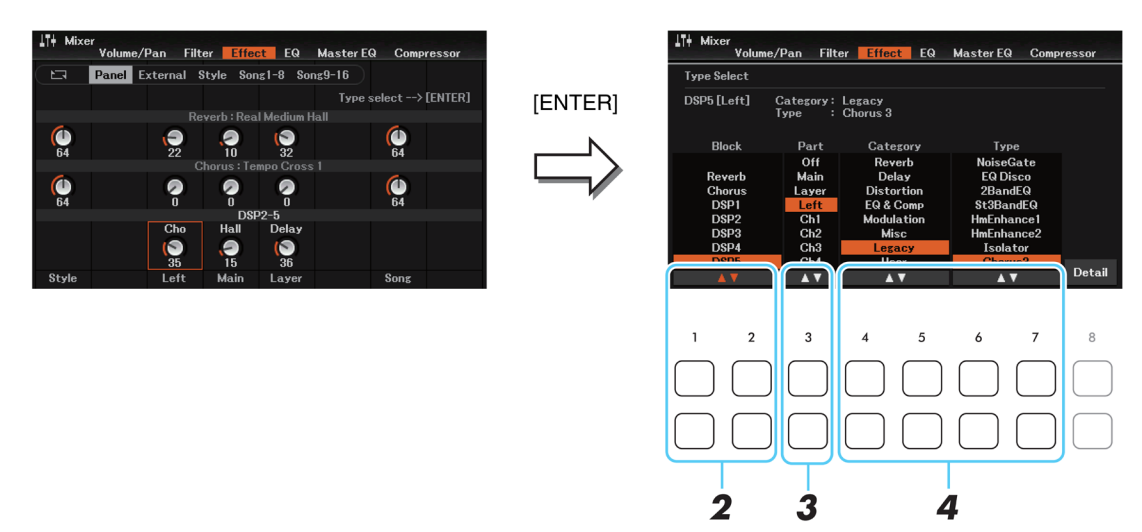

**2. Použijte tlačítka [1▲▼]/[2▲▼] (***Block***) pro výběr Efektového Bloku.**

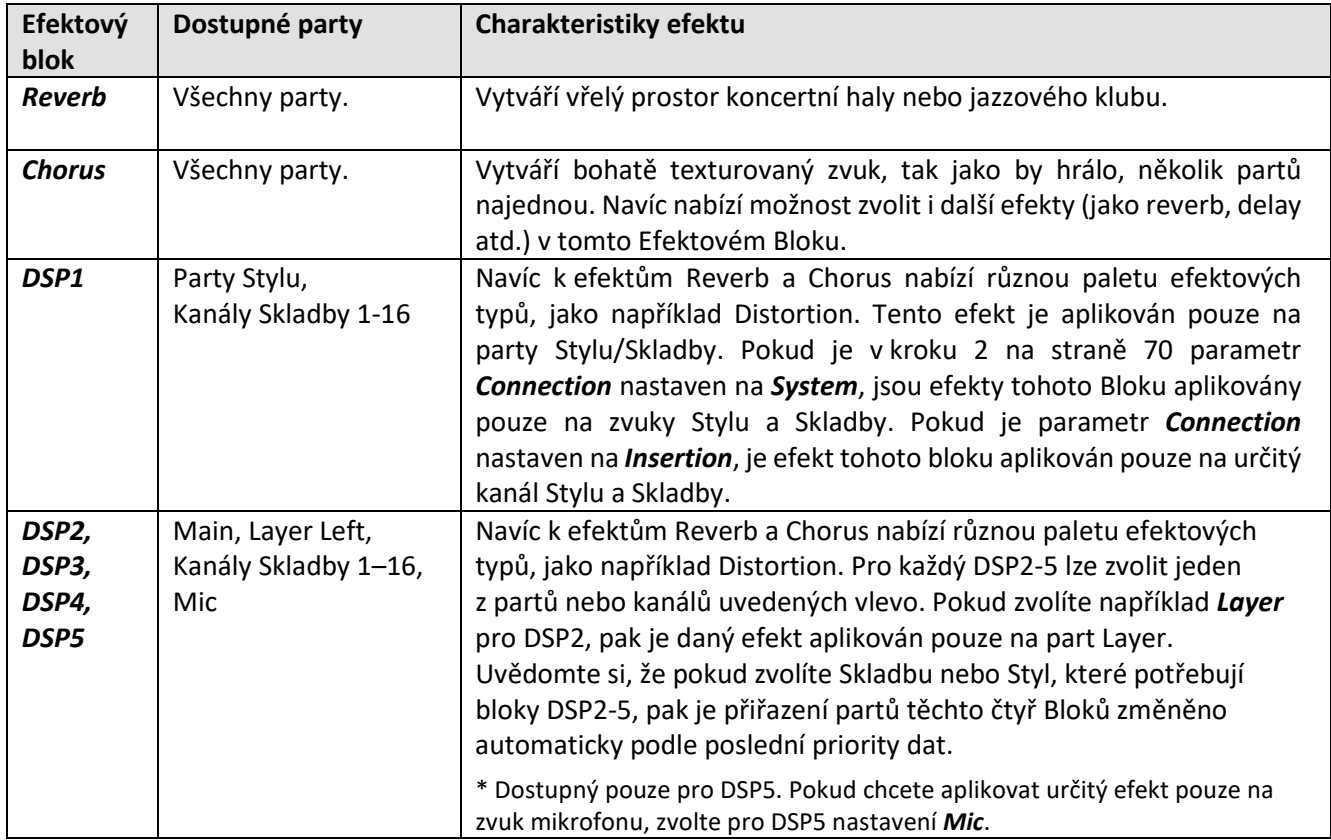

**3. Použijte tlačítka [3▲▼] (***Part***) pro výběr partu určeného k aplikaci efektu.** Uvědomte si, že pro bloky *Reverb*, *Chorus* nebo *DSP1* nelze zvolit part (pokud je v kroku 2 na straně 70 parametr *Connection* nastaven na *System*). A to proto, že lze použít na všechny party společně pouze jeden typ efektu.

**4. Použijte tlačítka [4▲▼]/[5▲▼] (***Category***) pro výběr kategorie efektu, pak použijte tlačítka [6▲▼]/[7▲▼] (***Type***) pro výběr typu efektu.**

Všimněte si, že blok Reverb není rozdělen do kategorií. Pokud chcete editovat detailní parametry zvoleného typu efektu, stiskněte tlačítko [8▲▼] (*Detail*). Detaily, viz další kapitola.

**1. Poté, co jste <sup>v</sup> předchozí kapitole zvolili Efektový Blok a typ efektu, použijte tlačítko [8▲▼] (***Detail***) pro vyvolání displeje editace parametrů efektu.**

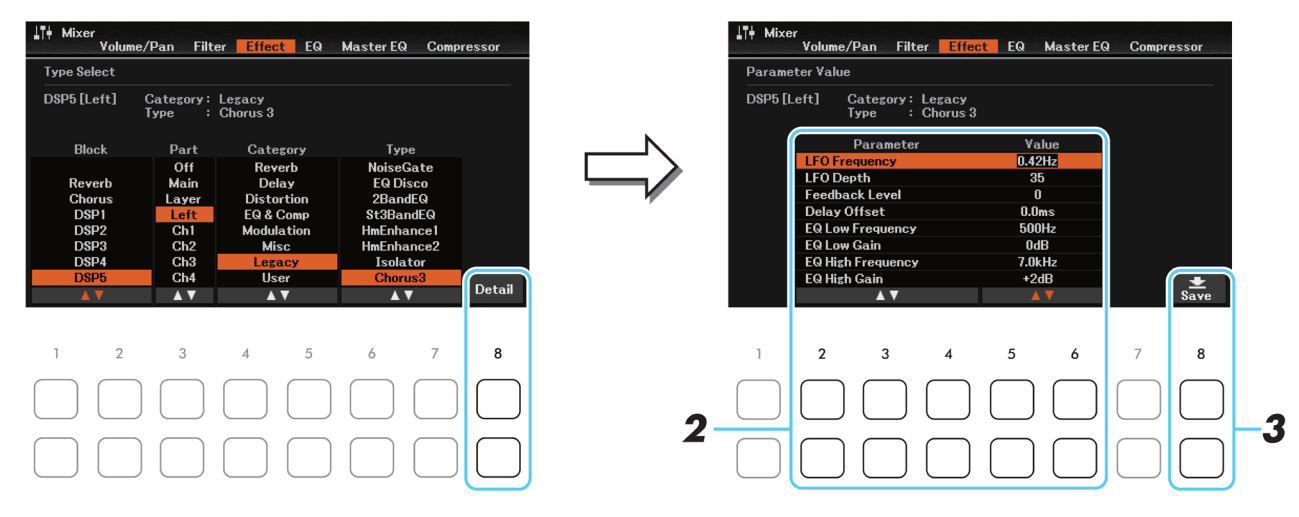

2. Použijte tlačítka [2▲ V]-[4▲ V] (Parameter) pro výběr parametru, pak použijte tlačítka [5▲ V]/[6▲ V] **(***Value***) pro editaci hodnoty.**

Pokud je jako efektový blok vybrán *Reverb*, *Chorus* nebo *DSP1*, můžete použitím tlačítka [7▲▼] (*Effect Return Level*) upravit hodnotu Return Level. Pokud chcete změnit typ efektu, použijte tlačítka [1▲▼]/[2▲▼].

- **3. Stiskněte tlačítko [8▲▼] (***Save***) pro vyvolání displej<sup>e</sup> User Effect pro uložení efektu.**
- **4. Použijte tlačítka [2▲▼]-[5▲▼] (***Memory***) pro výběr místa pro uložení nastavení jako uživatelského efektu.** Pokud chcete, změňte název Uživatelského efektu. Použijte tlačítko [6▲▼] (*Rename*) pro vyvolání okna Character Entry. Zadejte název a pak stiskněte tlačítko [8▲] (*OK*).

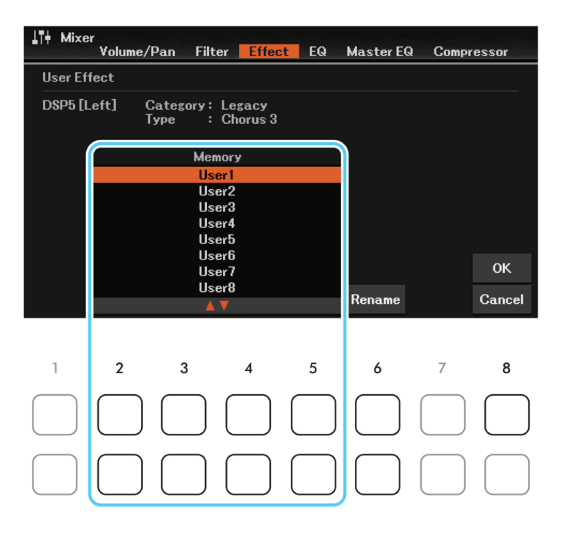

**5. Stiskněte tlačítko [8▲] (***OK***) pro provedení operace uložení.**

Stiskněte tlačítko [EXIT] pro návrat na předchozí displej. Uložený uživatelský efekt lze vyvolat z kategorie *User* odpovídajícího Efektového Bloku v kroku 4 (strana 69).

### **Editace parametrů EQ/Master EQ (Ekvalizér)**

Ekvalizér (také zvaný "EQ") je zvukový procesor dělící frekvenční spektrum do několika pásem, která mohou být zesílena nebo zeslabena tak, jak potřeba k úpravě celkového frekvenčního rozsahu.

Stránka *EQ,* vybraná pomocí tlačítek TAB [◄][►], umožňuje upravit nastavení ekvalizéru pro jednotlivé party, zatímco stránka *Master EQ* umožňuje upravit nastavení ekvalizéru pro celý nástroj. Stránku *Master EQ* lze také vyvolat přímo z jakéhokoliv displeje současným stiskem tlačítek [MIXER/EQ] a [CHANNEL ON/OFF].

### **Editace parametrů Part EQ**

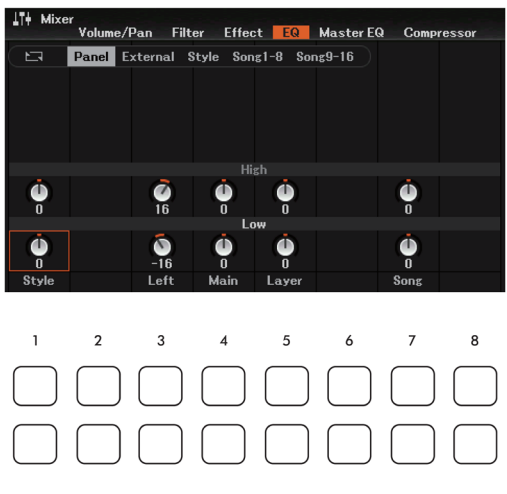

Kurzor posunujte po displeji pomocí tlačítek kurzoru [**▲**][**▼**][◄][►], poté použijte otočný ovladač nebo použijte tlačítka [1▲▼]-[8▲▼] pro editaci parametrů.

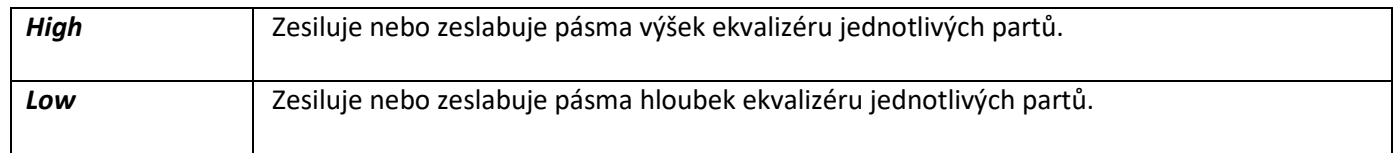

### **Editace Master EQ**

Tento nástroj je vybaven prvotřídním pěti pásmovým digitálním ekvalizérem. Díky této funkci můžete přidat finální úpravu zvuku vašeho nástroje. Můžete zvolit jeden z pěti přednastavených typů EQ na stránce *Master EQ*, nebo můžete také vytvořit a uložit svá vlastní nastavení úpravou frekvenčních pásem, a uložit je jako Uživatelské Master EQ typy.

**Poznámka:** Master EQ nelze aplikovat na přehrávání audia z funkce USB Audio Player nebo Audio Input zvuky.

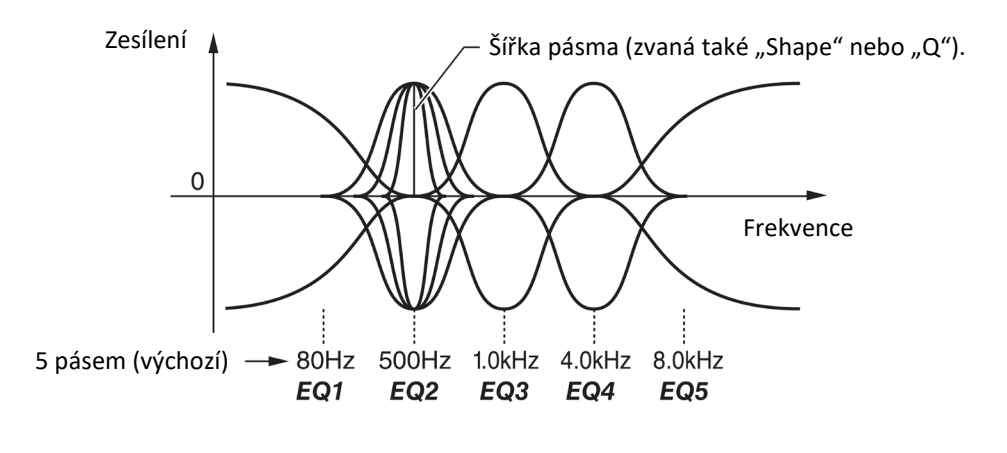

**1. Použijte tlačítka [1▲▼] (***Type***) pro vyvolání okna** *Master EQ Type***.**

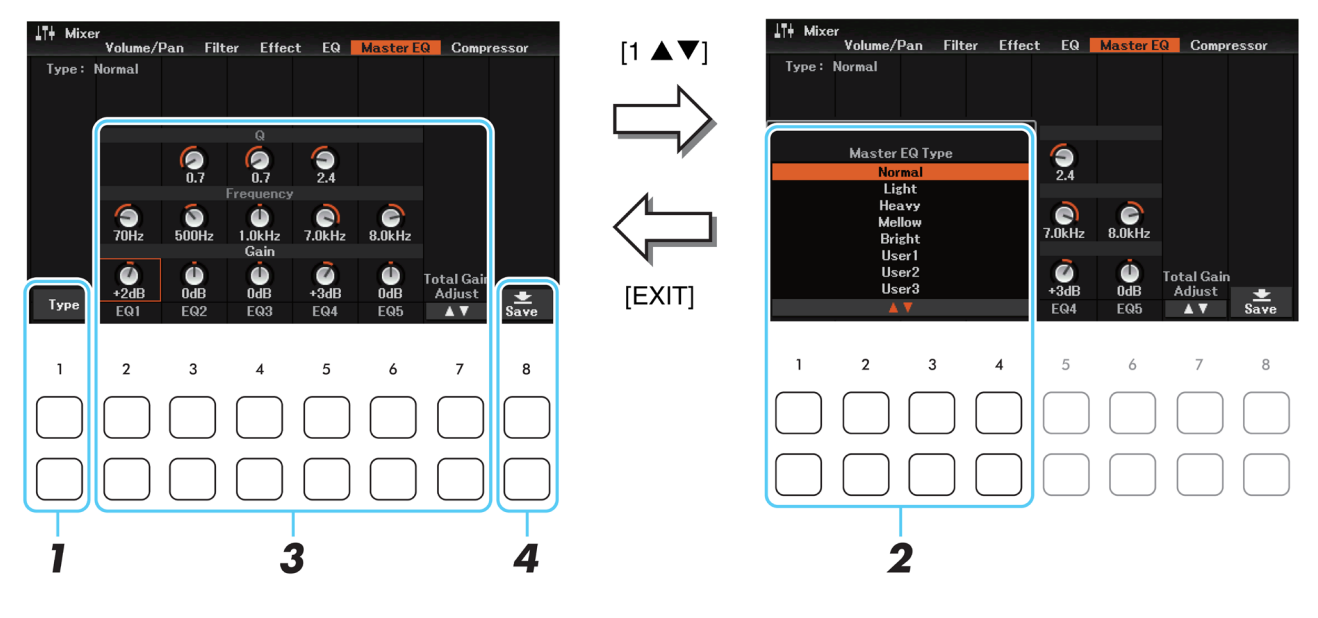

**2. Použijte tlačítka [1▲▼]-[4▲▼] pro výběr požadovaného typu Master EQ, pak stiskněte tlačítko [EXIT].** Sada nastavení parametrů zvoleného typu EQ je automaticky zobrazena na spodu displeje.

*Normal***:** Normální nastavení EQ, ve kterém jsou charakteristiky nástroje nastaveny optimálně. *Light***:** Nastavení EQ, ve kterém jsou potlačeny basy pro jasnější zvuk. *Heavy***:** Nastavení EQ, ve kterém jsou zdůrazněny basy pro silnější, důraznější zvuk. *Mellow***:** Nastavení EQ, u kterých jsou jemně potlačena pásma výšek pro měkčí zvuk. *Bright***:** Nastavení EQ, ve kterém jsou pásma výšek zdůrazněna pro jasnější zvuk. *User 1-30***:** Vaše vlastní nastavení EQ uložené v kroku 5.

- **3. Pomocí tlačítek kurzoru [▲][▼][◄][►] posuňte kurzor na požadovanou pozici, pak pomocí otočného ovladače nebo tlačítek [2▲▼]-[6▲▼] zesilte nebo zeslabte úroveň Gain (Zesílení) jednotlivých pásem, nebo upravte nastavení Q (Šířka pásma) a Frequency (středová frekvence pásma).** Zesílit nebo zeslabit všech pět pásem současně můžete pomocí tlačítka [7▲▼] (*Total Gain Adjust*). Čím vyšší hodnota Q, tím užší pásmo. Dostupný rozsah frekvencí se pro každé pásmo liší.
- **4. Stiskněte jedno z tlačítek [8▲▼] (***Save***) pro vyvolání displeje** *User Master EQ***, pro provedení uložení.**
- **5. Použijte tlačítka [2▲▼]-[5▲▼] pro výběr pozice pro uložení nastavení Uživatelského Master typu.** Pokud chcete, změňte název Master EQ. Použijte tlačítka [6▲▼] (*Rename*) pro vyvolání okna Character Entry, zadejte název, pak stiskněte tlačítko [8▲] (*OK*). Zde uložené nastavení Master EQ lze vyvolat postupem z kroku 1-2.

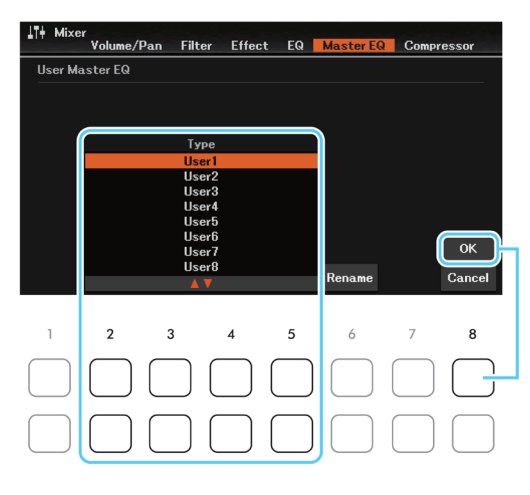

**Stránka 72**
## **Editace parametrů Master kompresoru (Master Compressor)**

Kompresor je efekt běžně používaný pro omezení a zkomprimování dynamiky (hlasitosti) audio signálu. U signálu, který se velmi liší v dynamice, jako jsou vokály nebo kytarové party, "zúží" dynamický rozsah, tím že, tiché zvuky udělá hlasitější a hlasité naopak tišší. Spolu s celkovým zesílením hlasitosti vytvoříte silnější a konzistentnější úroveň zvuku. Tento nástroj je vybaven celkovým kompresorem (Master Compressor), aplikovaným na celkový zvuk nástroje. Ačkoliv máte k dispozici již různá přednastavení kompresoru, můžete úpravou jejich parametrů vytvořit nastavení vlastní.

**Poznámka:** Master kompresor nelze aplikovat na přehrávání audia z funkce USB Audio Player nebo Audio Input zvuky.

**1. Poté, co jste v předchozí kapitole zvolili Efektový Blok a typ efektu, použijte tlačítko [8▲▼] (***Detail***) pro vyvolání displeje editace parametrů efektu.**

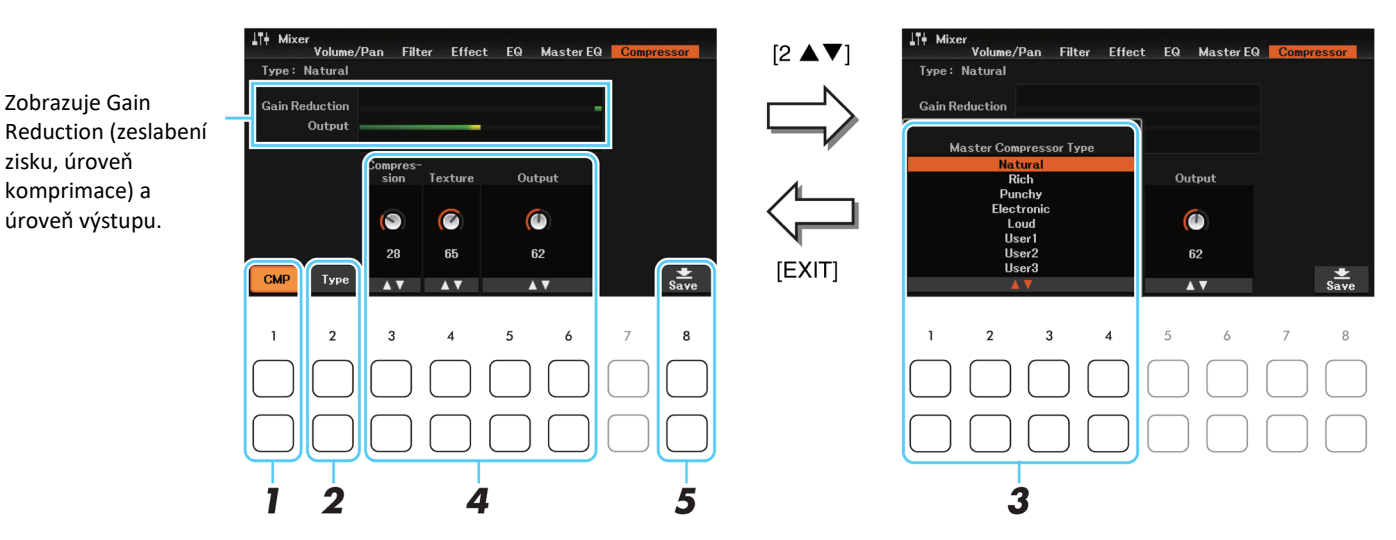

**2. Použijte tlačítka [2▲▼] (***Type***) pro vyvolání okna** *Master Compressor Type***.** Pokud je jako efektový blok vybrán *Reverb*, *Chorus* nebo *DSP1*, můžete použitím tlačítka [7▲▼] (*Effect Return Level*) upravit hodnotu Return Level. Pokud chcete změnit typ efektu, použijte tlačítka [1▲▼]/[2▲▼].

#### **3. Použijte tlačítka [1▲▼]-[4▲▼] pro výběr požadovaného typu Master kompresoru, pak stiskněte tlačítko [EXIT].**

Sada nastavení parametrů zvoleného typu EQ je automaticky zobrazena na spodu displeje.

*Natural***:** Přirozené nastavení kompresoru, ve kterém je jeho efekt je středně zdůrazněn.

*Rich***:** Bohaté nastavení kompresoru, ve kterém jsou optimálně vytaženy vlastnosti nástroje. Vhodné pro akustické nástroje, jazzovou hudbu atd.

*Punchy***:** Velmi zdůrazněné nastavení kompresoru. Vhodné pro zdůraznění rockové hudby.

*Electronic***:** Nastavení kompresoru, ve kterém jsou optimálně vytaženy vlastnosti taneční hudby.

*Loud***:** Silné nastavení kompresoru. Vhodné pro energetické typy hudby jako je rock nebo gospel.

*User 1-30***:** Vaše vlastní nastavení EQ uložené v kroku 5.

#### **4. Editujte Master kompresor.**

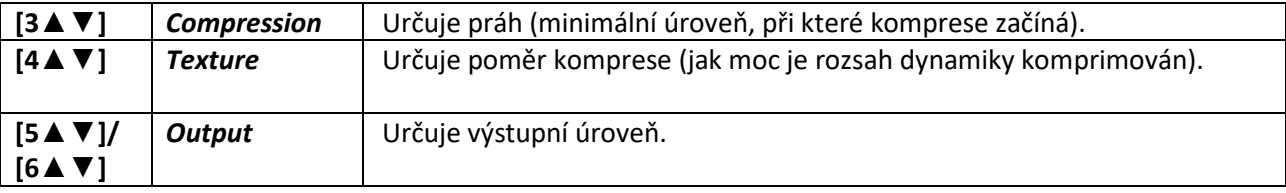

- **5. Stiskněte tlačítko [8▲▼] (***Save***) pro vyvolání displeje User Master Compressor pro uložení kompresoru.**
- **6. Použijte tlačítka [2▲▼]-[5▲▼] (***Memory***) pro výběr místa pro uložení nastavení jako uživatelského typu kompresoru.**

Pokud chcete, změňte název Uživatelského kompresoru. Použijte tlačítko [6▲▼] (*Rename*) pro vyvolání okna Character Entry. Zadejte název a pak stiskněte tlačítko [8▲] (*OK*). Zde uložené nastavení Master kompresoru lze vyvolat postupem z kroku 2-3.

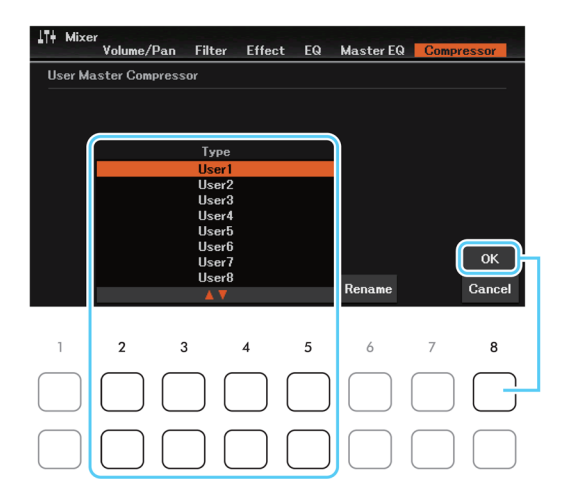

## **Blokové schéma**

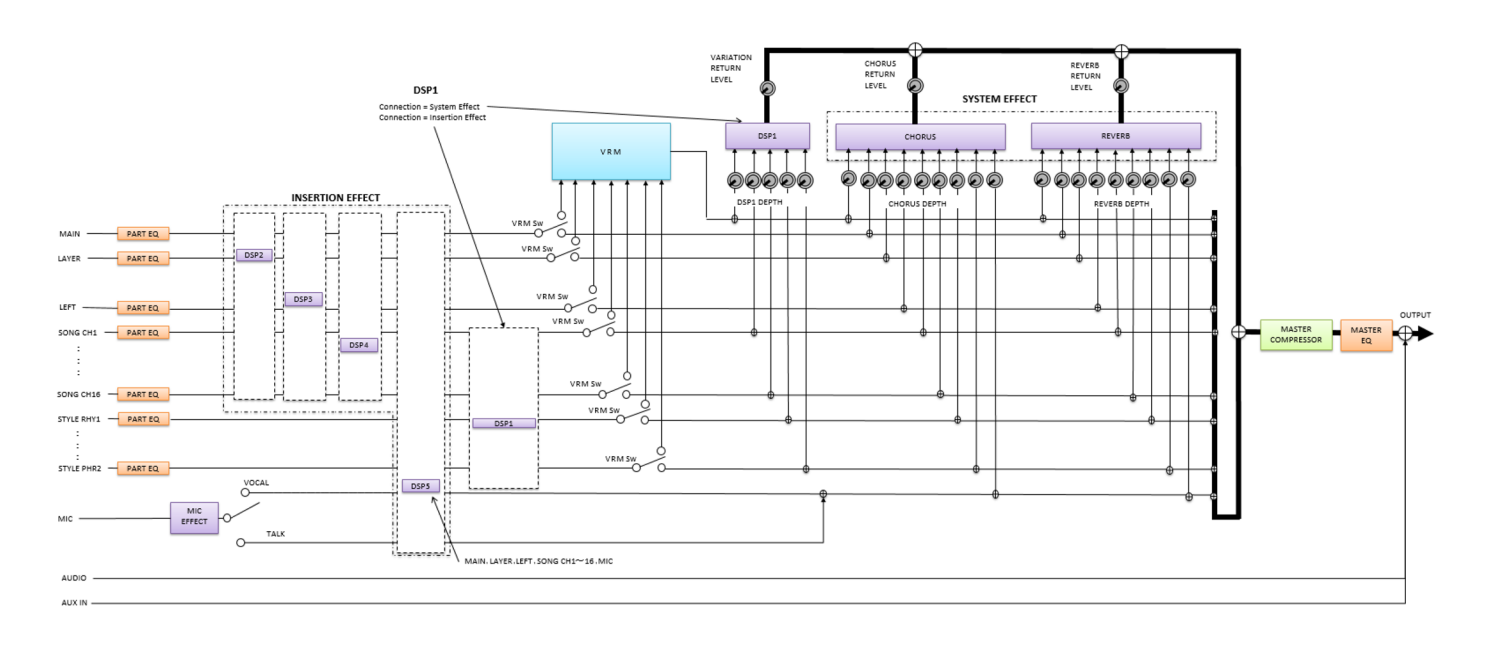

**Připojení**

### **Obsah**

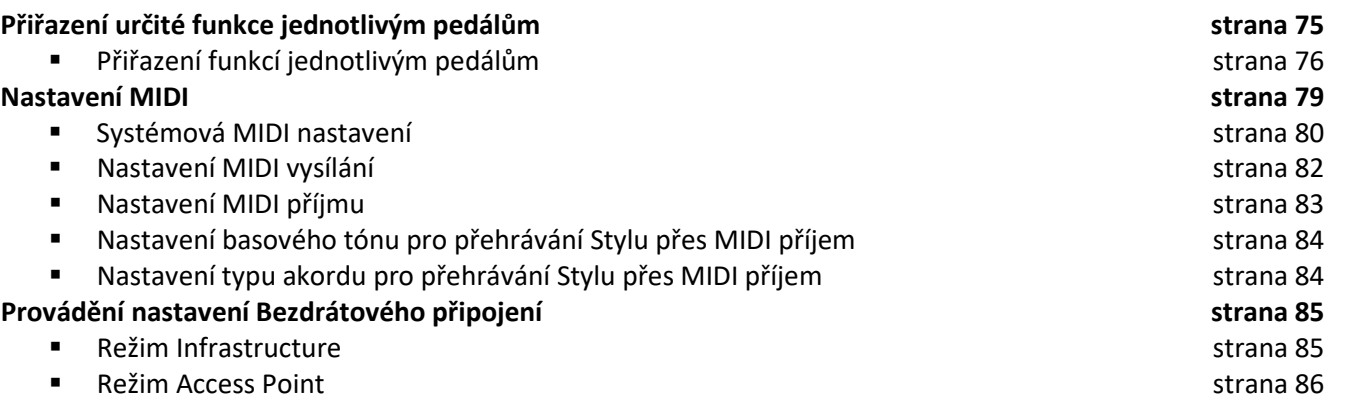

# **Přiřazení určité funkce jednotlivým pedálům**

Můžete změnit původně přiřazení funkce (sustain atd.) k pedálům připojeným ke konektorům [AUX PEDAL] a pedálům pedálnice připojené ke konektoru [PEDAL UNIT].

**Poznámka:** Informace o tom, jak připojit pedál nebo pedálovou jednotku, viz Panelové ovladače a konektory v Uživatelském manuálu.

**1. Vyvolejte displej ovládání.**

[MENU] → Tlačítka kurzoru [**▲**][**▼**][◄][►] *Controller*, [ENTER] → TAB [◄] *Pedal*

**2. Pomocí tlačítek kurzorů [▲][▼] vyberte pedály, kterým chcete přiřadit funkci.** *1 AUX* je funkce pro pedál připojený ke konektoru [AUX PEDAL], a **2 Right, 3 Center, 4 Left** jsou funkce pro pedály pedálové jednotky připojené ke konektoru [PEDAL UNIT].

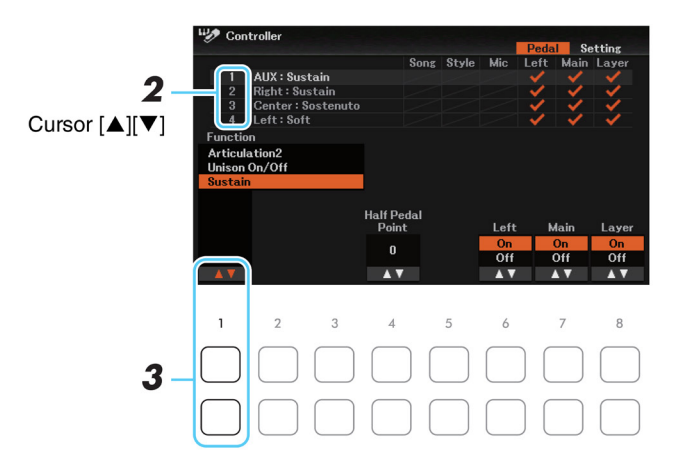

**3. Pomocí tlačítka [1▲▼] vyberte funkci, kterou chcete přiřadit pedálu vybranému v kroku 2.** Informace o dostupných parametrech, viz strana 76-78.

**Poznámka:** Pedálu můžete přiřadit i jiné funkce – Punch In/Out ve Skladbě (strana 53) a ovládání Registračních sekvencí (strana 63). Pokud pedálu přiřadíte více funkcí, pořadí priority je toto: Punch In/Out → Registrační sekvence → funkce přiřazená zde.

**4. Pomocí tlačítek [2▲▼]-[8▲▼] nastavte detaily zvolené funkce (part, na který bude funkce aplikována atd.).**

Dostupné parametry se liší podle zvolené funkce v kroku 3.

**5. Pokud je to třeba, proveďte následující nastavení na displeji vyvolaném pomocí TAB [**►**]** *Setting <sup>→</sup>* **Tlačítk<sup>o</sup> kurzoru [▼]** *3***.**

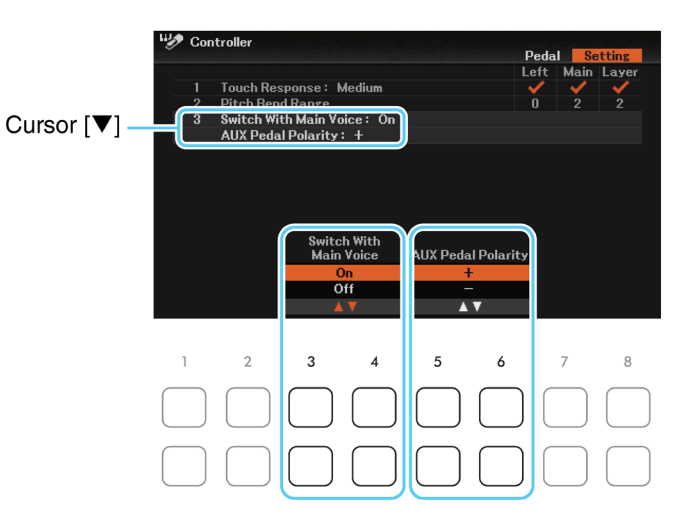

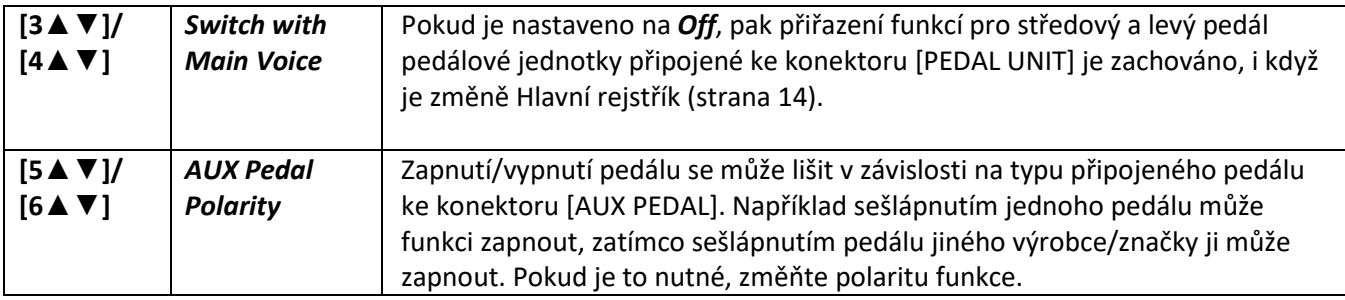

## **Funkce přiřaditelné k pedálu**

Pro funkce označené "\*" použijte pouze samostatně prodávaný pedál FC3A nebo pedálovou jednotku LP-1B/LP-1WH, správnou funkci není možné zajistit nožním spínačem.

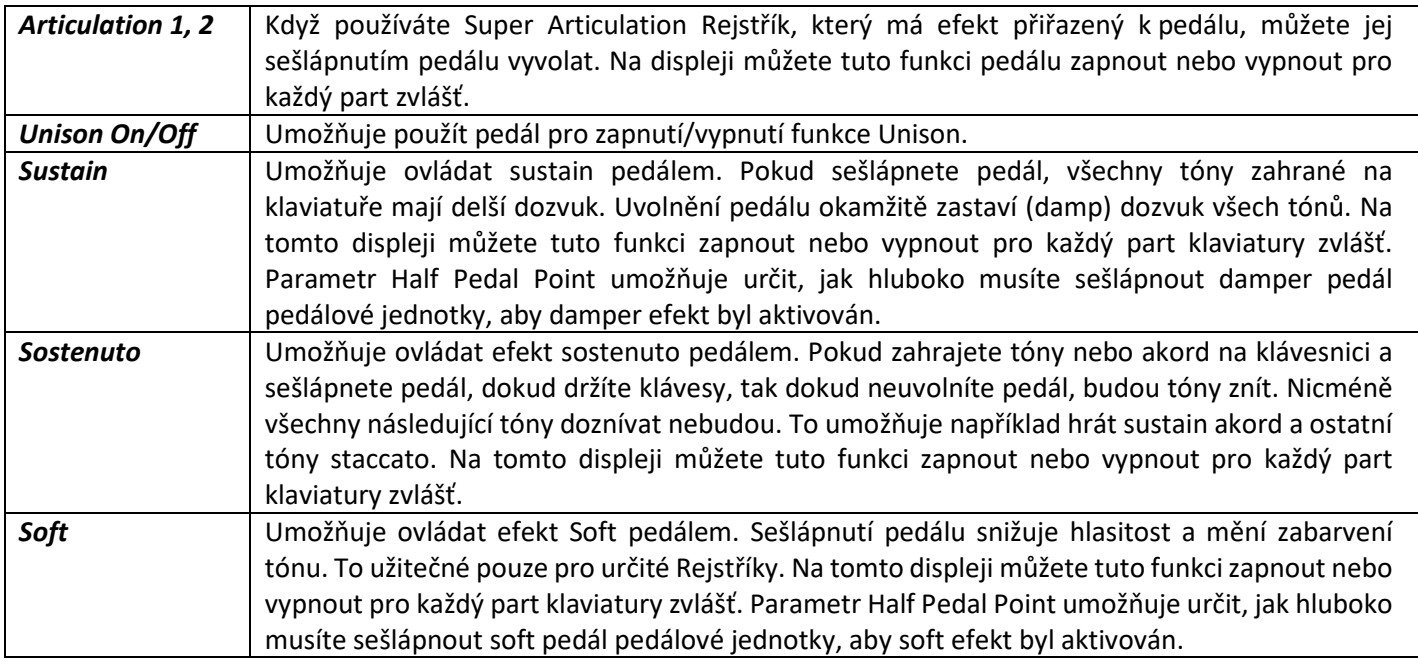

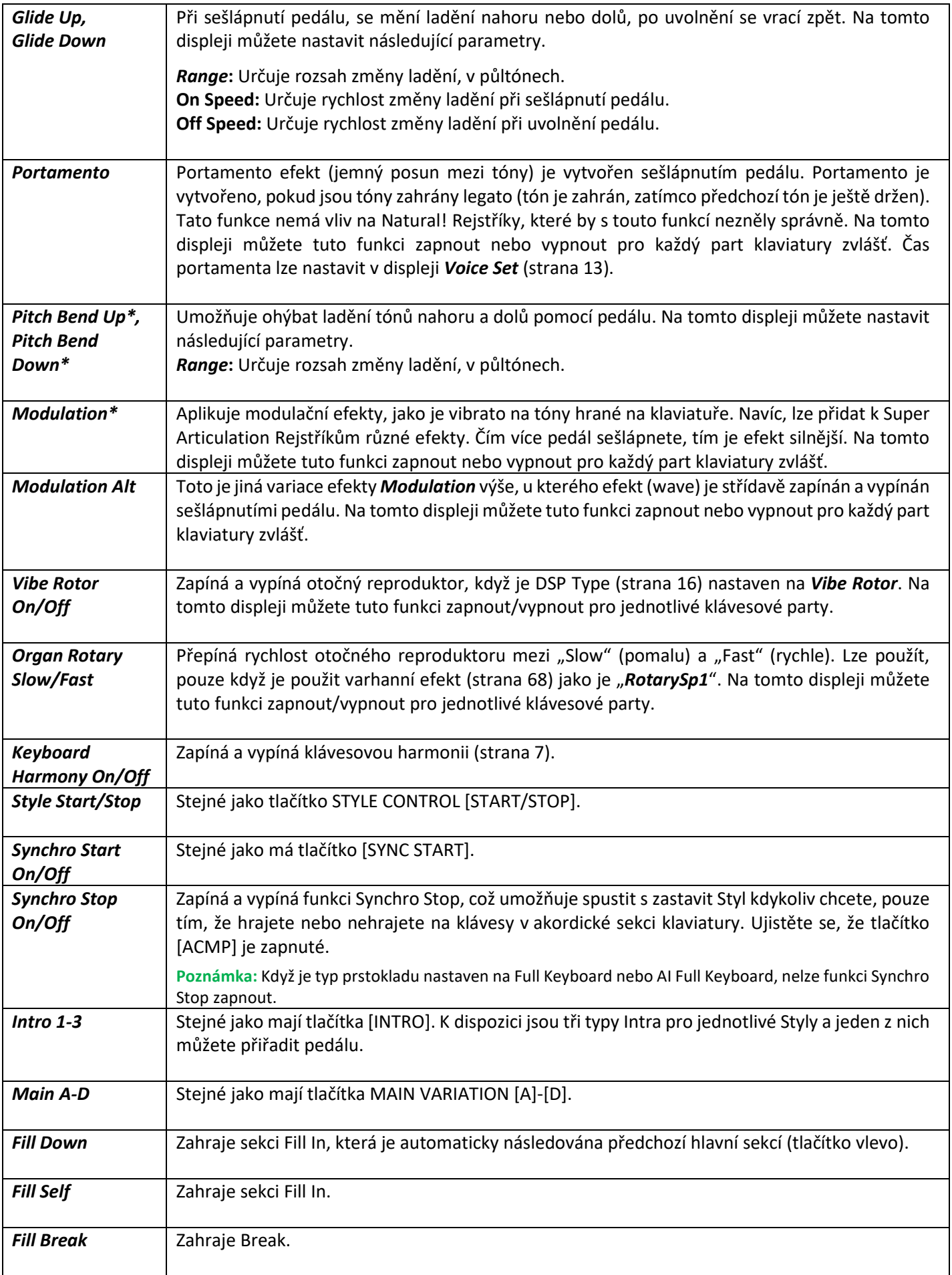

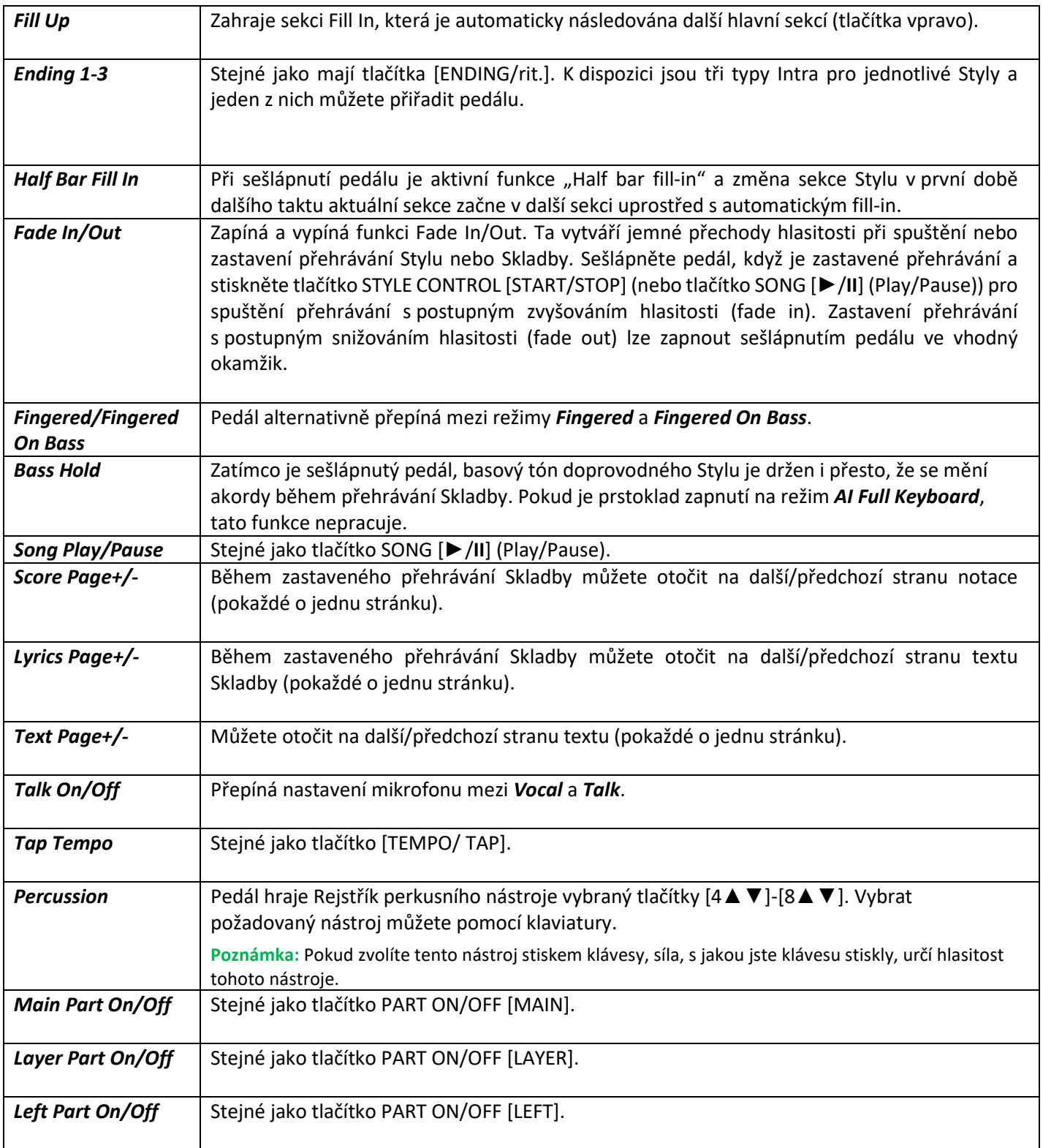

## **Nastavení MIDI**

V této kapitole můžete provádět MIDI nastavení nástroje. DGX-670 přináší sadu deseti přednastavených vzorů umožňujících okamžitou a jednoduchou rekonfiguraci nástroje pro určitou MIDI aplikaci nebo externí zařízení. Také si tyto vzory můžete upravit a uložit až deset vlastních vzorů do User paměti.

**Poznámka:** Také lze všechny vaše vzory nastavení uložit jako jeden soubor do interní paměti (jednotka User) nebo na USB flash disk. Viz strana 90.

**Poznámka:** V Piano Room nejsou přijímány žádné MIDI signály

#### **1. Vyvolejte displej ovládání.**

[MENU] → Tlačítka kurzoru [**▲**][**▼**][◄][►] *MIDI*, [ENTER]

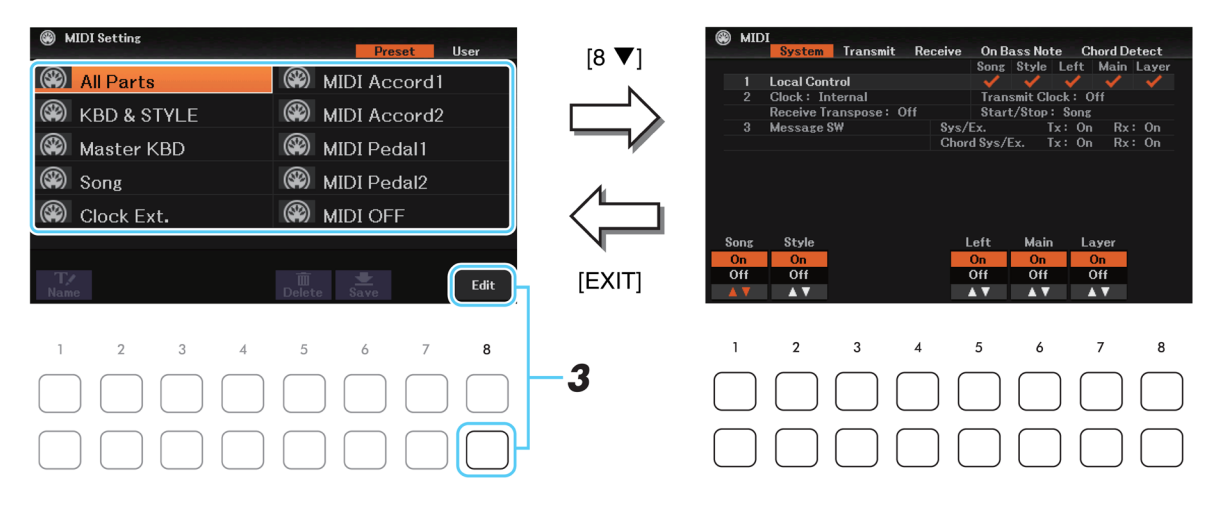

**2. Ze stránky** *Preset* **zvolte předprogramovaný vzor.**

Detaily o předprogramovaných vzorech, viz níže. Pokud jste již vytvořili svůj vlastní vzor a uložili jej do složky User, můžete jej také zvolit, ale ze stránky User.

- **3. Pro editování vzoru, stiskněte tlačítko [8▼] (***Edit***) pro vyvolání displeje nastavení.**
- **4. Použijte tlačítka TAB [◄][►] pro vyvolání odpovídajícího displeje nastavení, poté nastavte různé parametry pro úpravu aktuálního MIDI vzoru.**
	- *System* Nastavení MIDI systému (strana 80)
	- *Transmit* Nastavení MIDI vysílání (strana 82)
	- *Receive* Nastavení MIDI příjmu (strana 83)
	- *On Bass* **Note** Nastavení pro basový tón akordu pro přehrávání Stylu přes MIDI příjem dat (strana 84)
	- *Chord Detect* Nastavení typu akordu pro přehrávání Stylu přes MIDI příjem dat (strana 84)

#### **5. Po ukončení editace, stiskněte tlačítko [EXIT] pro návrat do displeje MIDI Template Selection.**

- **6. Vyberte záložku** *User* **pro uložení dat pomocí tlačítk<sup>a</sup> TAB [►], poté stiskem tlačítka [6▼] (***Save***) upravený vzor uložte.**
- **Předprogramované MIDI vzory**

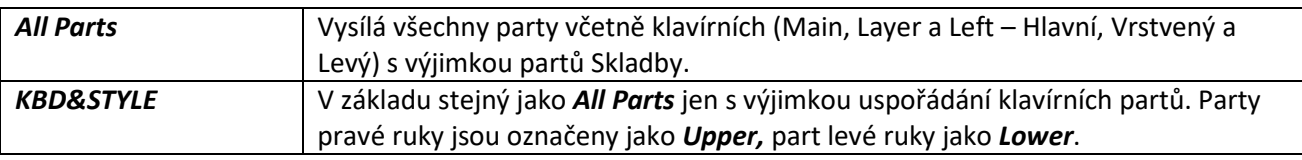

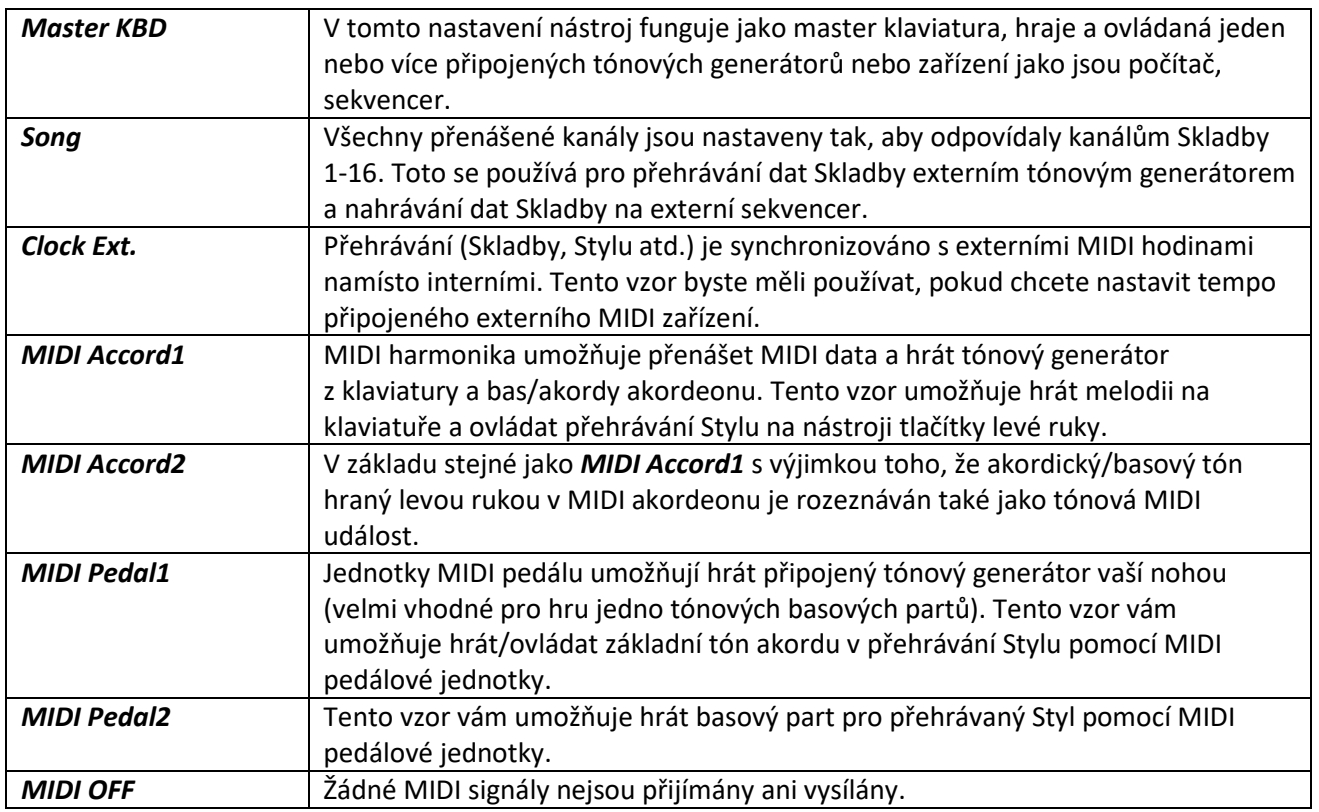

## **Systémová MIDI nastavení**

Toto vysvětlení navazuje na krok 4 na stránce *System* ze strany 79.

Použijte tlačítka kurzoru [**▲**][**▼**] pro výběr parametrů (uvedeny níže), pak použijte tlačítka [1▲▼]-[8▲▼] pro nastavení *On/Off* (zapnutí/vypnutí).

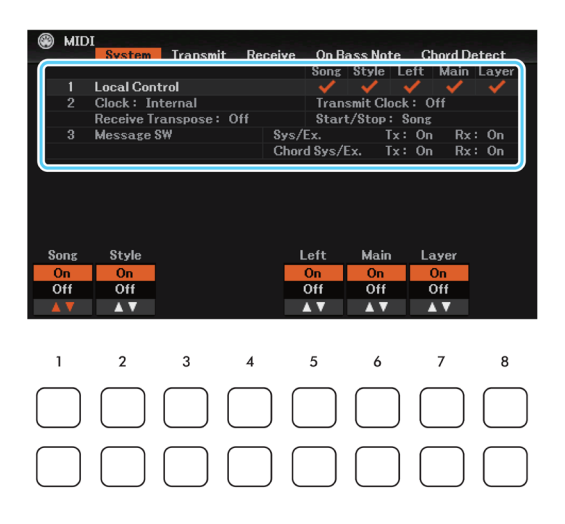

#### **1 Lokální ovládání**

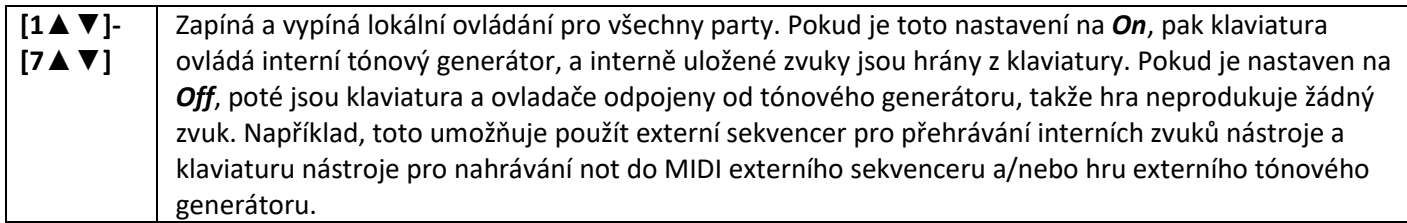

#### **2 Nastavení hodin atd.**

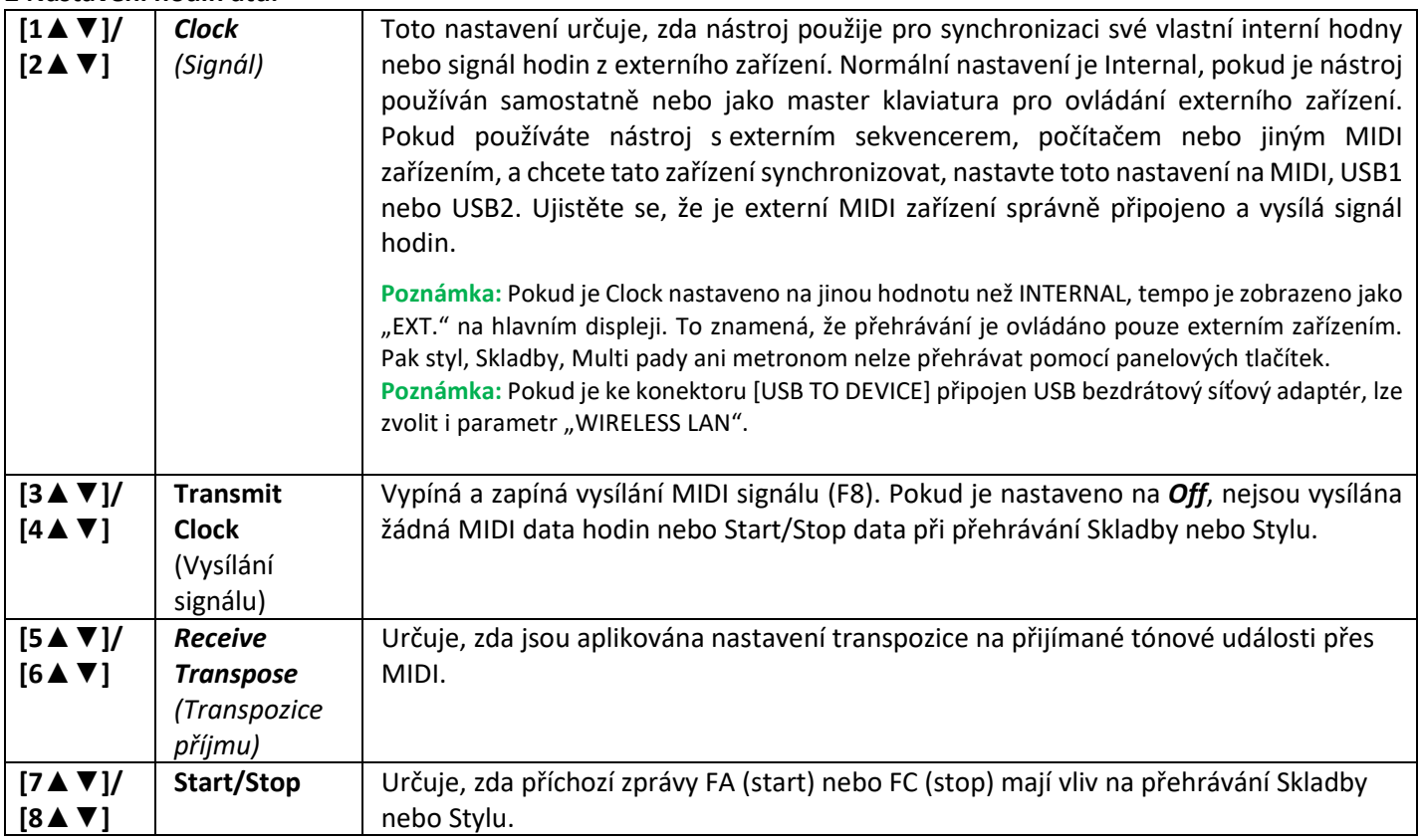

#### **3 MESSAGE SW**

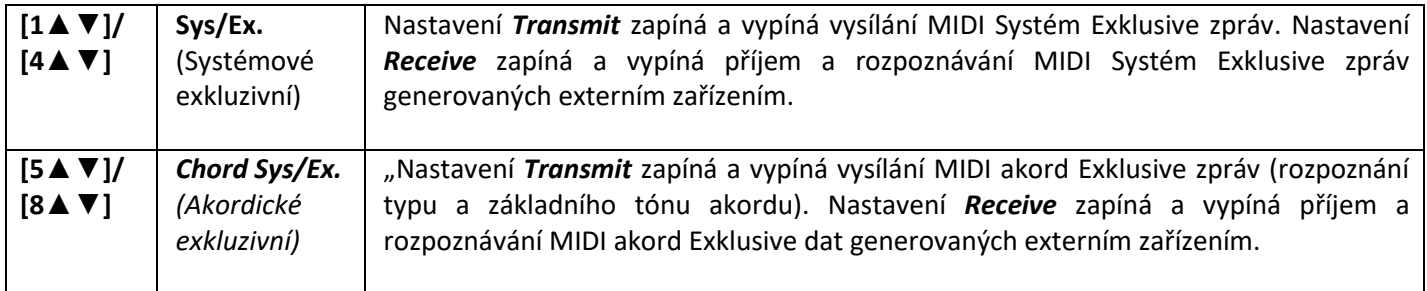

# **Nastavení MIDI vysílání**

Toto vysvětlení navazuje na krok 4 na stránce *Transmit* ze strany 79. Tato nastavení určují, které party budou vysílány jako MIDI data a kterým kanálem.

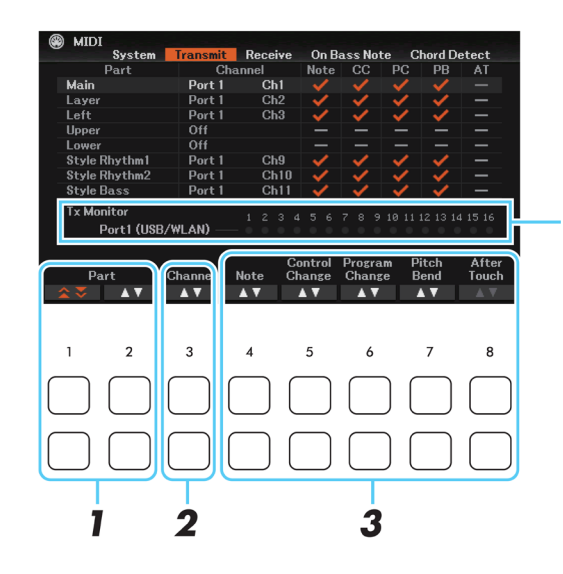

Tečky odpovídají jednotlivým kanálům (1- 16). Krátce blikají kdykoliv jsou data vysílána na kanál(y).

**Poznámka:** Pokud je zobrazeno *WLAN*, nástroj může pracovat s MIDI zprávami přijímanými přes USB bezdrátový síťový adaptér připojený ke konektoru [USB TO DEVICE]. Pokud není *WLAN* zobrazeno, a přitom je adaptér připojen, nástroj vypněte a znovu zapněte.

- **1. Použijte tlačítka [1▲▼]/[2▲▼] (Part) pro výběr partu, jehož nastavení vysílání chcete změnit.** Tlačítka [1▲▼] lze použít pro přeskakování nahoru nebo dolů typy partů (klavírní, Styl a Skladba), zatímco tlačítka [2▲▼] můžete použít pro postupný přechod nahoru nebo dolů na další part. Party zde zobrazené jsou stejné jako ty z displeje *Mixer* a *Channel On/Off* s výjimkou dvou níže popsaných.
	- *Upper***:** Party klaviatury hrané napravo od bodu dělení pro Rejstříky (RIGHT 1 a/nebo 2 Pravý 1 a/nebo 2).
	- *Lower***:** Keyboardový part hraný nalevo od levého bodu dělení (Left Split Point). Nemá na něj vliv zapnutí či vypnutí tlačítka [ACMP].
- **2. Použijte tlačítka [3▲▼] (***Channel***) pro výběr kanálu, jehož zvolený part bude vysílán.**

**Poznámka:** Pokud jsou ke stejnému kanálu přiřazeny různé party. MIDI zprávy jsou sloučeny do jednoho kanálu a výsledkem jsou neočekávané zvuky a možná závada v připojeném MIDI zařízení. **Poznámka:** Chráněné Skladby nelze vysílat, i když jsou nastaveny správné kanály (1-16).

**3. Použijte tlačítka [4▲▼]-[8▲▼] pro zadání typů dat, které budou vysílány.**

Zaškrtnuté MIDI zprávy lze vysílat.

- **[4▲▼]** (*Note*): Tónové události
- **[5▲▼]** (*CC*): Control Change (Změna ovládání)
- **[6▲▼]** (*PC*): Program Change (Změna programu)
- **[7▲▼]** (*PB*): Pitch Bend
- **[8▲▼]** (*AT*): After Touch

# **Nastavení MIDI příjmu**

Toto vysvětlení navazuje na krok 4 na stránce *Receive* ze strany 79. Tato nastavení určují, které party budou přijímat MIDI data a kterým kanálem budou data přijímána.

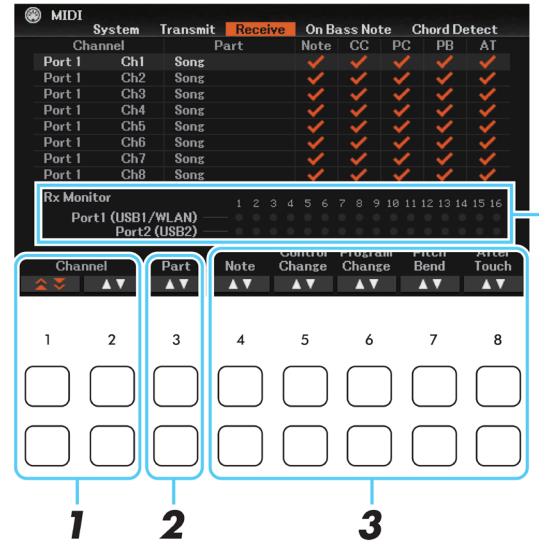

Tečky odpovídají jednotlivým kanálům (1- 16). Krátce blikají kdykoliv jsou data přijímána na kanál(y).

**Poznámka:** Pokud je zobrazeno *WLAN*, nástroj může pracovat s MIDI zprávami přijímanými přes USB bezdrátový síťový adaptér připojený ke konektoru [USB TO DEVICE]. Pokud není *WLAN* zobrazeno, a přitom je adaptér připojen, nástroj vypněte a znovu zapněte.

#### **1. Použijte tlačítka [1▲▼]/[2▲▼] (***Channel***) pro výběr kanálu, který bude přijímat.**

Tlačítka [1▲▼] lze použít pro přeskakování nahoru nebo dolů typy partů (klavírní, Styl a Skladba), zatímco tlačítka [2▲▼] můžete použít pro postupný přechod nahoru nebo dolů na další part.

Nástroj může přijímat na 32 kanálech (16 kanálů x 2 porty) přes USB připojení.

#### **2. Použijte tlačítka [3▲▼] (***Part***) pro výběr partu, přes nějž bude kanál přijímán.** Party zde zobrazené jsou stejné jako ty z displeje *Mixer* a *Channel On/Off* s výjimkou dvou níže popsaných.

*Keyboard***:** Přijímané tónové zprávy ovládají hru klaviatury nástroje. *Extra Part* **1-5:** Pět partů je extra rezervováno pro příjem a hru MIDI dat. Normálně nejsou tyto party používány nástrojem. Nástroj může být použit jako 32 kanálový multi témbrový tónový generátor s přidáním těchto pěti

partů.

#### **3. Použijte tlačítka [4▲▼]-[8▲▼] pro zadání typů dat, které budou přijímány.**

MIDI zprávy (strana 82) s označením budou přijímány.

#### **MIDI vysílání/příjem přes USB konektory**

Vztah mezi USB konektory a jejich zpracovávání MIDI zpráv (vysílání/příjem 32 kanálů; 16 kanálů x 2 porty) je následující:

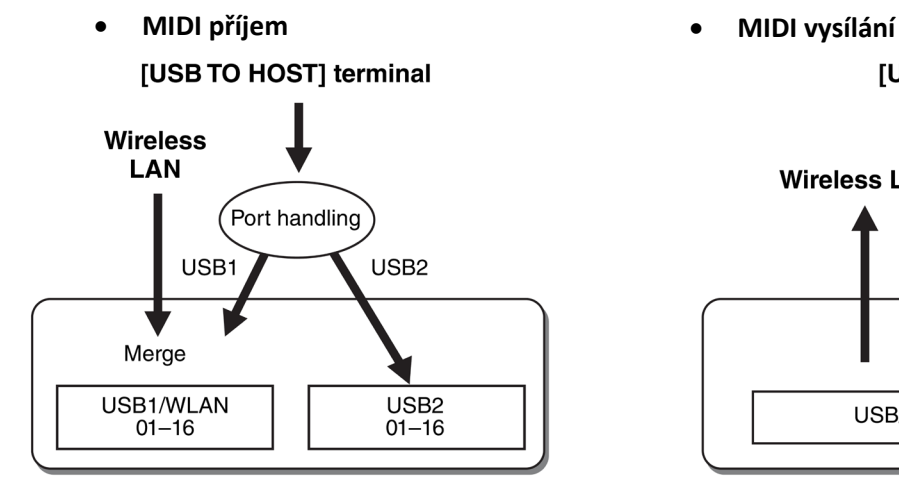

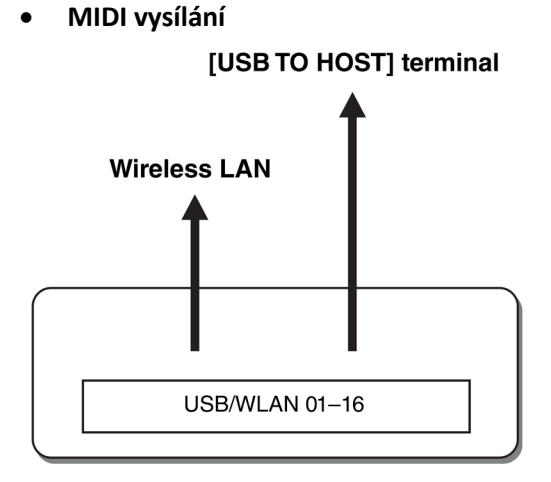

# **Nastavení basového tónu pro přehrávání Stylu přes MIDI příjem**

Toto vysvětlení navazuje na krok 4 na stránce *On Bass Note* ze strany 79. Tato nastavení vám umožňují určit basový tón pro přehrávání Stylu, na základě tónových zpráv přijímaných přes MIDI. Zprávy not on/off přijímané přes kanály nastavené na *On*, jsou rozeznávány jako basové tóny akordu při přehrávání Stylu, a to bez ohledu na nastavení [ACMP] nebo bodu dělení. Pokud je nastavení více kanálů na *On*, bude basový tón určen ze sloučených dat všech kanálů.

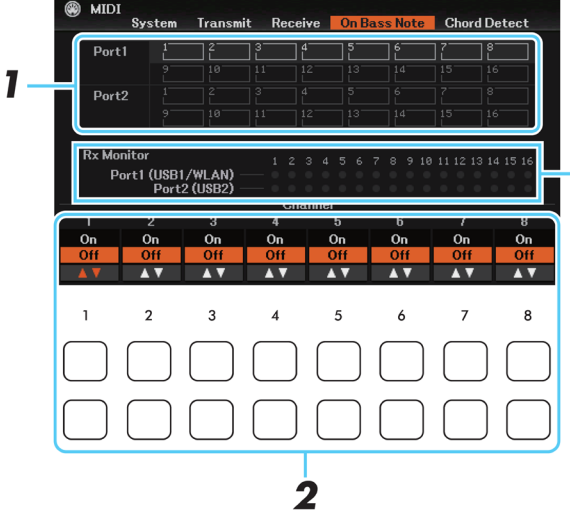

Tečky odpovídají jednotlivým kanálům (1- 16). Krátce blikají kdykoliv jsou data přijímána na kanál(y).

**Poznámka:** Pokud je zobrazeno *WLAN*, nástroj může pracovat s MIDI zprávami přijímanými přes USB bezdrátový síťový adaptér připojený ke konektoru [USB TO DEVICE]. Pokud není *WLAN* zobrazeno, a přitom je adaptér připojen, nástroj vypněte a znovu zapněte.

- **1. Použijte tlačítka kurzoru [▲][▼] pro výběr cíle.**
- **2. Použijte tlačítka [1▲▼]-[8▲▼] pro nastavení požadovaných kanálů na** *On* **nebo** *Off***.**

## **Nastavení typu akordu pro přehrávání Stylu přes MIDI příjem**

Toto vysvětlení navazuje na krok 4 na stránce *Chord Detect* ze strany 79. Tato nastavení vám umožňují určit typ akordu pro přehrávání Stylu, na základě tónových zpráv přijímaných přes MIDI. Zprávy not on/off přijímané přes kanály nastavené na *On*, jsou rozeznávány jako tóny pro určení akordu při přehrávání Stylu, a to bez ohledu na nastavení [ACMP] nebo bodu dělení. Akordy jsou rozpoznávány v závislosti na typu prstokladu. Pokud je nastavení více kanálů na *On*, bude typ akordu určen ze sloučených dat všech kanálů.

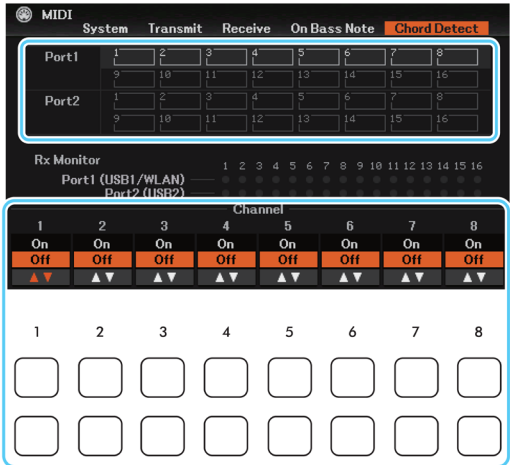

Ovládání je v základu stejné jako u stránky *On Bass Note*.

## **Provádění nastavení Bezdrátového připojení**

Použitím USB bezdrátového síťového adaptéru (prodáván samostatně) můžete bezdrátově propojit DGX-670 s iPhonem/iPadem. Obecný návod ovládání najdete v dokumentu "Smart Device Connection Manual" na internetu. Tato kapitola popisuje pouze specifické ovládání pro DGX-670.

Před ovládáním se ujistěte, že je ke konektoru [USB TO DEVICE] připojen USB bezdrátový síťový adaptér a vyvolejte displej pro ovládání takto: [MENU] → Tlačítka kurzoru [**▲**][**▼**][◄][►] *Wireless LAN,* [ENTER]

#### **UPOZORNĚNÍ**

**Nepřipojujte tento nástroj k veřejným Wi-Fi sítím nebo internetu napřímo. Připojujte jej k internetu pouze přes router se silnou ochranou heslem. Informace o nejlepší ochraně zjistěte u výrobce vašeho routeru.**

**Poznámka:** Pokud není adaptér rozpoznán, není zobrazeno *Wireless LAN*. Pokud není Wireless LAN zobrazeno, a přitom je adaptér připojen, nástroj vypněte a znovu zapněte.

Pokud byl nástroj připojen úspěšně, je na vrchu displeje zobrazena zpráva "**Connected**", a jedna z níže uvedených ikon zobrazující sílu signálu.

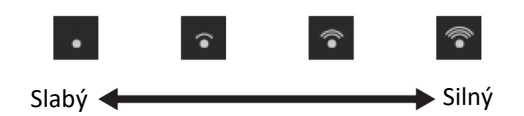

## **Režim Infrastructure**

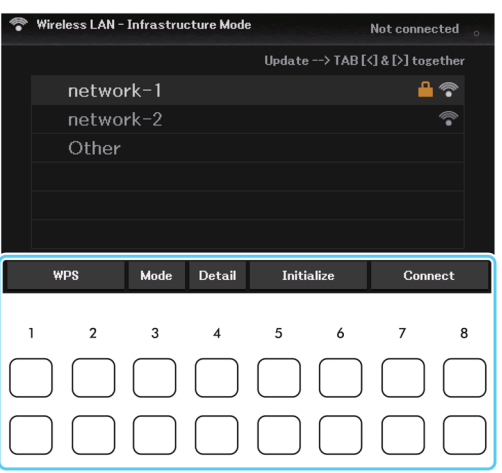

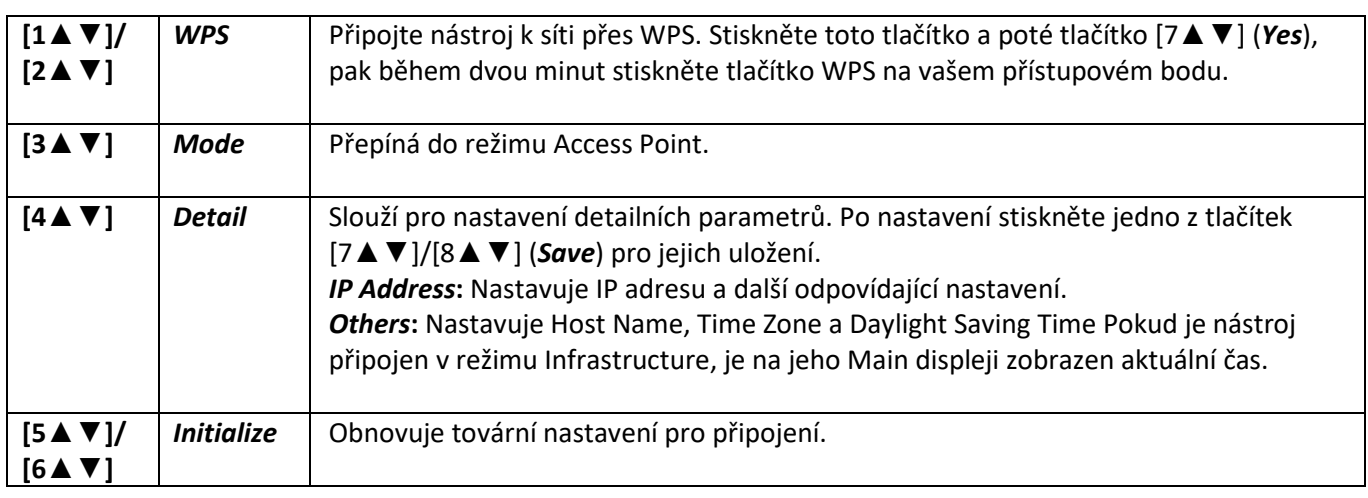

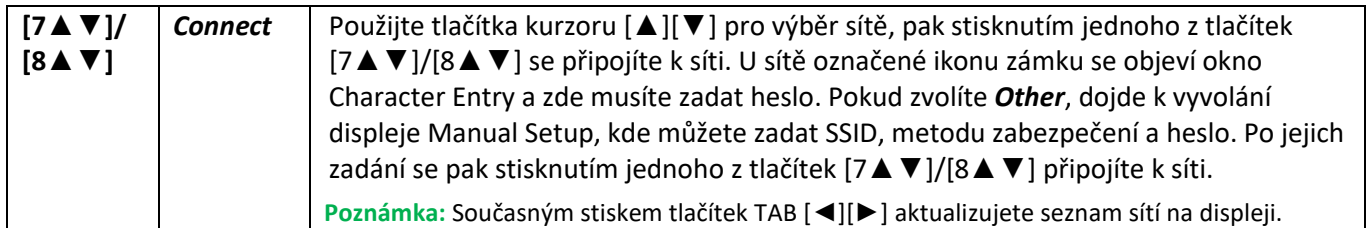

# **Režim Access Point**

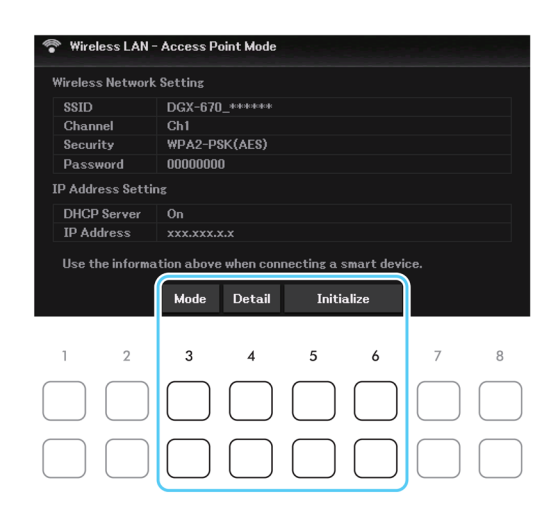

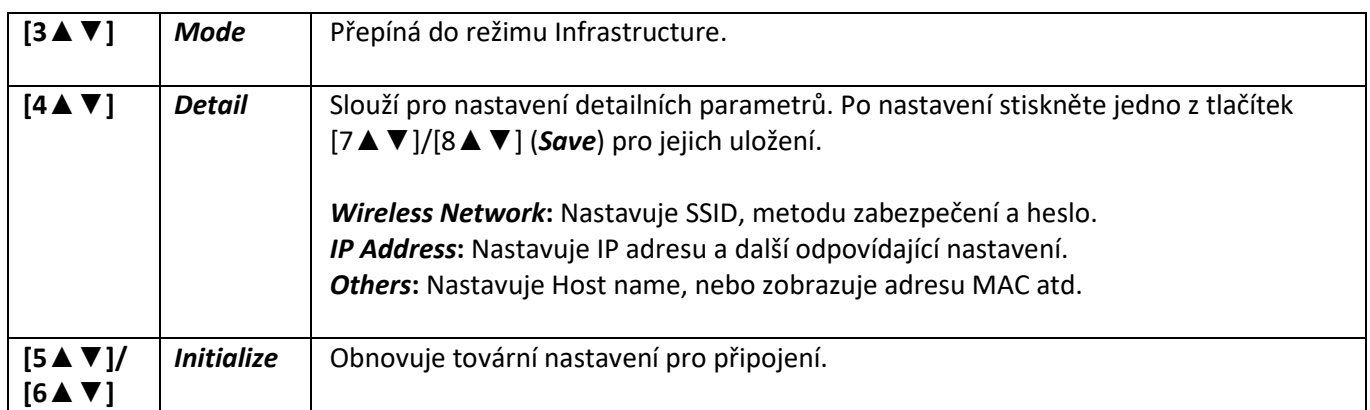

 $\overline{\phantom{a}}$ 

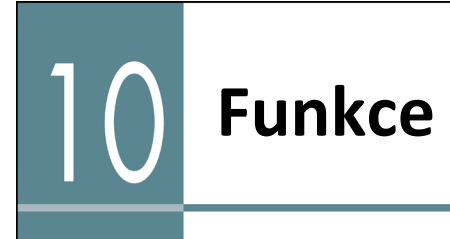

#### **Obsah**

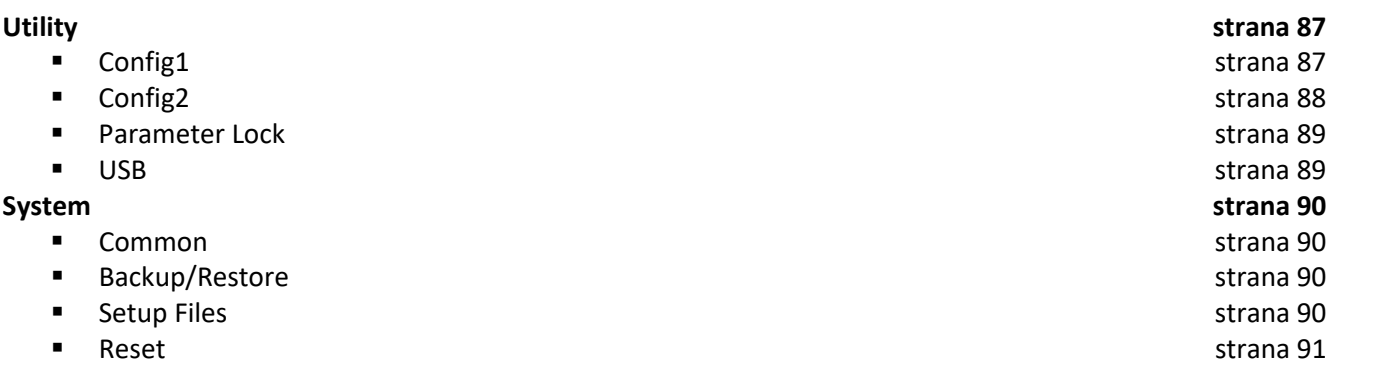

Tato kapitola popisuje displeje *Utility* a *System* v Menu nástroje. Informace pro další displeje najdete v kapitole Seznam funkcí v Uživatelském manuálu.

## **Utility**

#### **Vyvolání displeje ovládání**

[MENU] → Tlačítka kurzoru [**▲**][**▼**][◄][►] *Utility*, [ENTER]

## **Config1**

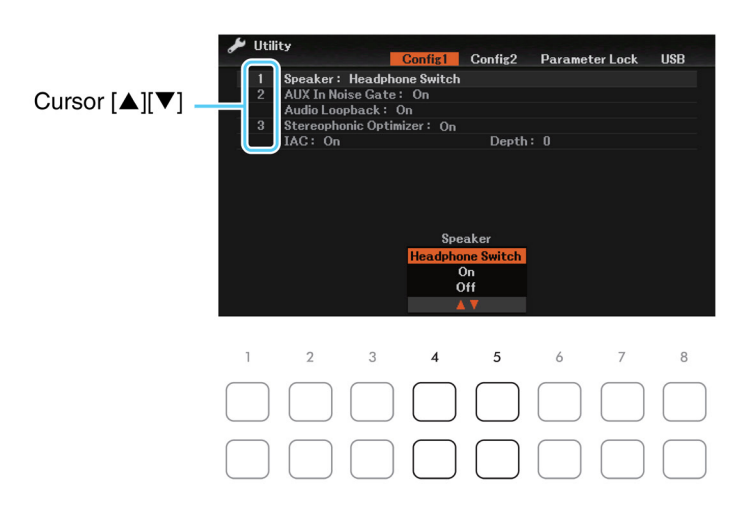

#### **1 Speaker (Nastavení reproduktorů)**

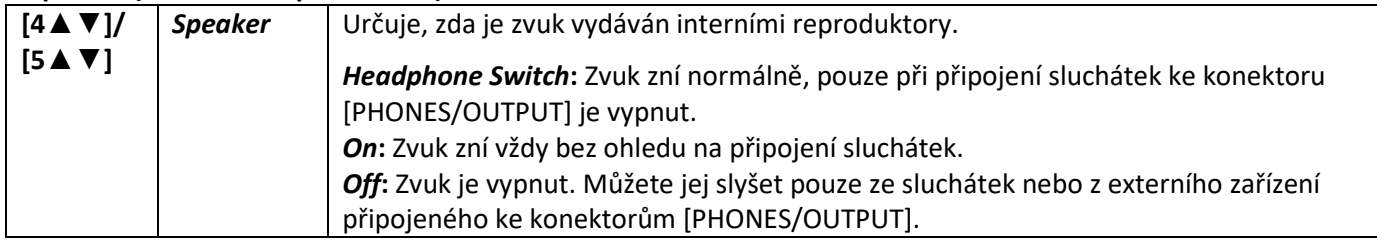

#### **2 AUX In Noise Gate, Audio Loopback (Šumová brána, Audio smyčka)**

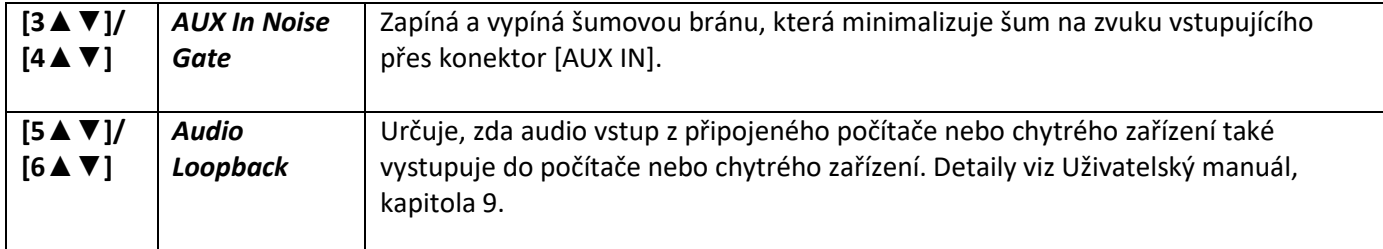

#### **3 Stereophonic Optimizer, IAC**

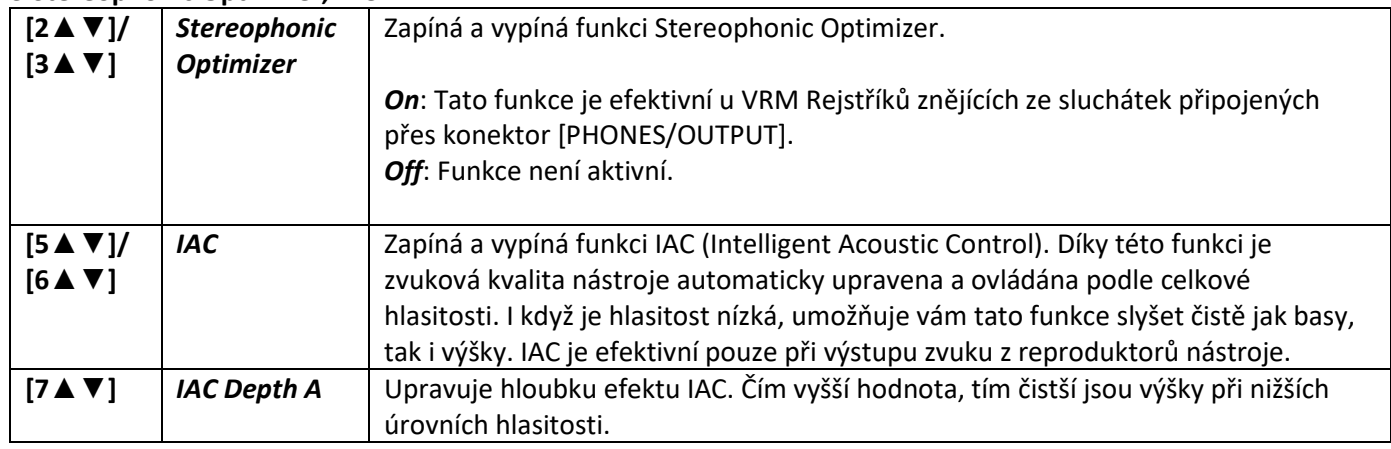

## **Config2**

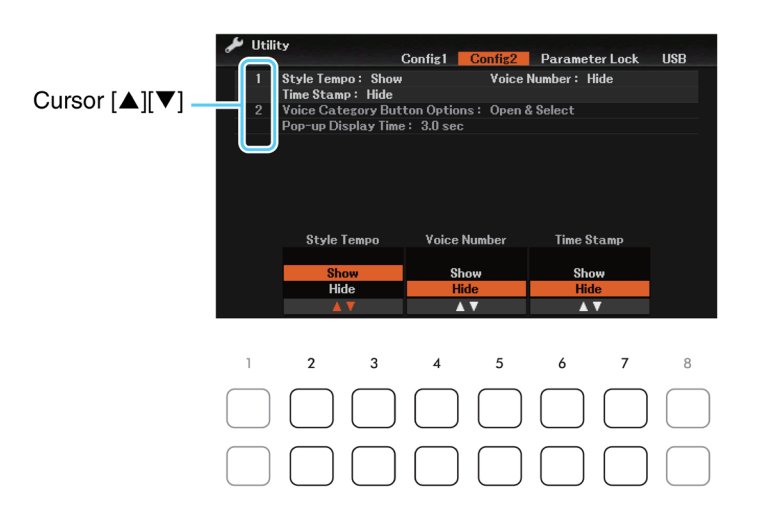

#### **1 Style Tempo, Voice Number, Time Stamp (Tempo Stylu, číslo rejstříku, časová známka)**

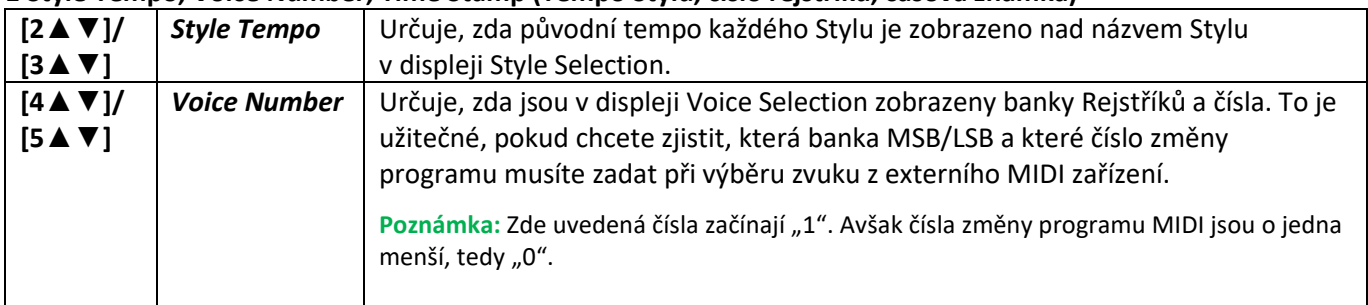

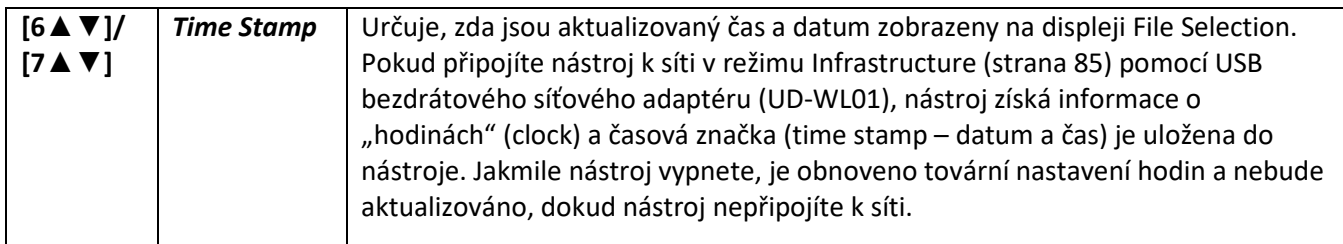

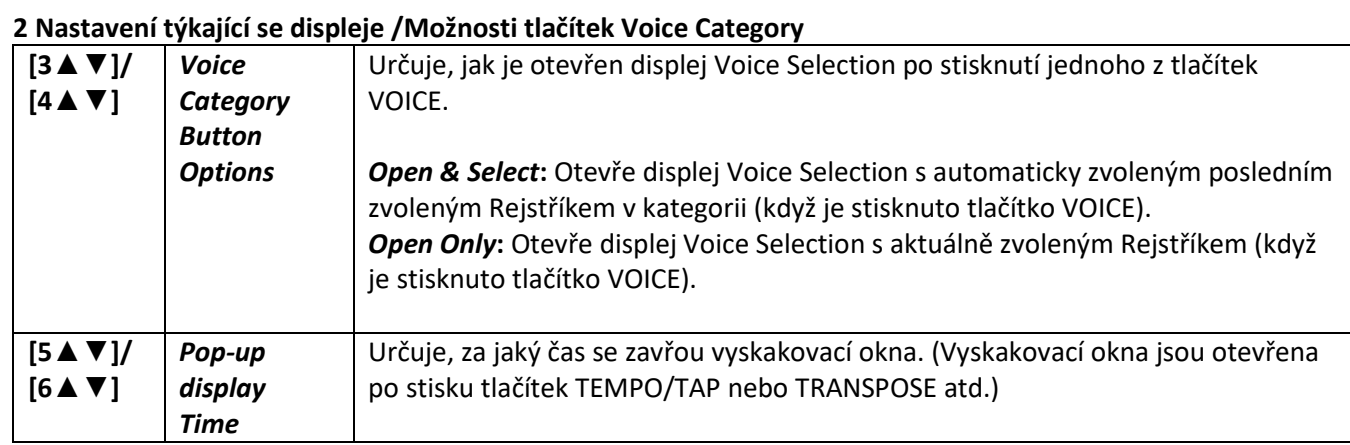

## **Parameter Lock**

Toto umožňuje uzamknout nebo podržet nastavení určitých parametrů (jako je efekt nebo bod dělení), i když jsou změněna panelová nastavení Registrační pamětí, OTS atd.

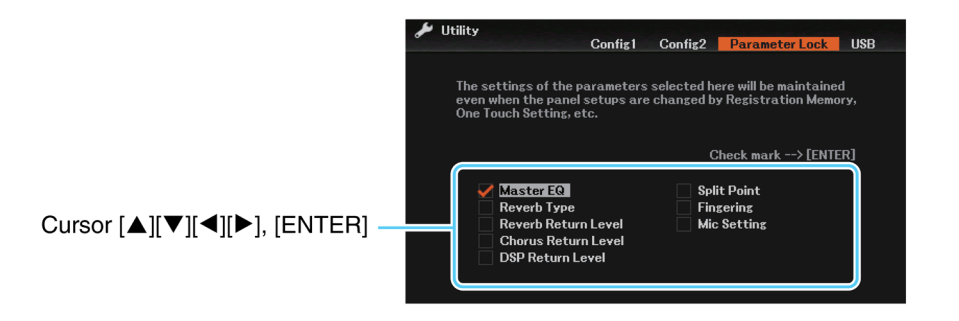

Pro nastavení této funkce použijte tlačítka kurzoru [**▲**][**▼**][◄][►] pro výběr požadovaného parametru, pak použijte tlačítko [ENTER] pro jeho označení nebo odznačení. Vše můžete opakovat tolikrát, kolikrát budete chtít. Označené položky budou uzamčeny.

#### **USB**

Viz Uživatelský návod, kapitola 9.

## **System**

**Vyvolání displeje ovládání** [MENU] → Tlačítka kurzoru [**▲**][**▼**][◄][►] *System*, [ENTER]

#### **Common**

Viz Uživatelský návod, kapitola Spuštění.

## **Backup/Restore**

Viz Uživatelský návod, kapitola Základní ovládání.

## **Setup Files**

Následující položky můžete uložit pro budoucí vyvolání. Před uložením proveďte všechna potřebná nastavení nástroje.

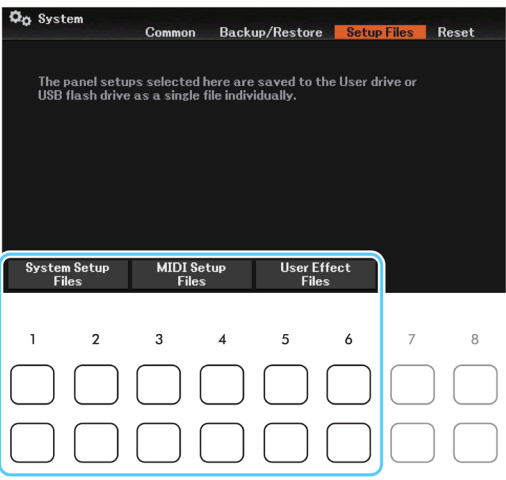

Stiskem jednoho z tlačítek [1▲▼]-[6▲▼] vyvolejte odpovídající displej pro uložení dat. Na vyvolaném displeji zvolte požadovanou destinaci pro uložení souboru, pak stiskněte tlačítko [6▼] (*Save*).

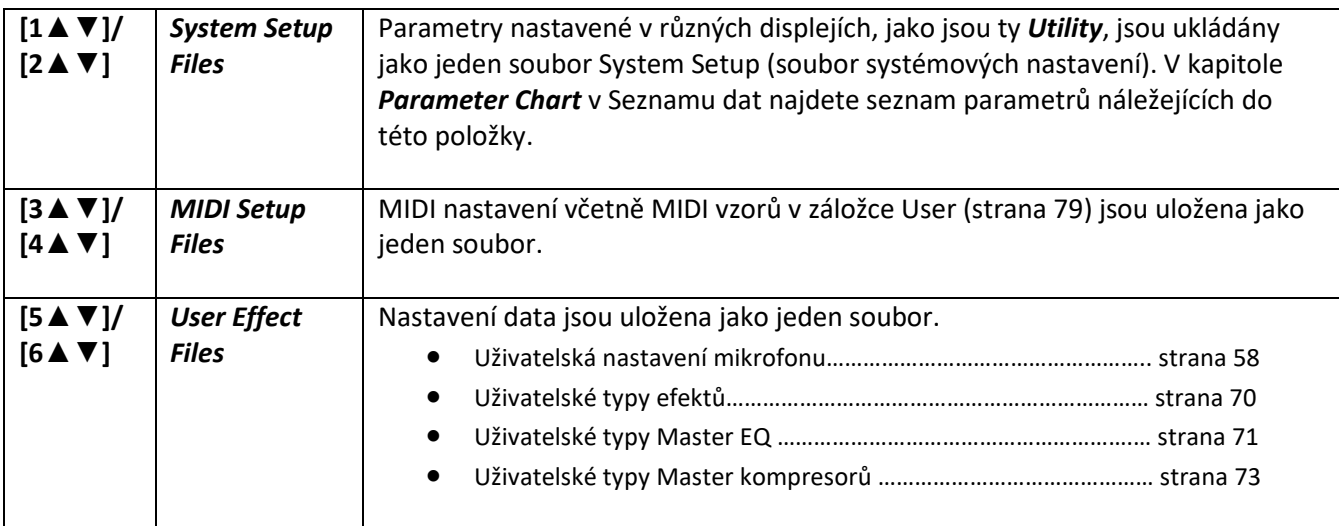

### **Reset**

Zaškrtnuté položky na tomto displeji lze inicializovat (obnovit jejich tovární nastavení) stiskem jednoho z tlačítek [7▲▼]/[8▲▼]. Pro výběr položky použijte tlačítka kurzoru [**▲**][**▼**][◄][►] a pak použijte tlačítko [ENTER] pro jeho označení nebo odznačení.

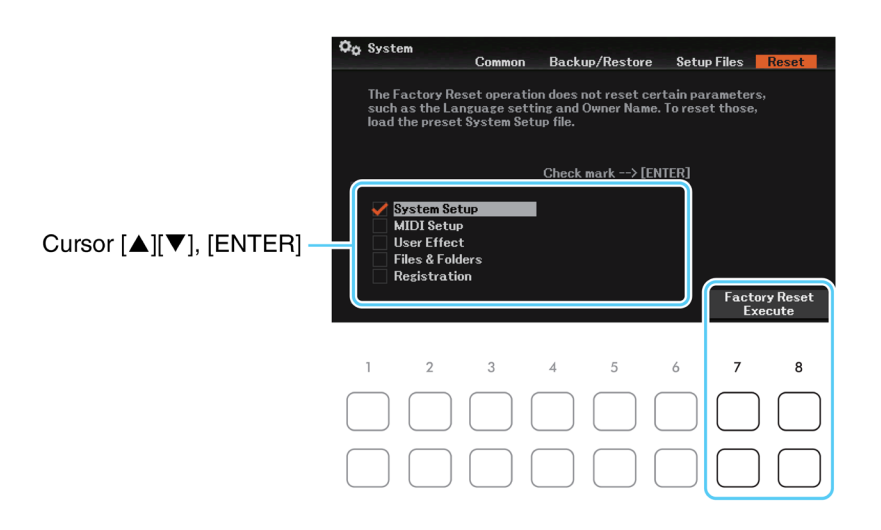

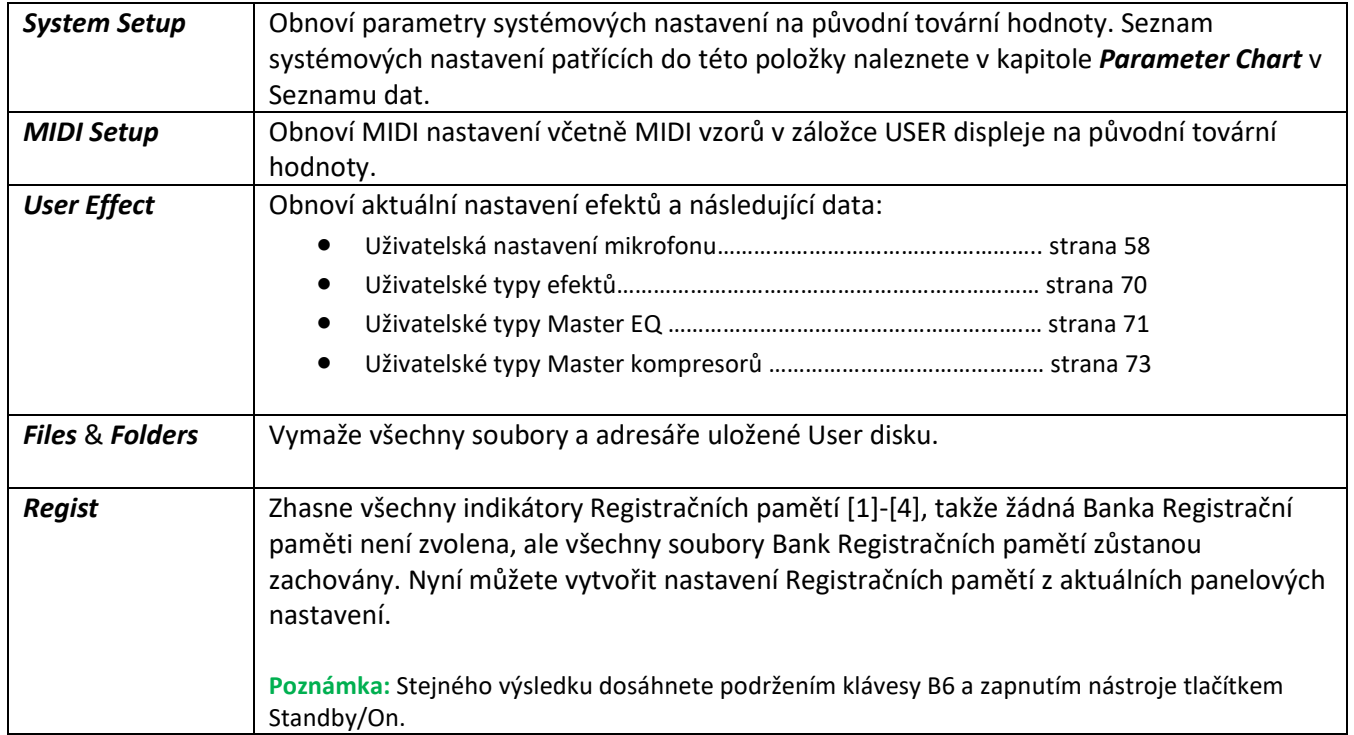

# **Index**

#### **A**

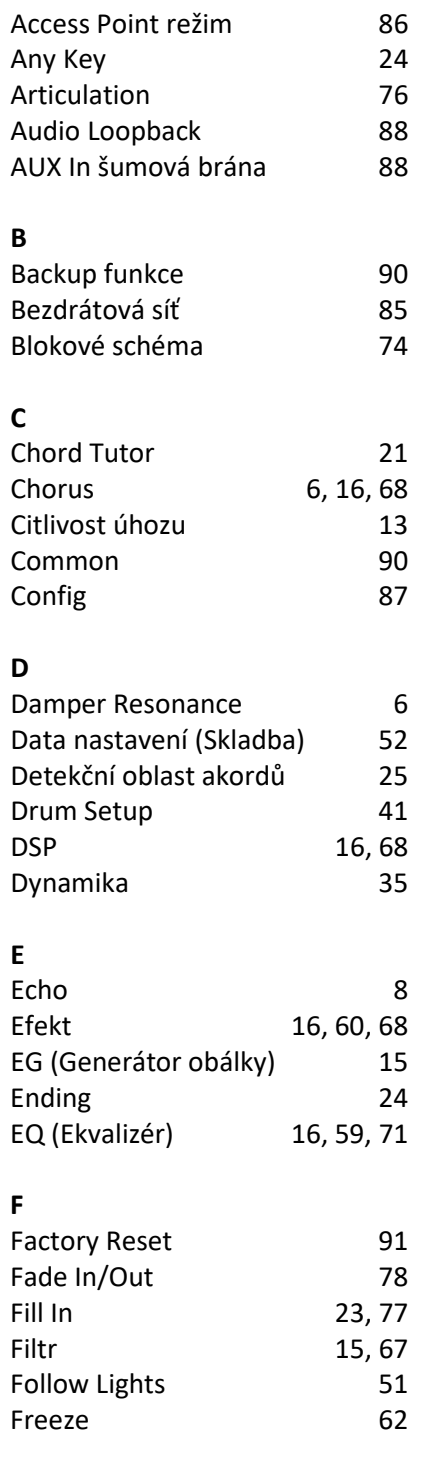

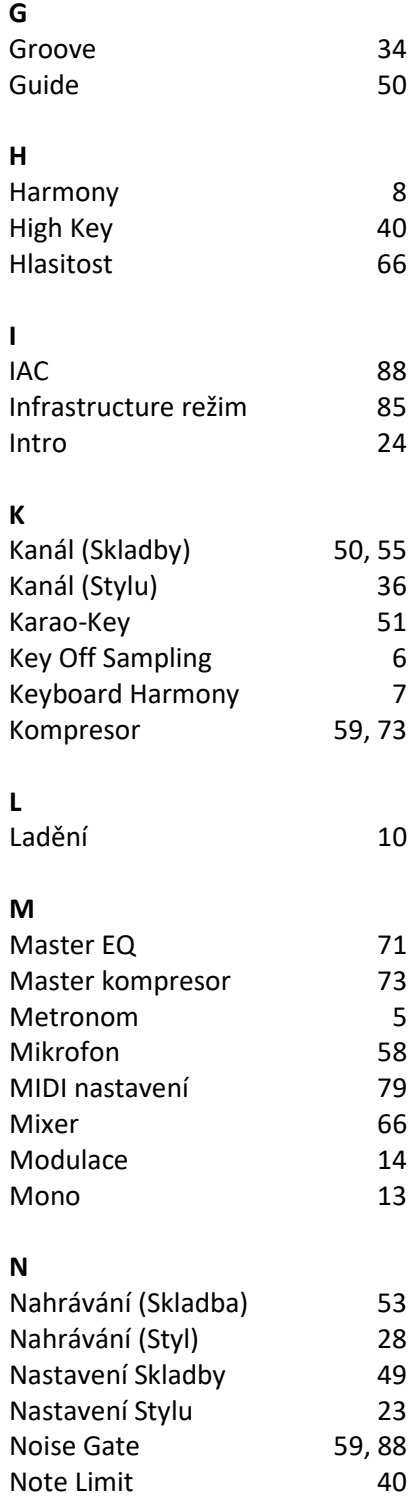

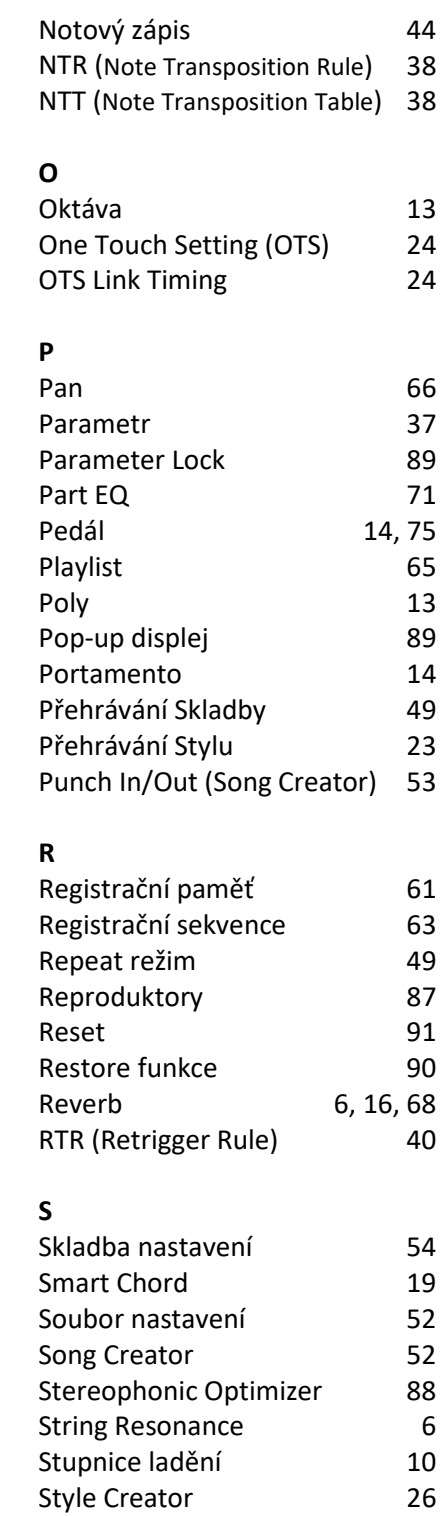

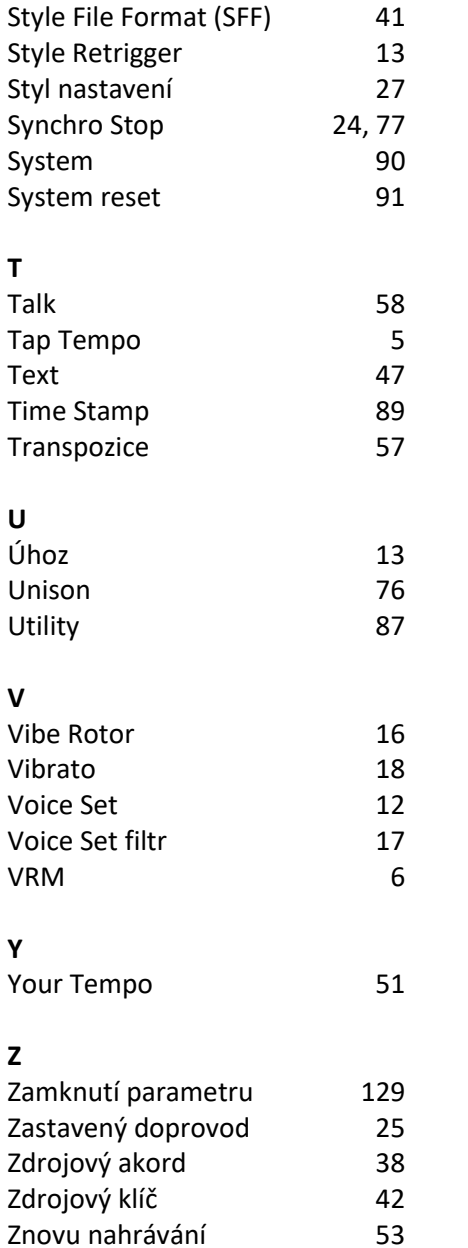

 $\sim$